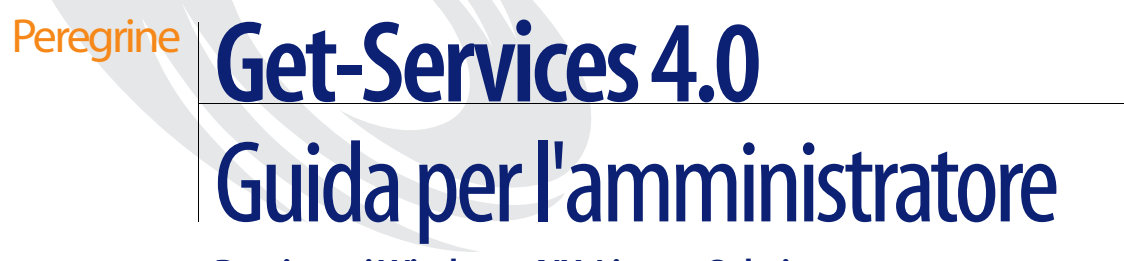

**Per sistemi Windows, AIX, Linux e Solaris**

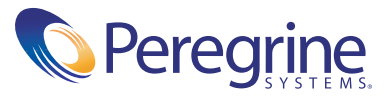

Copyright © 2003 Peregrine Systems, Inc. o sue consociate. Tutti i diritti riservati.

Le informazioni contenute in questo documento sono di proprietà di Peregrine Systems, Incorporated, e possono essere utilizzate o diffuse solo previa autorizzazione scritta di Peregrine Systems, Inc. Non è consentito riprodurre questo documento, in tutto o in parte, se non previa autorizzazione scritta di Peregrine Systems, Inc. In questo documento sono citati i nomi commerciali di numerosi prodotti. Nella maggior parte dei casi, se non in tutti, tali designazioni sono indicate come marchi o marchi registrati delle rispettive società.

Peregrine Systems® e ServiceCenter® sono marchi registrati e Get-Services™ è un marchio di Peregrine Systems, Inc. o delle sue consociate.

[Questo prodotto include software sviluppato da Apache Software Foundation \(](http://www.apache.org/)http://www.apache.org/) e da Advantys (<http://www.advantys.com>). Questo prodotto contiene inoltre software sviluppato dalle seguenti società o persone fisiche: Sun Microsystems, Inc., Jean-Marc Lugrin, Netscape Communications Corporation e Original Reusable Objects, Inc.

Questo documento e il relativo software descritto nella guida vengono forniti con contratto di licenza o di non divulgazione e possono essere utilizzati o copiati solo in conformità ai termini di tale contratto. Le informazioni contenute in questo documento sono soggette a modifiche senza preavviso e non rappresentano un impegno da parte di Peregrine Systems, Inc. Contattare l'Assistenza Clienti di Peregrine Systems, Inc. per verificare la data della versione più recente di questo documento.

I nomi delle aziende e delle persone utilizzati nel database esemplificativo e negli esempi dei manuali sono fittizi e hanno il solo scopo di illustrare l'uso del software. Qualunque analogia con nomi di società o persone reali, del passato o del presente, è puramente casuale.

Per ottenere assistenza tecnica su questo prodotto o per richiedere documentazione relativa a un prodotto del quale si dispone di licenza, inviare un messaggio e-mail all'Assistenza Clienti di Peregrine Systems, Inc. all'indirizzo [support@peregrine.com](mailto:support@peregrine.com).

Se si desidera sottoporre commenti o suggerimenti su questa documentazione, inviare un messaggio e-mail all'ufficio Pubblicazioni Tecniche di Peregrine Systems, Inc. all'indirizzo [doc\\_comments@peregrine.com](mailto:doc_comments@peregrine.com).

Questa edizione si riferisce alla versione 4.0 del programma concesso in licenza.

Peregrine Systems, Inc. Sede centrale mondiale 3611 Valley Centre Drive, San Diego, CA 92130 Tel. +1 800 638 5231 o +1 858 481 5000 Fax +1 858 481 1751 www.peregrine.com

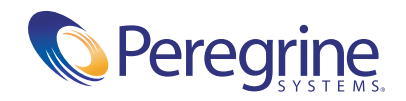

# **Sommario**

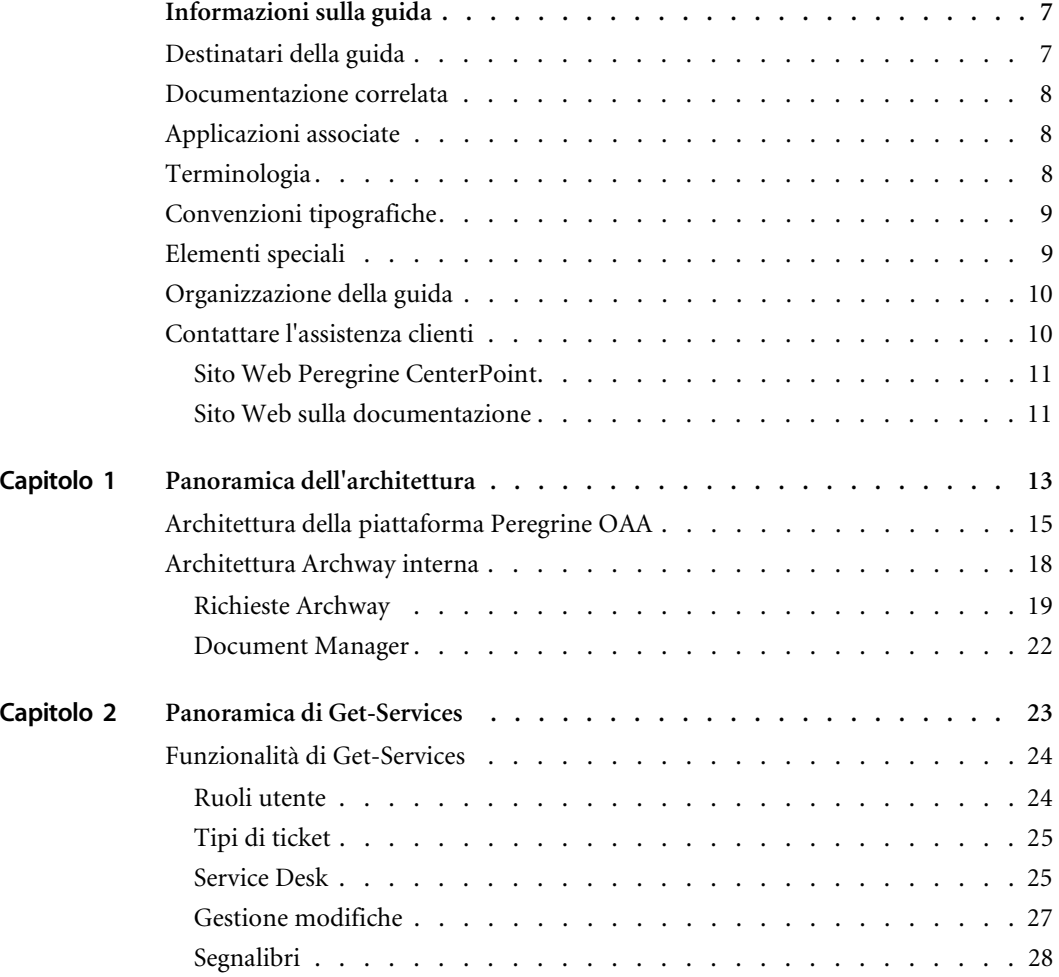

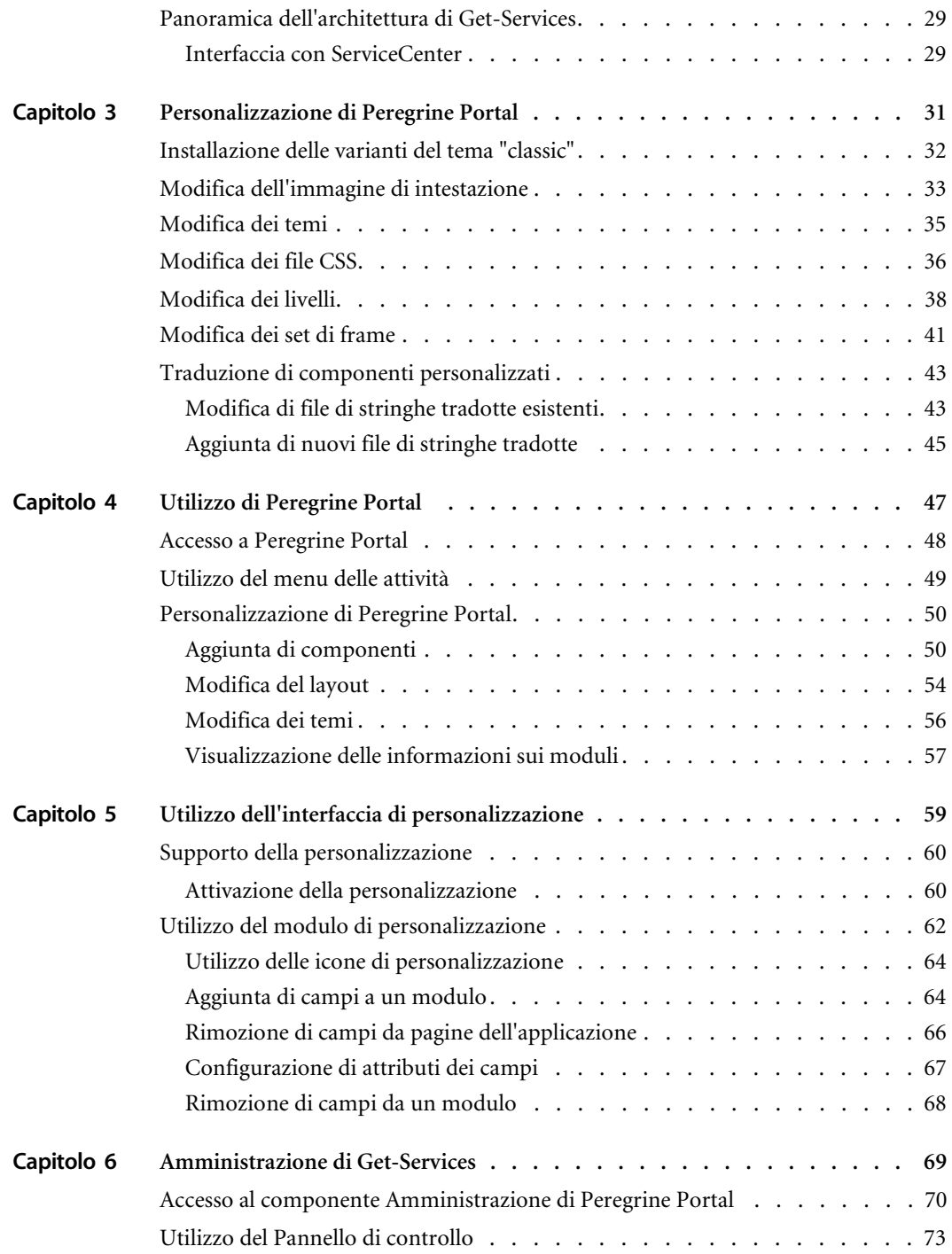

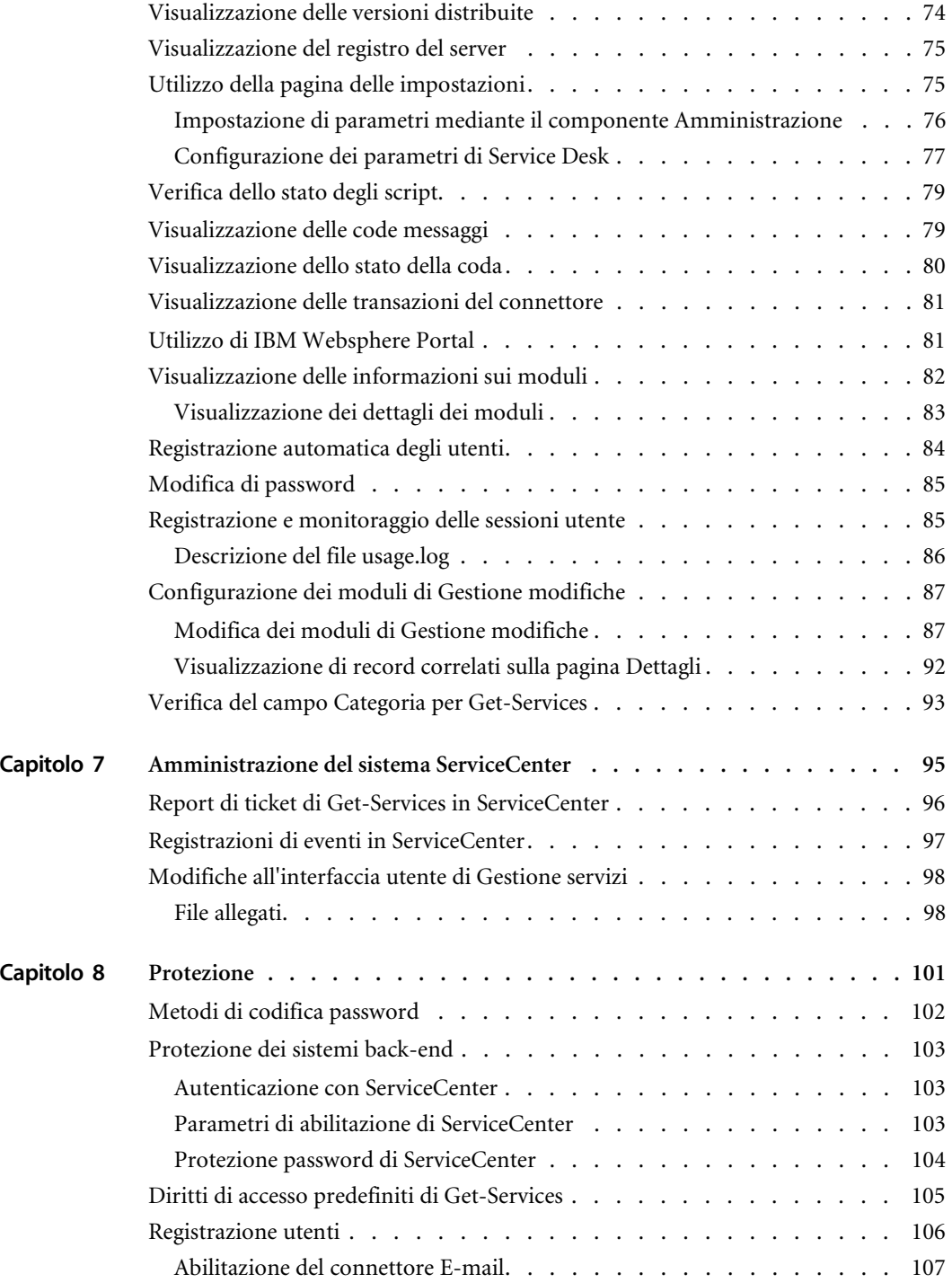

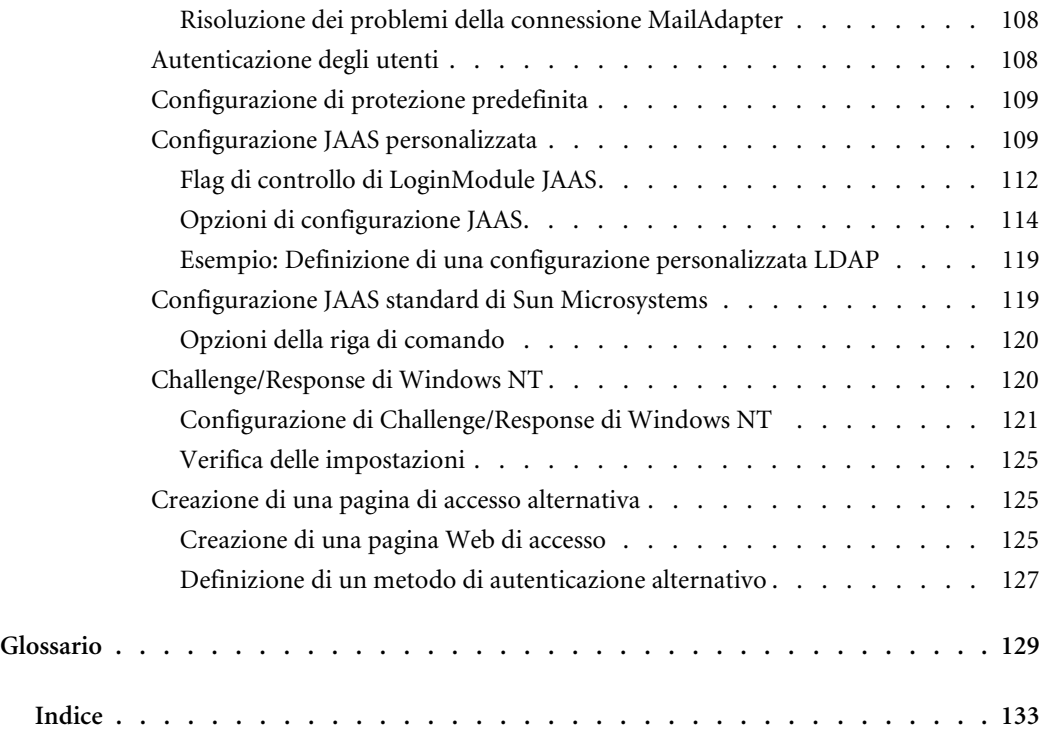

# <span id="page-6-0"></span>Informazioni sulla guida

Get-Services è un'applicazione che fornisce un'interfaccia a Peregrine ServiceCenter® basata sul Web. Get-Services consente agli utenti di segnalare e monitorare i problemi che si verificano nel proprio ambiente operativo tramite l'apertura di ticket.

Questa guida illustra i concetti dell'interfaccia di Get-Services. Fornisce inoltre le seguenti informazioni:

- Esecuzione di attività di amministrazione in Get-Services
- **Configurazione di Get-Services per ServiceCenter**
- Nozioni sulle modalità di identificazione degli utenti in Get-Services
- Utilizzo di Peregrine Portal
- Personalizzazione di moduli

## <span id="page-6-1"></span>**Destinatari della guida**

Questa guida è destinata agli amministratori che si occupano della configurazione e della manutenzione di Get-Services. Per un uso efficace della guida, è necessario che l'utente possieda conoscenze su:

- XML ed ECMAScript (oppure JScript/JavaScript)
- Manualistica d'uso, di consultazione e altra documentazione relativa all'hardware e ai sistemi operativi dei PC presenti in azienda
- Amministrazione e funzionalità di ServiceCenter

# <span id="page-7-0"></span>**Documentazione correlata**

Consultare la seguente documentazione per informazioni aggiuntive:

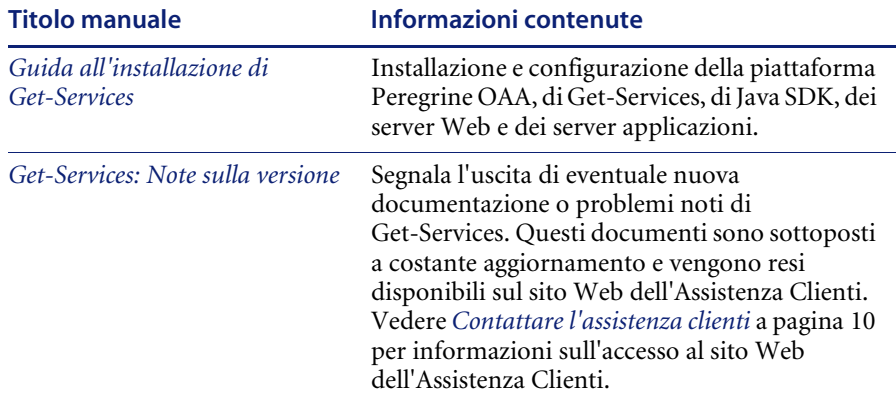

## <span id="page-7-1"></span>**Applicazioni associate**

Questa guida non contiene informazioni sui prodotti utilizzabili in combinazione con Get-Services, come ServiceCenter o Password Management. Consultare la documentazione del relativo prodotto per informazioni su installazione, configurazione e utilizzo di queste applicazioni associate.

**Nota:** Prima di poter installare e configurare Get-Services è necessario installare e configurare ServiceCenter. Per istruzioni, consultare la *Guida all'installazione di Get-Services*.

## <span id="page-7-2"></span>**Terminologia**

La terminologia usata in questa guida e nell'interfaccia di Get-Services è basata su ServiceCenter 4.x e 5.x.

# <span id="page-8-0"></span>**Convenzioni tipografiche**

Questa guida utilizza alcune convenzioni tipografiche per indicare termini e operazioni speciali. Di seguito sono riportate tali convenzioni e il relativo significato.

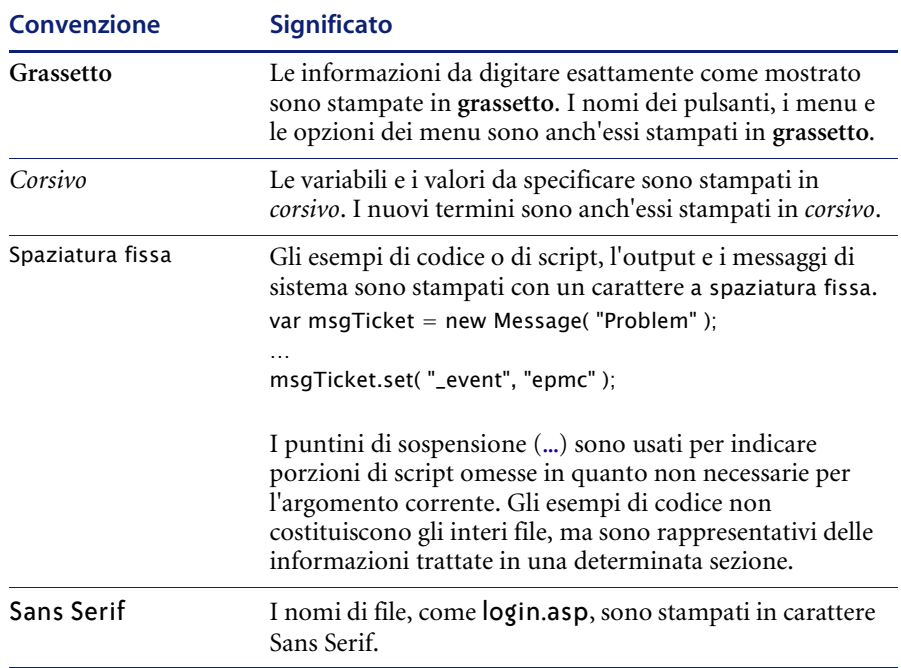

# <span id="page-8-1"></span>**Elementi speciali**

Questa guida utilizza elementi speciali che aiutano ad individuare le informazioni. La seguente tabella riporta tali elementi speciali e il loro uso:

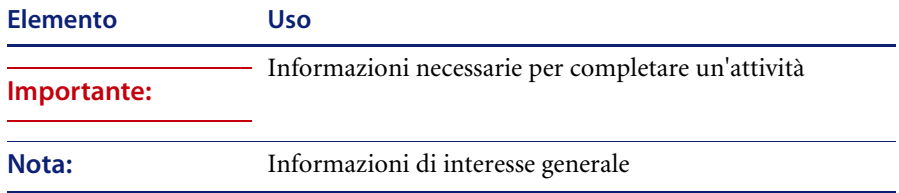

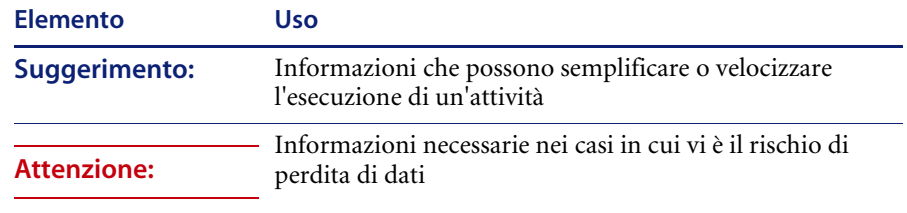

# <span id="page-9-0"></span>**Organizzazione della guida**

La seguente tabella mostra la sezione della guida in cui reperire le informazioni necessarie.

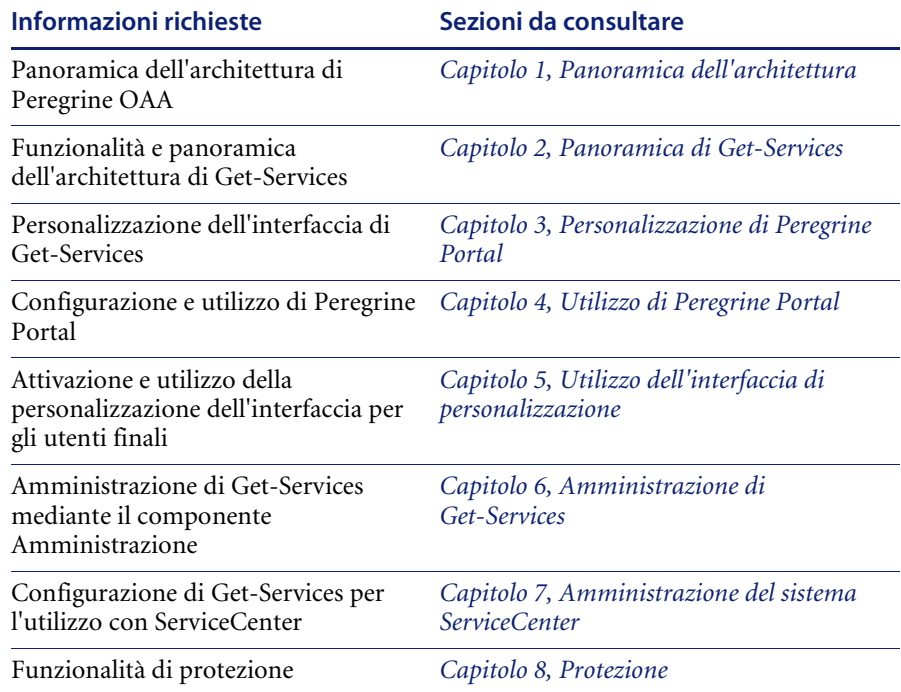

## <span id="page-9-1"></span>**Contattare l'assistenza clienti**

Per ulteriori informazioni e assistenza su questa versione, contattare l'Assistenza Clienti di Peregrine Systems.

### <span id="page-10-0"></span>**Sito Web Peregrine CenterPoint**

Informazioni aggiornate sulle sedi di assistenza locali sono reperibili presso gli indirizzi indicati di seguito o presso il sito Web Peregrine CenterPoint all'indirizzo:

#### <http://support.peregrine.com>

Per accedere a questa pagina Web è necessario disporre di un nome utente e di una password di accesso validi.

#### **Per contattare l'assistenza clienti di Peregrine:**

- **1** Accedere al sito Web utilizzando il proprio nome utente e la propria password di accesso.
- **2** Fare clic sul pulsante **Go** accanto all'area assistenza CenterPoint.
- **3** Nella sezione **Contents** a sinistra, scegliere **Whom Do I Call?** per visualizzare la pagina **Peregrine Worldwide Contact Information**.

### <span id="page-10-1"></span>**Sito Web sulla documentazione**

L'elenco completo della documentazione disponibile è reperibile sul sito Web Peregrine CenterPoint all'indirizzo:

#### <http://support.peregrine.com>

**Importante:** Le Note sulla versione relative a questa applicazione vengono continuamente aggiornate dall'uscita del prodotto in poi. Visitare il sito Web dell'Assistenza Clienti di Peregrine Systems per accertarsi di disporre della versione più aggiornata delle Note sulla versione.

# <span id="page-12-1"></span><span id="page-12-0"></span>**CAPITOL 1** Panoramica dell'architettura

La piattaforma Peregrine® Open Application Architecture (OAA) è una piattaforma software che consente l'hosting di una serie di applicazioni Web su una Intranet aziendale. La piattaforma è basata sulla tecnologia Java più recente e comprende servlet Java, autenticazione di accesso JAAS e pagine JSP per la visualizzazione dinamica dei dati nelle pagine Web.

La piattaforma Peregrine OAA è l'architettura alla base di molti prodotti Peregrine, tra cui la suite Get-It™ di applicazioni Employee Self-Service che comprende:

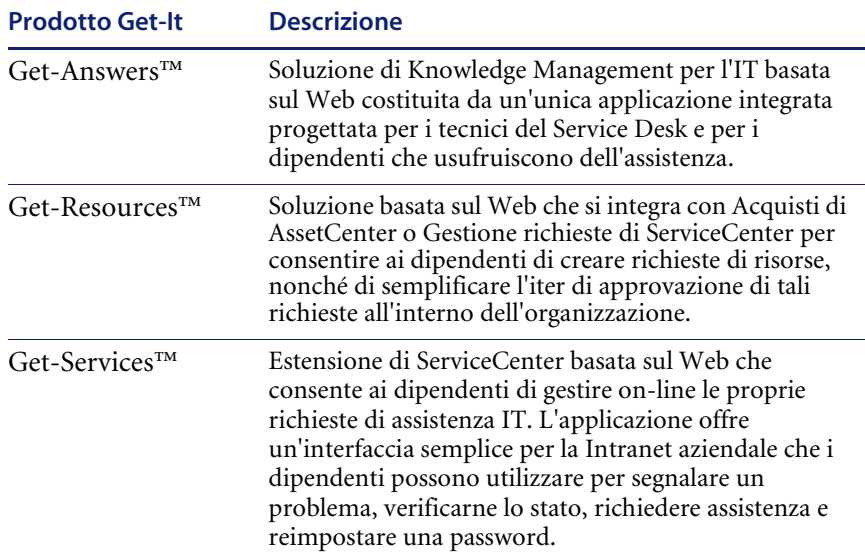

La piattaforma Peregrine OAA fornisce un portale Web, Peregrine Portal, dal quale gli utenti possono accedere alle applicazioni Web. Peregrine Portal consente inoltre l'accesso al componente Amministrazione, dal quale vengono monitorati e gestiti tutti gli aspetti della piattaforma Peregrine OAA.

La base della piattaforma Peregrine OAA comprende:

- Archway: servlet Java che elabora le richieste HTTP di un browser, le invia al sistema back-end mediante un connettore e restituisce dati XML da visualizzare nel browser.
- File principali: la piattaforma Peregrine OAA contiene jsp e XML. Il nucleo è costituito principalmente da classi di utilità Java di basso livello utilizzate dalle applicazioni del portale Web basate sul framework OAA.
- Peregrine Portal: presenta una pagina di accesso e consente di accedere alle applicazioni Web di Peregrine e al componente Amministrazione per la configurazione dell'applicazione.
- Skin e fogli di stile: opzioni che consentono di personalizzare l'aspetto delle pagine Web.

La piattaforma Peregrine OAA comprende una serie di componenti opzionali che possono essere utilizzati con le applicazioni Web quando necessario. Tra questi:

- Connettori: consentono il collegamento al database del sistema back-end. Il connettore richiesto dalla propria applicazione Web viene installato durante la procedura di installazione.
- Persistenza OAA: fornisce un database per uso generico utilizzato da alcune applicazioni Web di Peregrine. La persistenza OAA fornisce la persistenza di dati a un database.
- Workflow OAA: abilita le funzionalità di workflow utilizzate da alcune applicazioni Web della piattaforma Peregrine OAA.
- Servizi di notifica: servizio centralizzato per l'invio e la ricezione di notifiche mediante diversi dispositivi di comunicazione; viene anche utilizzato per monitorare lo stato di tali notifiche.

La documentazione relativa ai Servizi di notifica viene fornita separatamente con le applicazioni Web che utilizzano questa funzionalità.

# <span id="page-14-0"></span>**Architettura della piattaforma Peregrine OAA**

Le applicazioni e interfacce della piattaforma Peregrine OAA utilizzano elementi basati sul Web tra cui:

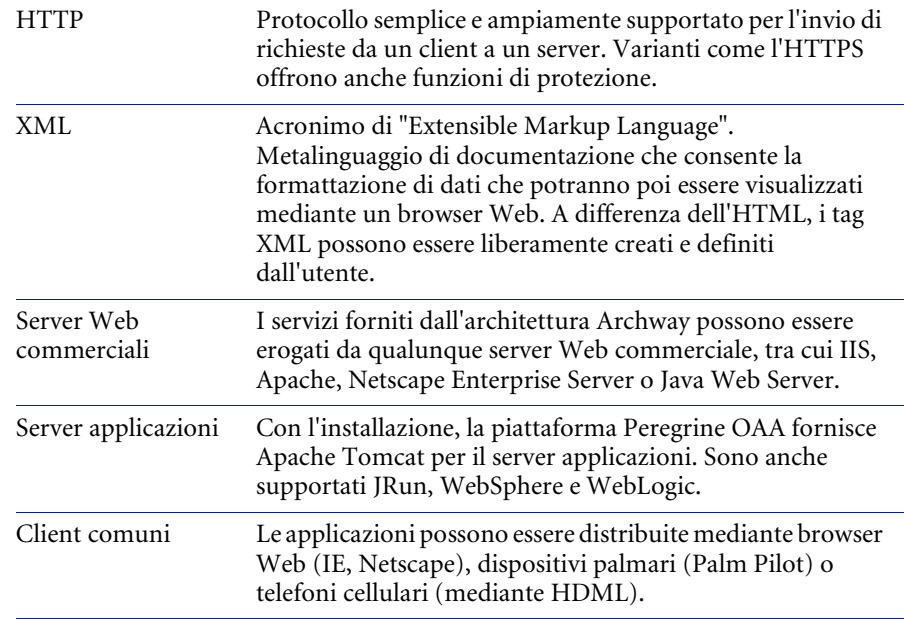

Il server applicazioni elabora i dati (pagine JSP, XML e così via) ricevuti dal database o dal client configurato per l'utilizzo delle applicazioni Web di Peregrine Systems. Il server Web converte i dati in un formato (HTML) visualizzabile in un browser Web.

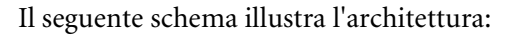

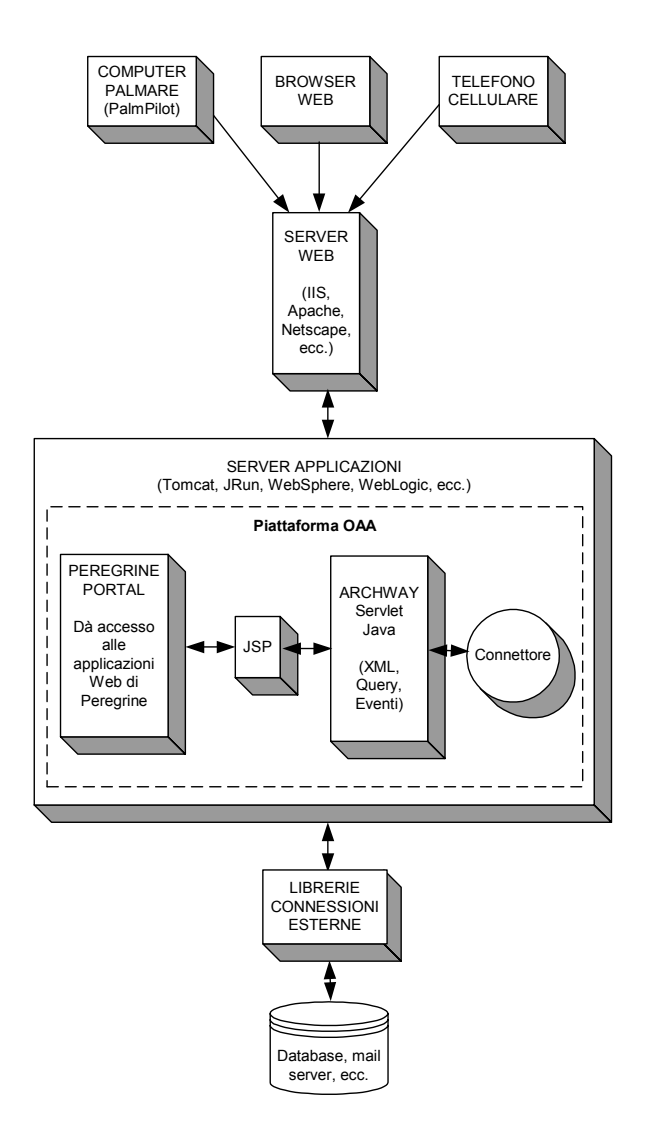

Il componente Archway riceve le richieste HTTP dai client, le invia al server appropriato e restituisce dati o documenti. Le richieste supportate da Archway possono variare, ma consistono principalmente in query, aggiornamenti di dati o eventi di sistema.

Ad esempio, un client può connettersi ad Archway e richiedere l'esecuzione di una query sul database per la ricerca di un elenco di ticket di problema. Un altro client può connettersi ad Archway e fornire una nuova richiesta di acquisto da inserire nel database.

Tutte le richieste e le risposte sono in formato XML. Ad esempio, un ticket di problema in formato XML potrebbe avere il seguente aspetto:

```
<problem>
  <number> PM5670 </number>
  <contact> Mario Rossi </contact>
  <description> Carta esaurita nella stampante </description>
</problem>
```
I client che interagiscono con Archway possono eseguire qualunque operazione con il codice XML restituito come risposta. Molto spesso, il client che inoltra la richiesta è un'interfaccia utente, ad esempio un browser Web. Un client di questo tipo è in grado di visualizzare i documenti XML restituiti da Archway. Tuttavia, per una maggiore utilità, i documenti XML vengono spesso visualizzati all'interno di una pagina in formato HTML. Questa operazione viene eseguita mediante Java Server Pages (JSP).

JSP fornisce una sintassi per la creazione di pagine HTML; questa sintassi viene pre-elaborata dal server Web prima dell'invio al browser. Durante questa elaborazione, i dati XML ottenuti da Archway vengono uniti nella pagina HTML.

L'architettura Archway comprende un supporto speciale per la generazione automatica delle pagine HTML e JSP che costituiscono un'applicazione Web.

## <span id="page-17-0"></span>**Architettura Archway interna**

L'architettura Archway è implementata come servlet Java. Il servlet Java è un'applicazione eseguita da un server Web che elabora richieste HTTP da browser Web client e le invia a un database mediante un connettore. Il servlet recupera quindi dal database le informazioni richieste e le restituisce al client. Archway richiede un ambiente Java e un server Web.

Ogni richiesta viene interpretata per stabilire la sua destinazione. Archway è in grado di comunicare con una serie di sistemi back-end, tra cui i prodotti AssetCenter o ServiceCenter di Peregrine.

Le richieste possono essere gestite in uno dei tre seguenti modi:

- Le richieste possono essere inviate direttamente a un connettore che comunica con il server back-end. Ad esempio, una richiesta di query sui ticket aperti può essere inoltrata a un connettore in grado di comunicare con ServiceCenter.
- Le richieste possono essere inviate a un interprete di script presente su Archway. Ciò consente di definire i servizi specifici per l'applicazione. All'interno di uno script, è possibile richiamare Archway per accedere al sistema back-end con operazioni di database ed eventi.
- Infine, le richieste possono essere inviate a un componente denominato Document Manager. Questo componente fornisce servizi automatizzati per combinare documenti logici.

Archway comunica con i sistemi back-end con l'ausilio di appositi connettori che supportano un set predefinito di interfacce per eseguire connessioni, operazioni di database, eventi e autenticazioni. Tutti i connettori utilizzano DLL per comunicare con ciascuna applicazione.

I messaggi possono essere inviati a un interprete di script presente su Archway. L'interprete supporta ECMAScript, uno standard europeo basato sul linguaggio Core JavaScript utilizzato da Netscape (JavaScript) e Microsoft Internet Explorer (JScript).

I messaggi possono essere inviati al componente Document Manager. Questo componente legge le particolari definizioni di schema che descrivono i documenti delle applicazioni in base a entità logiche quali richieste di acquisto, ticket di problema o cataloghi di prodotti. L'interprete di script utilizza questi schemi per generare automaticamente operazioni di database per l'esecuzione di query, inserimenti o aggiornamenti su tali documenti.

Ciascun modulo visualizzato da un'applicazione Web che utilizza la piattaforma Peregrine OAA dispone di pagine JSP correlate. Una directory virtuale indica all'URL l'ubicazione delle pagine JSP che verranno utilizzate dal browser Web per visualizzare i moduli dell'applicazione Web.

### <span id="page-18-0"></span>**Richieste Archway**

Archway supporta una serie di richieste, tutte basate su due tecnologie principali: HTTP e XML. Il protocollo HTTP definisce una modalità semplice per la richiesta di dati a un server da parte di client. Le richieste sono stateless (prive di stato) e la connessione client/server viene mantenuta solo per la durata della richiesta. Tutto ciò porta diversi vantaggi ad Archway, inclusa la capacità di supportare un elevato numero di richieste con l'ausilio di qualunque server Web commerciale attualmente disponibile.

Un altro importante vantaggio è costituito dal fatto che qualunque sistema in grado di eseguire richieste HTTP può comunicare con Archway. Ciò, ovviamente, comprende i browser Web. Inoltre, tutti i moderni ambienti di programmazione supportano l'HTTP. Ciò rende estremamente semplice la scrittura di nuovi connettori per la comunicazione con i server Peregrine senza la necessità di apposite API.

Una connessione HTTP è composta da:

- Una richiesta client
- Una risposta server

I messaggi scambiati presentano di norma una serie di righe di intestazione e alcune righe di contenuto. A titolo esemplificativo, si considerino le due seguenti parti principali di una richiesta:

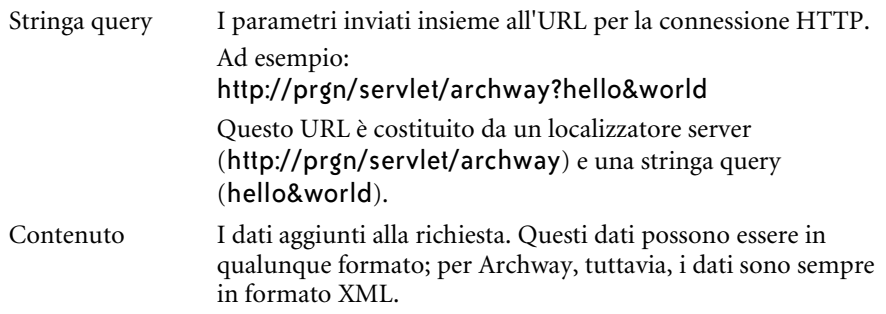

Archway utilizza la stringa query di una richiesta per stabilire l'oggetto della richiesta stessa. La stringa query deve avere la seguente sintassi:

archway?destinazione.comando&param=valore&param=valore&...

Nei dettagli:

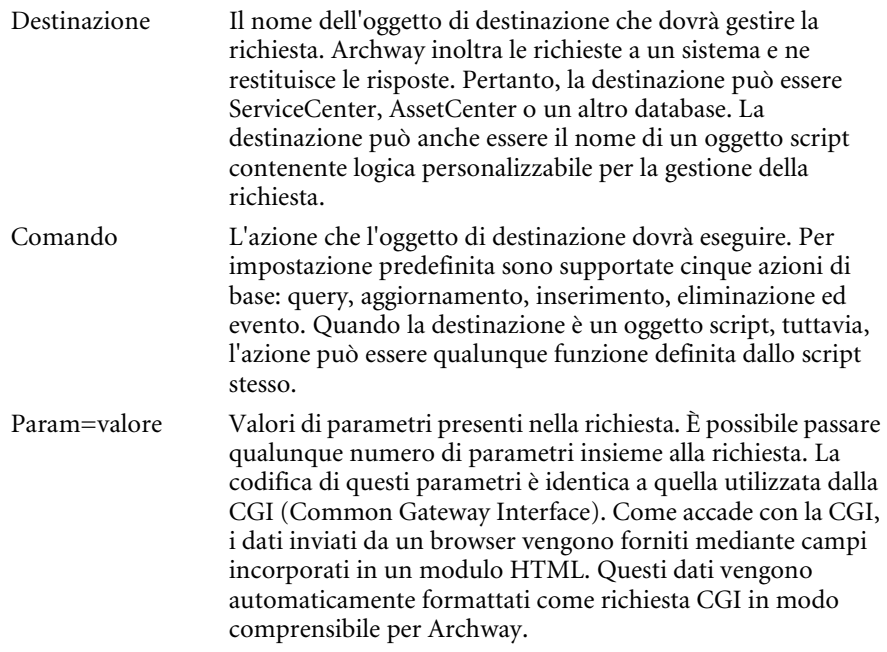

Di seguito sono riportati URL di esempio che interrogano Archway con richieste HTTP. Queste query restituiscono dati in documenti XML.

### ■ host name/servlet/archway?sc.query& table= probsummary&priority.code=1

In questo modo viene inviata una richiesta di query a ServiceCenter per ottenere tutti i record della tabella probsummary con codice priorità 1.

■ host name/servlet/archway?ac.query& table=amAsset& return= Brand;mPrice;Model&\_count=2

In questo modo viene inviata una richiesta di query ad AssetCenter per ottenere i primi due record della tabella amProduct. Per ogni record vengono restituiti solo i campi **Brand**, **mPrice** e **Model**.

■ host name/servlet/archway?test.helloWorld&greeting=Hello

In questo modo viene inviata una richiesta *helloWorld* a un oggetto script denominato *test*.

La seguente schermata mostra i risultati XML restituiti da AssetCenter per una query su prodotti.

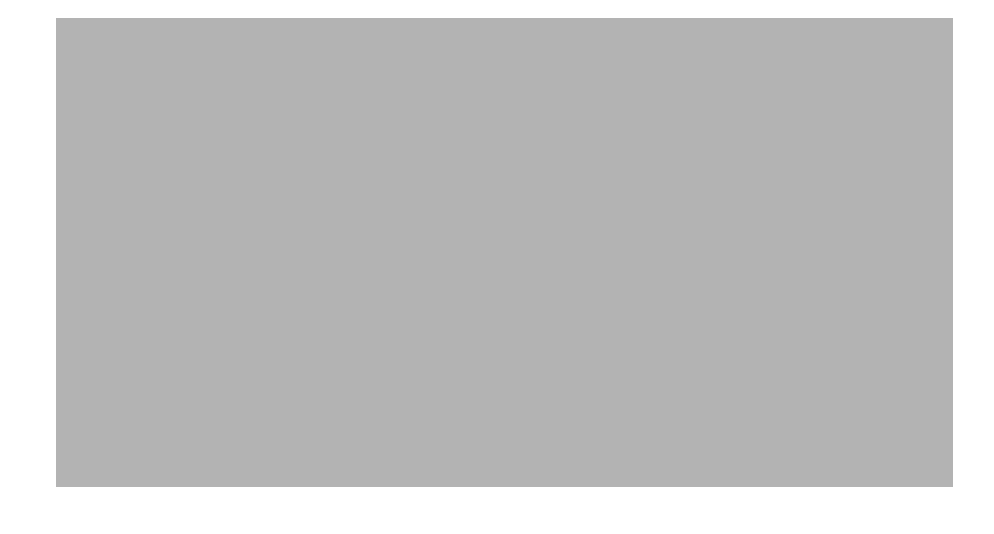

### <span id="page-21-0"></span>**Document Manager**

Archway utilizza l'XML per lo scambio di dati e documenti tra client e i sistemi back-end supportati. I dati XML restituiti da Archway fondamentalmente sono il risultato di query eseguite su uno o più sistemi. Le query possono essere eseguite da una richiesta URL diretta, oppure indirettamente, all'interno di un ECMAScript.

Le query semplici possono solo restituire set di record di dati. I client, tuttavia, richiedono più spesso lo scambio di documenti. Un documento è un'entità logica costituita da diversi dati provenienti da vari database fisici di origine.

Document Manager utilizza degli schemi per stabilire gli elementi XML da utilizzare e i dati che tali elementi devono contenere. I dati utilizzati da Document Manager dipendono dal sistema back-end in uso.

# <span id="page-22-1"></span><span id="page-22-0"></span>**CAPITOLO 2** Panoramica di Get-Services

Get-Services, un componente della suite di prodotti Employee Self Service (ESS) di Peregrine Systems basati sulla piattaforma Peregrine OAA, consente agli utenti di segnalare i problemi che si verificano nel proprio ambiente operativo aprendo ticket di incidente o ticket di chiamata nel sistema back-end ServiceCenter. Le applicazioni ESS permettono ai dipendenti di utilizzare i servizi direttamente tramite browser Web su una Intranet aziendale. L'interfaccia utente dipende dal ruolo assegnato e può essere personalizzata in base alle proprie esigenze.

Gli argomenti trattati in questo capitolo sono[:](#page-23-0)

- *[Funzionalità di Get-Services](#page-23-0)* a pagina 24
- *[Panoramica dell'architettura di Get-Services](#page-28-0)* a pagina 29

## <span id="page-23-0"></span>**Funzionalità di Get-Services**

Get-Services 4.0 è compatibile con ServiceCenter 4.x e 5.x. A seconda delle abilitazioni di cui si dispone, Get-Services è disponibile per dipendenti e tecnici (dipendenti IT). Gli utenti finali possono creare, aggiornare e monitorare i propri ticket. I dipendenti IT possono gestire le proprie attività utilizzando i componenti Gestione incidenti, Gestione servizi e Gestione modifiche.

### <span id="page-23-1"></span>**Ruoli utente**

L'assegnazione di abilitazioni semplifica lo svolgimento delle attività da parte degli utenti. Gli utenti sono le persone che utilizzano Get-Services. Le abilitazioni consistono in autorizzazioni di cui gli utenti dispongono per lavorare in Get-Services (vedere *[Parametri di abilitazione di ServiceCenter](#page-102-3)* a [pagina 103](#page-102-3) per un elenco dei parametri di abilitazione). Questa sezione descrive gli utenti e i relativi ruoli.

Get-Services definisce quattro tipologie di ruoli utente: amministratore, dipendente, dipendente IT e responsabile IT.

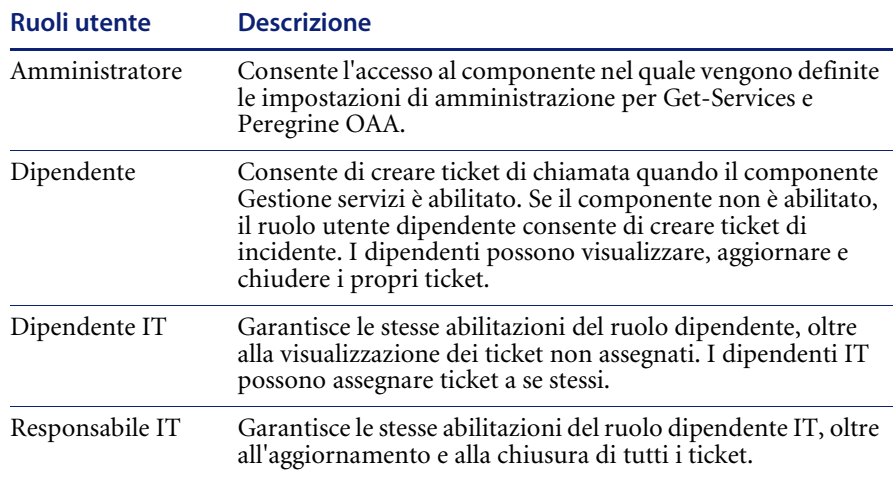

Tramite il componente Amministrazione, gli amministratori stabiliscono a quali ruoli utente è consentito riassegnare i ticket; essi determinano, inoltre, se il componente Gestione servizi è abilitato per i dipendenti.

## <span id="page-24-0"></span>**Tipi di ticket**

Nelle versioni di ServiceCenter precedenti alla 4.x, Gestione incidenti è denominato Gestione problemi. Alcuni parametri di Gestione incidenti utilizzano ancora il termine *problem* in quanto essi sono mappati alle tabelle *problem* di ServiceCenter.

Get-Services presenta due tipi principali di ticket: ticket di chiamata e ticket di incidente (problema).

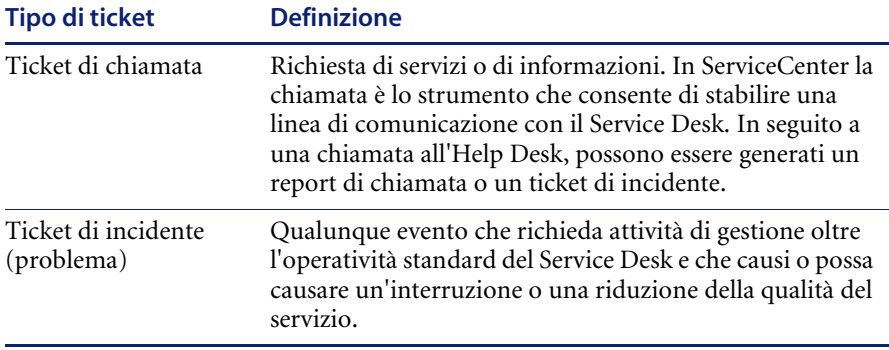

## <span id="page-24-1"></span>**Service Desk**

I dipendenti aprono un ticket per richiedere assistenza nella risoluzione di un problema riscontrato nel proprio ambiente operativo. I ticket vengono aperti in Get-Services e memorizzati nel database di ServiceCenter; possono essere visualizzati sia da Get-Services, sia da ServiceCenter.

I dipendenti possono visualizzare, aggiornare e chiudere i ticket da Get-Services. I ticket modificati vengono poi aggiornati in ServiceCenter.

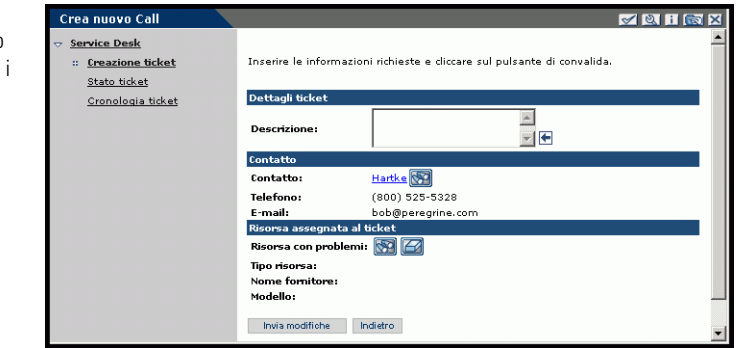

I dipendenti possono visualizzare soltanto propri ticket.

I dipendenti IT e i responsabili IT possono accedere ai componenti Gestione incidenti e Gestione servizi per creare, aggiornare, monitorare e chiudere incidenti e chiamate. La seguente schermata mostra il modulo che consente l'apertura di un nuovo ticket in Get-Services quando si utilizza il connettore ServiceCenter.

**Nota:** L'accesso alle opzioni di Gestione servizi riportate nella seguente schermata è possibile solo se il componente Gestione servizi è abilitato (vedere *[Configurazione dei parametri di Service Desk](#page-76-1)* a pagina 77).

Oltre a Service Desk, i dipendenti IT e i responsabili IT visualizzano i componenti Gestione incidenti e Gestione servizi.

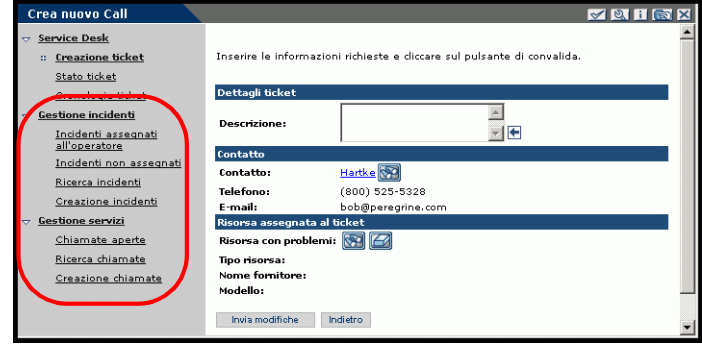

## <span id="page-26-0"></span>**Gestione modifiche**

Il componente Gestione modifiche di Get-Services mostra ai tecnici che operano sul campo le proprie attività correnti e una cronologia di tutte le proprie attività chiuse. La funzione Chiudi attività è disponibile nel modulo Dettagli task, di seguito riportato.

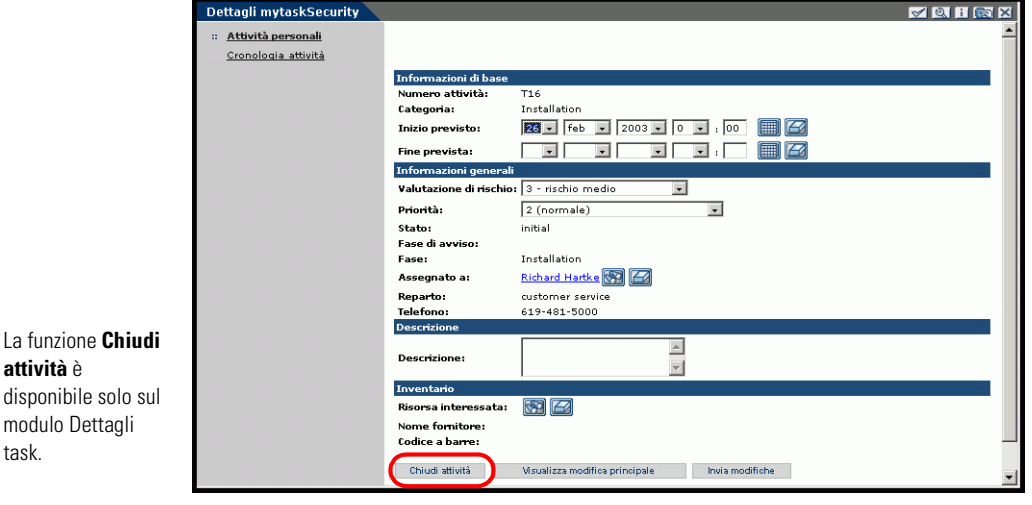

**Importante:** La funzione Chiudi attività consente di chiudere la fase corrente di un'attività. Se è composta di più fasi e la fase corrente non è l'ultima, l'attività continuerà a essere visualizzata nell'elenco Attività personali.

Questo tecnico ha una attività aperta in coda. Fare clic sul collegamento **Risultati ricerca Task** VIIIEK Cronologia : Attività personali attività per Cliccare su un oggetto per visualizzarne i dettagli Cronologia attività visualizzare i ticket chiusi. Numero attività Stato Priorità Categoria Installation T16 initial  $\overline{2}$ T17 reopened  $\overline{2}$ Security Per visualizzare i dettagli di una Nuova ricerca specifica attività, fare clic sulla riga del relativo Numero attività.

Il menu delle attività di Gestione modifiche consente di accedere ai dettagli dell'attività.

Get-Services richiede le seguenti operazioni di impostazione per il componente Gestione modifiche.

- **Passaggio 1** Modificare nel modo opportuno i moduli preconfigurati (vedere *[Modifica](#page-86-2)  [dei moduli di Gestione modifiche](#page-86-2)* a pagina 87) e salvarli come moduli predefiniti.
- **Passaggio 2** Verificare che il campo Categoria nei moduli Creazione incidenti di Gestione incidenti e Creazione chiamate di Gestione servizi contenga il pulsante di ricerca ma non quello di cancellazione (vedere *[Verifica del campo Categoria](#page-92-1)  [per Get-Services](#page-92-1)* a pagina 93).
- **Passaggio 3** Configurare la schermata di registrazione cm3tin in ServiceCenter (vedere *[Registrazioni di eventi in ServiceCenter](#page-96-1)* a pagina 97) per elaborare gli eventi in modo sincronizzato.

## <span id="page-27-0"></span>**Segnalibri**

È possibile inserire un segnalibro per la pagina di Get-Services come per qualsiasi altra pagina Web. È possibile inoltre inviare a un collaboratore un collegamento HTTP a una pagina; ad esempio, un rappresentante dell'assistenza può richiedere a qualcuno di guardare un particolare ticket. Il collegamento avrà il seguente aspetto:

http://server\_web/oaa/e\_service\_status\_nome.jspld=PM10002

Se l'utente è collegato a Get-Services, facendo clic sul collegamento verrà visualizzata la pagina designata. Se invece l'utente non è collegato, verrà visualizzata la schermata di accesso e, solo dopo aver effettuato l'accesso, verrà aperta la pagina richiesta.

## <span id="page-28-0"></span>**Panoramica dell'architettura di Get-Services**

Get-Services si interfaccia con ServiceCenter. L'accesso al database di ServiceCenter avviene tramite connettori di Get-Services. I connettori stabiliscono una connessione tra il server Peregrine OAA e il database di ServiceCenter.

### <span id="page-28-1"></span>**Interfaccia con ServiceCenter**

Get-Services si interfaccia con i componenti Gestione incidenti e Gestione servizi in ServiceCenter 4.x e ServiceCenter 5.x. In ServiceCenter 5.x è disponibile inoltre il componente Gestione modifiche.

### **SCAdapter**

L'accesso al database di ServiceCenter avviene tramite il connettore SCAdapter, impostato durante l'installazione. I diritti utente per le diverse attività in Get-Services vengono definiti con l'impostazione dei parametri di abilitazione nel record operatore dell'utente in ServiceCenter.

### **File allegati**

Quando Get-Services è configurato per l'utilizzo con ServiceCenter, ai ticket di Get-Services è possibile allegare file quali fogli di calcolo, documenti o immagini. I file allegati forniscono informazioni aggiuntive al personale dell'assistenza che si occupa dell'elaborazione dei ticket e vengono memorizzati sul server insieme al ticket. Vedere *File allegati* [a pagina 98](#page-97-2) per informazioni più dettagliate sulla funzione che consente di allegare file.

# <span id="page-30-1"></span><span id="page-30-0"></span>**CAPITOL 3** Personalizzazione di Peregrine Portal

Peregrine OAA offre diverse modalità di personalizzazione dell'interfaccia di un'applicazione basata sulla piattaforma. È possibile apportare modifiche semplici, ad esempio sostituire il logo con quello della propria azienda, oppure modifiche più complesse come la riscrittura del codice che definisce la disposizione dei livelli o le dimensioni dei set di frame.

Questo capitolo illustra le procedure avanzate per modificare l'interfaccia di Peregrine Portal. Per un uso efficace di queste informazioni, è necessario che l'utente conosca l'XML e le specifiche CSS2 stabilite dal World Wide Web Consortium (W3C) come descritto sul sito www.w3.org.

Gli argomenti trattati in questo capitolo sono[:](#page-31-0)

- *[Installazione delle varianti del tema "classic"](#page-31-0)* a pagina 32
- *[Modifica dell'immagine di intestazione](#page-32-0)* a pagina 33
- *[Modifica dei temi](#page-34-0)* a pagina 35
- *[Modifica dei file CSS](#page-35-0)* a pagina 36
- *[Modifica dei livelli](#page-37-0)* a pagina 38
- *[Modifica dei set di frame](#page-40-0)* a pagina 41
- *[Traduzione di componenti personalizzati](#page-42-0)* a pagina 43

## <span id="page-31-0"></span>**Installazione delle varianti del tema "classic"**

Il tema "classic" è il tema predefinito utilizzato dalle applicazioni basate su Peregrine OAA. Questo tema verrà utilizzato per creare un tema personalizzato per la propria azienda.

Il tema "classic" presenta cinque varianti:

- *classic*, la versione con design grigio neutro mostrata in questo documento;
- *accessible*, che rende le schermate accessibili agli utenti che necessitano di colori ad elevato contrasto o un accesso facilitato;
- *baja*, che aggiunge tonalità verde e beige al design "classic";
- *quicksilver*, che aggiunge tonalità argento e blu al design "classic";
- *sierra*, che aggiunge tonalità verde acqua al design "classic".

Questi temi, oltre a una serie di altri temi opzionali, vengono installati durante l'installazione dell'applicazione. Una volta creato il proprio tema personalizzato è tuttavia consigliabile eliminare tutti gli altri temi per evitare che gli utenti ne selezionino uno sostituendo il tema personalizzato stesso. Se successivamente si desidera installare manualmente un tema che è stato eliminato, oppure se non tutti i temi sono stati installati durante l'installazione dell'applicazione, procedere come segue per installare i temi dalla directory oaa\packages.

### **Per installare un tema "classic" alternativo:**

- **1** In una finestra di prompt dei comandi, passare alla directory C:\oaa\packages.
- **2** Digitare:

java -jar OAADeploy.jar <nome del tema>

- **Nota:** Per installare due varianti del tema "classic", digitare entrambi i nomi di tema separati da uno spazio.
- **3** Premere Invio.
- **4** Aprire il browser Web e accedere al componente Amministrazione (localhost/oaa/admin.jsp).
- **5** Fare clic su **Impostazioni**. Nella scheda Temi, modificare i seguenti parametri:
	- **a** Nel campo **Skin/Tema predefinito**, sostituire il parametro esistente con il nome del tema da utilizzare (ad esempio *baja*).
	- **b** Nel campo **Foglio di stile predefinito**, sostituire il parametro esistente con il nome del file CSS appropriato (ad esempio baja.css).
- **6** Scorrere fino alla fine della pagina, quindi fare clic su **Salva**.
- **7** Quando viene visualizzato il Pannello di controllo, fare clic su **Reimposta server**.
- **8** Aggiornare la visualizzazione del browser per visualizzare il nuovo tema.

## <span id="page-32-0"></span>**Modifica dell'immagine di intestazione**

Una delle modifiche più semplici è l'aggiunta del proprio logo aziendale a Peregrine Portal.

#### **Per modificare l'immagine di intestazione:**

- **1** Creare un'immagine di intestazione personalizzata per la propria azienda.
	- **Nota:** Il logo di intestazione personalizzato deve avere una larghezza di 514 pixel e un'altezza di 59 pixel.

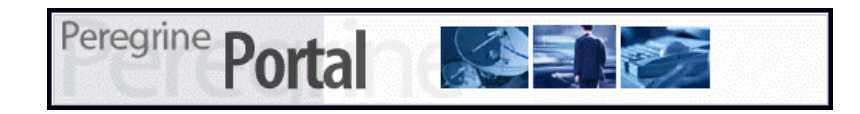

**2** Salvare le modifiche nel seguente percorso:

C:\Programmi\Peregrine\Common\Tomcat4\\webapps\oaa\images\skins\classic **Nota:** Il tema "classic" è il tema predefinito.

- **3** Accedere come amministratore (pagina di accesso admin.jsp).
- **4** Fare clic su **Impostazioni**.

**5** Nella scheda **Temi**, digitare il nome della nuova immagine nel campo **Logo predefinito del portale Peregrine**.

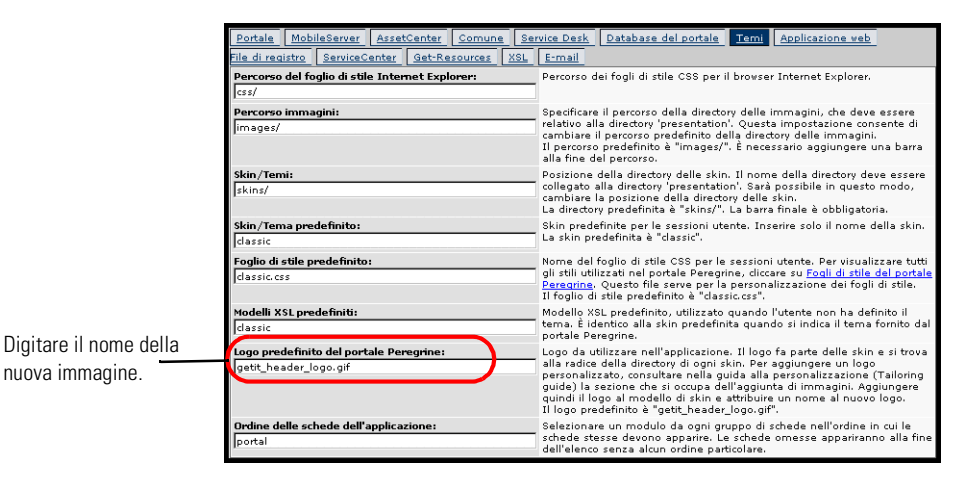

- **6** Scorrere fino alla fine della pagina, quindi fare clic su **Salva**.
- **7** Quando viene visualizzato il Pannello di controllo, fare clic su **Reimposta server**.
- **8** Aggiornare la visualizzazione del browser per visualizzare le modifiche.

## <span id="page-34-0"></span>**Modifica dei temi**

Per ciascun nome di cartella temi è presente un file css avente lo stesso nome. Ad esempio, il tema "classic" ha un file classic.css corrispondente per Internet Explorer 5.5 SP2 e 6.0, Netscape 6.x e 7.0 e Mozilla. Il percorso della cartella css è C:\Programmi\Peregrine\Common\Tomcat4\webapps\oaa\css.

#### **Per creare un tema personalizzato:**

- **1** Copiare la cartella skins\classic C:\Programmi\Peregrine\Common\Tomcat4\webapps\oaa\css.
- **2** Rinominare la copia di "classic" in *<tema dell'azienda>*.
- **3** Modificare le immagini delle skin.
	- I nomi dei file devono rimanere invariati.
	- Le dimensioni delle immagini devono rimanere invariate.

Le modifiche apportate possono essere visualizzate scegliendo **Cambia tema** nella pagina iniziale di Peregrine Portal.

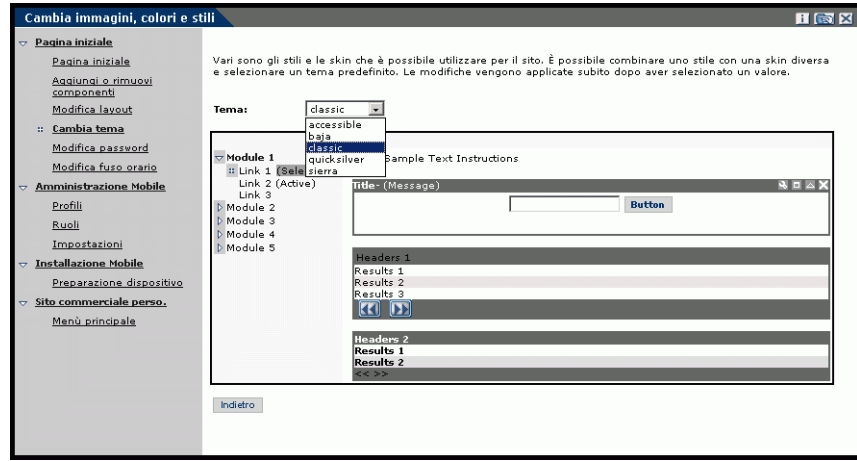

È anche possibile consultare una pagina più dettagliata dei fogli di stile dalla scheda Temi del componente Amministrazione del portale. Per accedere ai dettagli dei fogli di stile, individuare il campo Foglio di stile predefinito nella scheda Temi della pagina delle impostazioni del componente Amministrazione. Fare clic sul collegamento **Fogli di stile del portale Peregrine**.

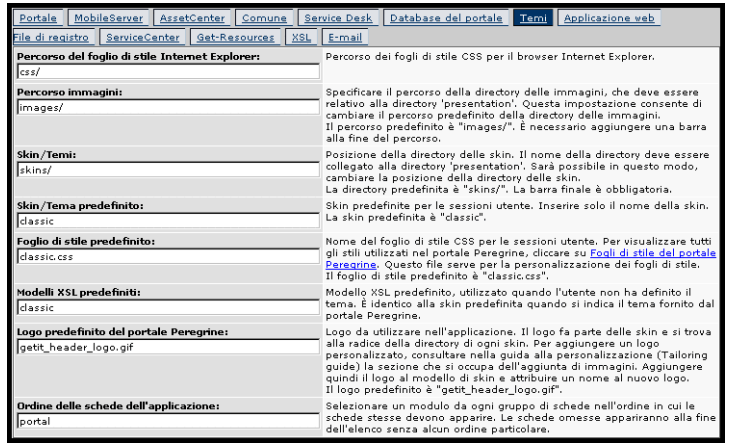

## <span id="page-35-0"></span>**Modifica dei file CSS**

Di seguito è riportata una parte del file classic.css.

A,BODY,FONT,DIV,SPAN,TD,INPUT,TEXTAREA,SELECT {FONT-FAMILY: Verdana, Tahoma, Arial, Helvetica, sans-serif; FONT-SIZE: 10px;} A:HOVER {COLOR; #000099;} .ActionBar { TEXT-ALIGN: Center;} .ActionButton {BORDER: #B5B5B5 Solid 1px; BACKGROUND-COLOR: #D6D6D6; COLOR: #003366; CURSOR: hand; FONT-SIZE: 9px; FONT-WEIGHT: bold; } INPUT.ActionButton:HOVER {BORDER: #B5B5B5 Solid 1px; CURSOR: hand; BACKGROUND-COLOR: #85A5AE; FONT-SIZE: 9px;} BUTTON.ActionButton:HOVER {BORDER: #B5B5B5 Solid 1px; CURSOR: hand; BACKGROUND-COLOR: #85A5AE; FONT-SIZE: 9px;} .ActionSeparator {COLOR: #1C326B;} .ActiveHeaderMenu { BORDER-BOTTOM: #330099 Solid 1px; BORDER-RIGHT: #330099 Solid 1px; BORDER-TOP: #330099 Solid 1px; BORDER-LEFT: #330099 Solid 1px; BACKGROUND-COLOR: #F8F8F8; COLOR: #ffffff; } .ActiveHeaderLink { COLOR: #ffffff; TEXT-TRANSFORM: uppercase;}
.ActiveTabMenu {line-height: 18px; color: #FFFFFF; background-color: #666666; padding-top: 2px; padding-right: 6px; padding-bottom: 2px; padding-left: 6px; border-color: #CCCCCC #999999 #000000 #666666; cursor: hand; border-style: groove; border-top-width: 1px; border-right-width: 1px; border-bottom-width: 1px; border-left-width: 1px} .ActiveMenuLink {COLOR: #0F2091;CURSOR: hand; FONT-WEIGHT: Bold; } .ActiveTableRow {COLOR: #0F2091; } .ActiveTableNavigationRow { BACKGROUND-COLOR: #666666; COLOR: #B7C2E8; FONT-WEIGHT: Bold; TEXT-ALIGN: Center; } .BackgroundImage {BACKGROUND-IMAGE: url(../images/skins/classic/backgrounds/bkg\_sideframe\_tile.gif);} .Body,.BodyAlt,.BodyHead { BACKGROUND-COLOR: #ffffff; } .BodyHeadAlt {BACKGROUND-COLOR: #D0D0D0; BACKGROUND-IMAGE: url(../images/skins/classic/backgrounds/bkg\_sideframe\_tile.gif);} .CurrentModuleMenu { COLOR: #1A1A1A; FONT-WEIGHT: Bold; } A.CurrentModuleMenu:HOVER { COLOR: #000099; } .DocTableRow {BACKGROUND-COLOR: #ffffff; COLOR: #000000; FONT-SIZE: 10px; BORDER-BOTTOM: #C0C0C0 Solid 2px;} .EntryTableHeading { BORDER-BOTTOM: #e0e0e0 Solid 1px; BORDER-RIGHT: #e0e0e0 Solid 1px; BORDER-TOP: #e0e0e0 Solid 1px; BORDER-LEFT: #e0e0e0 Solid 1px; BACKGROUND-COLOR: #09355A; COLOR: #ffffff; FONT-WEIGHT: Bold; TEXT-ALIGN: Left; }

In questo file sono definiti le dimensioni, il peso, il colore e la famiglia dei font, nonché altri parametri come il colore dello sfondo per lo stile. La seguente tabella riporta alcuni degli stili più comunemente modificati.

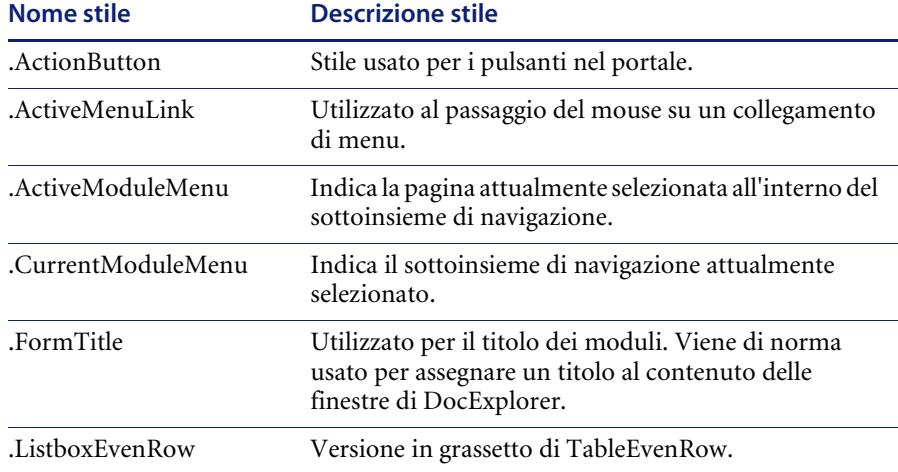

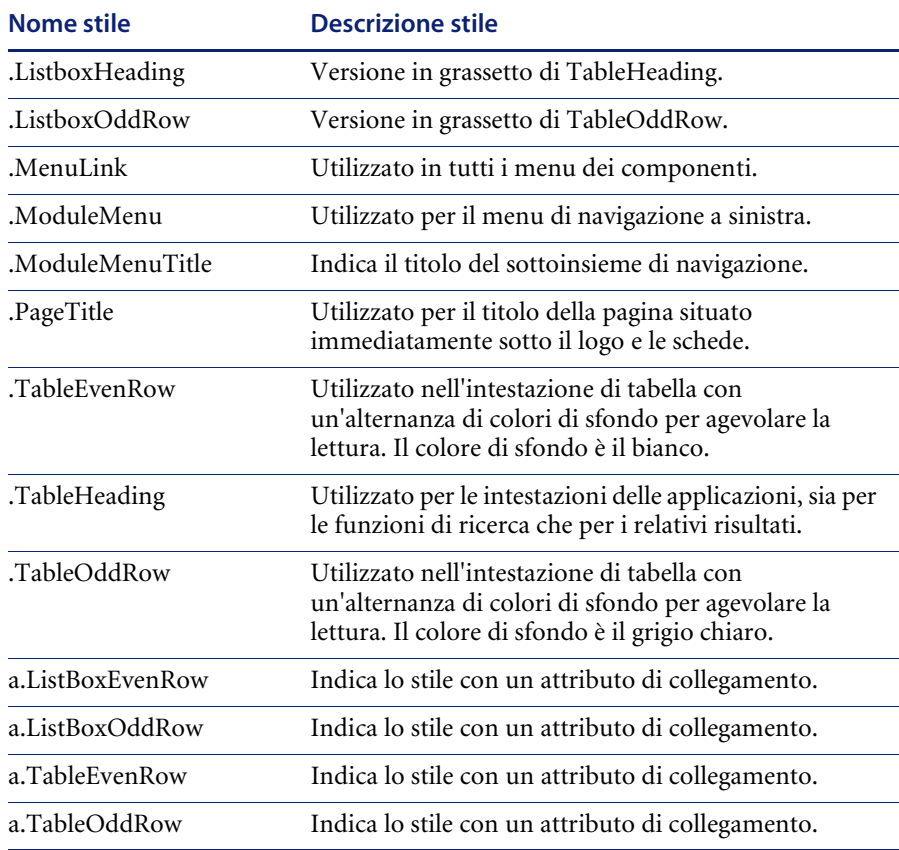

**Importante:** Eseguire una copia di classic.css prima di modificarlo. Sarà quindi possibile creare un nuovo file css.

Modificare i fogli di stile dopo aver configurato il layout generale utilizzando la selezione colori dell'editor di immagini per far sì che le selezioni esadecimali siano il più possibile fedeli al logo e al layout.

## **Modifica dei livelli**

I livelli vengono implementati mediante il tag *div*. Ogni tag *div* ha un attributo *id* che ne descrive la funzione nell'intestazione. Stabilire quali funzionalità mantenere o omettere nella nuova intestazione, quindi modificare i tag appropriati.

Sono necessari i seguenti tag *div*:

- div logo (logo)
- div data/ora (time)
- div barra degli strumenti (toolbar)
- $\blacksquare$  div utente (user)
- $\blacksquare$  div schede (tabs)
- div titoli dei moduli (formTitles)

Salvare le modifiche nella directory di installazione dei temi, quindi aggiornare la visualizzazione del browser per visualizzare le modifiche.

Il funzionamento dei tag *div* è illustrato dai brani di codice sotto riportati. Tali brani di codice di esempio sono estrapolati dal file layers\_ie.jsp situato in

C:\Programmi\Peregrine\Common\Tomcat4\webapps\oaa\images\skins\classic e sono destinati a Internet Explorer. I file corrispondenti per Netscape hanno una designazione \_gecko o \_ns. Modificare tutti i file se l'applicazione viene usata con entrambi i browser Internet Explorer e Netscape; apportare le modifiche nel file JSP corrispondente della propria cartella di temi aziendali.

#### **Per posizionare il livello del logo nell'intestazione:**

<div id="logo" style="position:absolute; left: 0px; top: 0px; width: 100%; height: 40px; z-index: 3;"> <img name="logo" border="0" src="<%= logo %>" alt="logo"> </div>

#### **Per posizionare il livello di data/ora e riga di avviso per debugging e avvisi:**

<div id="time" style="position:absolute; right: 4px; top: 84px; width: 100%; z-index: 13;" onmouseover="\_pauseAlert()" onmouseout="\_startAlert()" class="userBarText"> </div>

#### **Per posizionare il livello dei pulsanti della barra degli strumenti situato attualmente nella sezione superiore destra dell'intestazione:**

<div id="toolbar" style="position:absolute; width: 50px; top: 59px; right: 0px; z-index: 12;"></div>

```
Per posizionare il nome dell'utente collegato nell'intestazione:
<div id="user" style="position:absolute; top: -4px; right: 0px; z-index: 14;">
<table width="100%" border="0" cellpadding="0" cellspacing="0" align="right">
<tr>
<td width="50%"> </td>
<td nowrap width="3" align="right" valign="top">
<img src="<%= Archway.getSkinImagePath("backgrounds/rt_l.gif", user ) %>">
\lt/td<td nowrap align="right" valign="top" width="100%" background="<%= 
Archway.getSkinImagePath("backgrounds/rt_tile.gif", user ) %>">
<img src="<%= Archway.getSkinImagePath("backgrounds/rt_tile.gif", user ) %>">
\lt/td<td nowrap><font class="userBarText" size="1" face="Arial, Helvetica, 
sans-serif"><%=userTitle%></font>&nbsp;&nbsp;</td>
\langle tr \rangle</table>
</div>
```
#### **Per posizionare le schede di navigazione nell'intestazione:**

```
<div id="tabs" style="position:absolute; left: 0px; top: 60px; width: 100%; z-index: 11;" 
>
```
</div>

#### **Per posizionare il livello del titolo pagina nell'intestazione:**

<div id="formTitles" style="position:absolute; left: 10px; top: 81px; width: 200px; z-index: 16;"> </div>

## **Modifica dei set di frame**

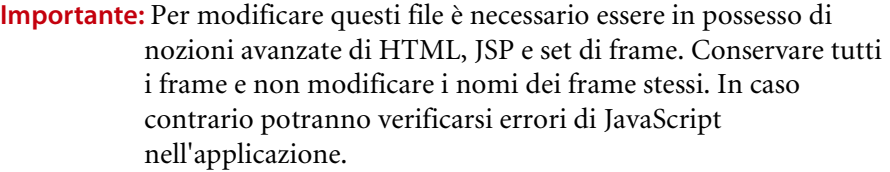

Vi sono due set di frame modificabili per ciascun browser. Il percorso predefinito di questi file è: C:\Programmi\Peregrine\Common\Tomcat4\webapps\oaa\images \skins\<tema dell'azienda>.

I file frames\_xx.jsp corrispondono alle pagine visualizzabili quando si accede come utente finale (login.jsp). I file admin\_frames\_xx.jsp contengono la configurazione per il componente Amministrazione visualizzato quando si accede da admin.jsp.

#### **Per modificare i set di frame:**

- **1** Arrestare il server applicazioni.
- **2** Aprire il file di set di frame specifico per il browser frames\_<xx>.jsp (dove <xx> è ie per Internet Explorer e gecko per Netscape) con un editor di testo.
- **3** Modificare le proprietà del set di frame.
- **4** Salvare il file.
- **5** Riavviare il server applicazioni.

Sarà ora possibile verificare le modifiche nel proprio browser Web.

Le seguenti sezioni mostrano i file -ie.jsp completi come esempio di file di set di frame.

#### **frames\_ie.jsp**

```
<%@ include file="../../../jspheader_2.jsp" %>
<%@ include file="../../../message_special.jsp" %>
```

```
 <frameset onload="setTopFrames()" onunload="closeChildWindows()" 
border="0" framespacing="0" frameborder="NO" cols="*" rows="102,*">
```

```
 <frame scrolling="NO" marginwidth="0" marginheight="0" src="oaa_header.jsp" 
name="getit_main_head">
```
 <frameset cols="185,10,\*" rows="\*" frameborder="no" border="0" framespacing="0">

 <frame scrolling="AUTO" marginwidth="0" marginheight="0" src="apphead.jsp" name="getit\_header">

 <frame name="framesep" scrolling="no" marginheight="0" marginwidth="0" src="framesep.jsp">

<frameset rows="\*,0">

 <frame scrolling="AUTO" marginwidth="6" marginheight="6" src="e\_login\_main\_start.jsp?<%= user.getADW(msg,"Params" ) %>" name="getit\_main">

 <frame noresize scrolling="NO" marginwidth="0" marginheight="0" src="backchannel.htm" name="backchannel">

 </frameset> </frameset>

</frameset>

### **admin\_frames\_ie.jsp**

```
<%@ include file="../../../jspheader_2.jsp" %>
<%@ include file="../../../message_special.jsp" %>
```

```
 <frameset onload="setTopFrames()" onunload="closeChildWindows()" 
border="0" framespacing="0" frameborder="NO" cols="*" rows="102,*">
```
 <frame scrolling="NO" marginwidth="0" marginheight="0" src="oaa\_header.jsp" name="getit\_main\_head">

```
 <frameset cols="185,10,*" rows="*" frameborder="no" border="0" 
framespacing="0">
```
 <frame scrolling="AUTO" marginwidth="0" marginheight="0" src="apphead.jsp" name="getit\_header">

 <frame name="framesep" scrolling="no" marginheight="0" marginwidth="0" src="framesep.jsp">

<frameset rows="\*,0">

```
 <frame scrolling="AUTO" marginwidth="6" marginheight="6" 
src="e_adminlogin_login_start.jsp?<%= user.getADW(msg, "Params") %>" 
name="getit_main">
```
 <frame noresize scrolling="NO" marginwidth="0" marginheight="0" src="backchannel.htm" name="backchannel">

</frameset>

```
 </frameset>
```

```
 </frameset>
```
## <span id="page-42-1"></span>**Traduzione di componenti personalizzati**

Tutte le applicazioni Web Peregrine OAA vengono fornite in inglese. È possibile ordinare versioni tradotte delle principali applicazioni Web Peregrine OAA tramite l'acquisto di language pack. I language pack di Peregrine OAA 4.0 sono disponibili nelle seguenti lingue:

- Francese
- Italiano
- Tedesco
- **Nota:** Non tutte le applicazioni Web Peregrine OAA offrono language pack. Visitare il sito Web dell'Assistenza Peregrine per verificare la disponibilità di language pack per le proprie applicazioni Web Peregrine OAA.

Se si personalizzano le applicazioni Web tradotte, tuttavia, sarà necessario tradurre qualunque stringa aggiunta. Le seguenti sezioni descrivono come tradurre i componenti personalizzati.

Se si dispone di un language pack per un'applicazione Web Peregrine OAA, sarà necessario modificare i file di stringhe esistenti per tale applicazione, nonché aggiungere le nuove stringhe create con la personalizzazione. Per ulteriori informazioni su questo processo, consultare *[Modifica di file di](#page-42-0)  [stringhe tradotte esistenti](#page-42-0)* a pagina 43.

Se non si dispone di un language pack per le proprie applicazioni Web Peregrine OAA e si desidera creare una nuova versione tradotta, consultare le istruzioni contenute in *[Aggiunta di nuovi file di stringhe tradotte](#page-44-0)* a [pagina 45.](#page-44-0)

Per configurare la piattaforma Peregrine OAA per l'utilizzo della nuova versione tradotta, vedere la sezione *[Per configurare la piattaforma Peregrine](#page-45-0)  [OAA per l'utilizzo di nuovi file di stringhe:](#page-45-0)* a pagina 46.

### <span id="page-42-0"></span>**Modifica di file di stringhe tradotte esistenti**

È possibile eseguire modifiche, aggiunte ed eliminazioni sui file di stringhe senza utilizzare Peregrine Studio mediante un editor di testo o un software di traduzione standard.

#### **Per modificare un file di stringhe tradotte esistente:**

**1** Aprire il file di stringhe in inglese per il proprio progetto Studio con un editor di testo o un programma di traduzione.

Tutti i file di stringhe tradotte si trovano nella directory di installazione del server applicazioni:

*<directory installazione server applicazioni>*\webapps\oaa\WEB-INF\strings

- **Nota:** Il nome del file di stringhe in inglese contiene il codice lingua ISO di due lettere EN.
- **2** Cercare le nuove stringhe di testo aggiunte durante la personalizzazione dell'applicazione Web Get-It.

Il file di stringhe utilizza il seguente formato:

*stringa\_label*, "stringa tradotta"

dove *stringa\_label* è il nome attribuito alla stringa da Peregrine Studio e *stringa tradotta* è il valore effettivo della stringa da tradurre.

Se si è aggiunto un nuovo pulsante, ad esempio, si potrebbe cercare la seguente stringa:

EMPLOOKUP\_EMPLOYEELOOKUP\_SEARCH\_LABEL, "Search"

- **3** Copiare l'intera riga della stringa in inglese.
- **4** Aprire il file di stringhe della lingua di destinazione nella quale si desidera aggiungere la traduzione.

**Nota:** Il nome del file di stringhe conterrà il codice lingua di due lettere ISO-639 per la relativa lingua.

- **5** Incollare la stringa in inglese copiata in precedenza nel file di stringhe di destinazione. La stringa può essere incollata alla fine del file.
- **6** Sostituire la parte *stringa tradotta* della nuova stringa con la relativa traduzione nella propria lingua. Ad esempio, per inserire la versione italiana della stringa riportata in precedenza sarebbe necessario immettere:

EMPLOOKUP\_EMPLOYEELOOKUP\_SEARCH\_LABEL, "Cerca"

**7** Salvare il nuovo file di stringhe.

Le nuove stringhe tradotte saranno disponibili dopo aver arrestato e riavviato il server applicazioni.

## <span id="page-44-0"></span>**Aggiunta di nuovi file di stringhe tradotte**

È possibile aggiungere nuovi file di stringhe alla piattaforma Peregrine OAA per fornire un ulteriore supporto lingua alle proprie applicazioni Web Get-It. La traduzione può essere eseguita utilizzando un editor di testo o un software di traduzione standard.

**Importante:** Peregrine non supporta la traduzione di applicazioni Web Get-It in lingue diverse da quelle elencate in *[Traduzione di](#page-42-1)  [componenti personalizzati](#page-42-1)* a pagina 43.

#### **Per aggiungere un file di stringhe tradotte esistente:**

**1** Aprire il file di stringhe in inglese per il proprio progetto Studio con un editor di testo o un programma di traduzione.

Tutti i file di stringhe tradotte si trovano nella directory di installazione del server applicazioni:

*<directory installazione server applicazioni>*\webapps\oaa\WEB-INF\strings

- **Nota:** Il nome del file di stringhe in inglese contiene il codice lingua ISO-639 di due lettere EN.
- **2** Copiare l'intero file di stringhe in inglese.
- **3** Creare un nuovo file di stringhe per la lingua di destinazione nella quale si desidera aggiungere la traduzione.
	- **Nota:** Il nome del file delle stringhe deve contenere il codice lingua di due lettere ISO per la relativa lingua.
- **4** Incollare il file di stringhe in inglese copiato in precedenza nel nuovo file.
- **5** Sostituire la parte *stringa tradotta* di ciascuna stringa con la relativa traduzione nella propria lingua.
- **6** Salvare il nuovo file di stringhe.

Le nuove stringhe tradotte saranno disponibili dopo aver arrestato e riavviato il server applicazioni.

<span id="page-45-0"></span>**Per configurare la piattaforma Peregrine OAA per l'utilizzo di nuovi file di stringhe:**

- **1** Accedere come amministratore (dalla pagina admin.jsp).
- **2** Fare clic su **Impostazioni**.
- **3** Fare clic sulla scheda **Comune**.
- **4** Nel campo **Impostazioni internazionali**, immettere il codice lingua ISO-639 per le lingue che si desidera rendere disponibili. Il primo codice immesso sarà la lingua predefinita utilizzata. Le altre lingue definite saranno disponibili in una casella di riepilogo a discesa.
- **5** Nel campo **Codifica del tipo di contenuto**, immettere la codifica caratteri da utilizzare per la lingua di visualizzazione. La seguente tabella riporta alcuni dei formati di codifica caratteri più comuni.

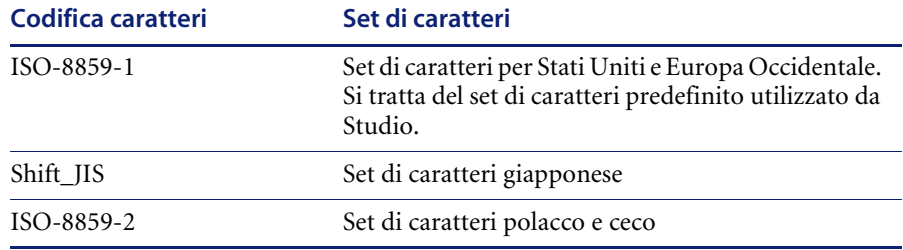

- **6** Fare clic su **Salva** in fondo alla pagina delle impostazioni per salvare le modifiche.
- **7** Nel Pannello di controllo, fare clic su **Reimposta server** per applicare le modifiche.

Gli utenti potranno ora selezionare la lingua di visualizzazione per la propria sessione al momento dell'accesso alla piattaforma Peregrine OAA.

# **CAPITOL 4** Utilizzo di Peregrine Portal

Peregrine Portal comprende un menu di navigazione, un menu delle attività e pulsanti che consentono di personalizzare il portale e chiudere la sessione.

Il contenuto del menu di navigazione dipende dalle applicazioni Web installate. Se si accede come amministratore, tuttavia, tutti i menu di navigazione comprendono una scheda Amministrazione che consente di accedere al componente omonimo.

Le schermate riportate in questo capitolo utilizzano il foglio di stile "classic" e sono esempi di interfaccia generica. Il componente Amministrazione, inoltre, mostra solo le funzioni utilizzate da Get-Services. Per apportare modifiche più complesse al portale, consultare il capitolo *Personalizzazione di Peregrine Portal*.

Gli argomenti trattati in questo capitolo sono[:](#page-47-0)

- *[Accesso a Peregrine Portal](#page-47-0)* a pagina 48
- *[Utilizzo del menu delle attività](#page-48-0)* a pagina 49
- *[Personalizzazione di Peregrine Portal](#page-49-0)* a pagina 50

## <span id="page-47-0"></span>**Accesso a Peregrine Portal**

L'accesso a Peregrine Portal può essere effettuato da:

- Una schermata di accesso per gli utenti: http://<server>/oaa/login.jsp
- Una schermata di accesso per l'amministratore: http://<server>/oaa/admin.jsp

Questo capitolo tratta le funzioni disponibili quando si accede come utente. Per ulteriori informazioni sull'accesso come amministratore, consultare il capitolo *Amministrazione di Get-Services* più avanti nella guida.

La seguente schermata è un esempio di interfaccia di accesso per utenti.

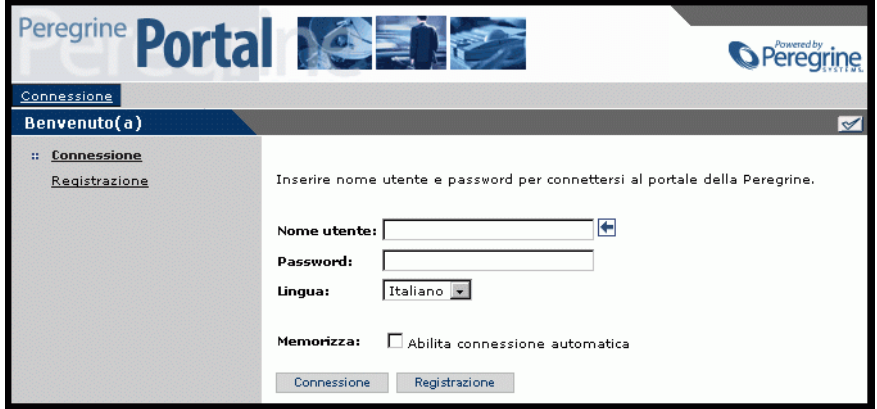

La seguente immagine mostra un portale senza alcuna applicazione installata. Il menu di navigazione comprende componenti relativi alla propria applicazione. Tutte le applicazioni hanno il componente Amministrazione.

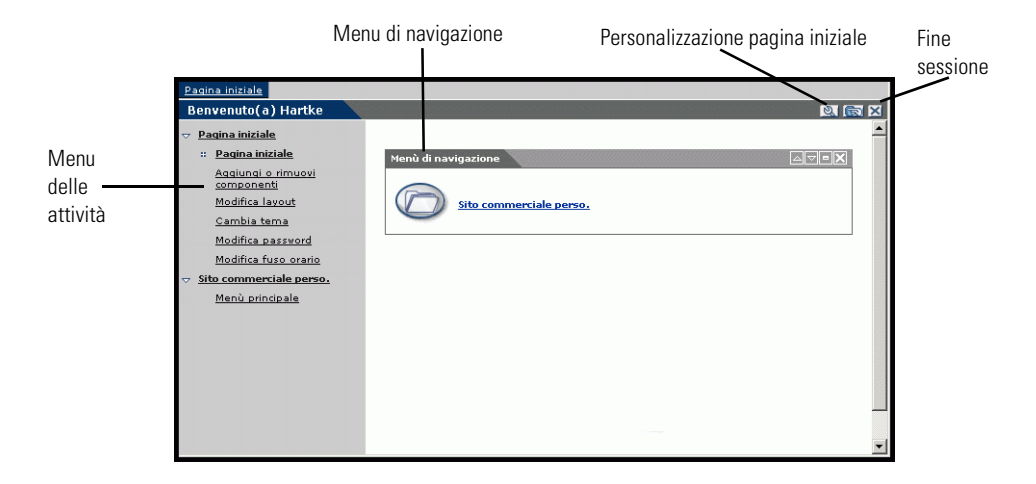

## <span id="page-48-0"></span>**Utilizzo del menu delle attività**

Il menu delle attività consente di accedere a una serie di attività spostandosi nell'applicazione Web. Il menu rimane visualizzato anche quando si passa da una schermata all'altra.

Il menu delle attività predefinito comprende le seguenti opzioni:

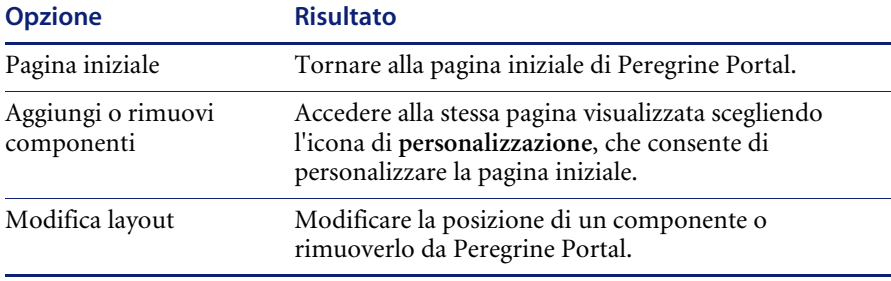

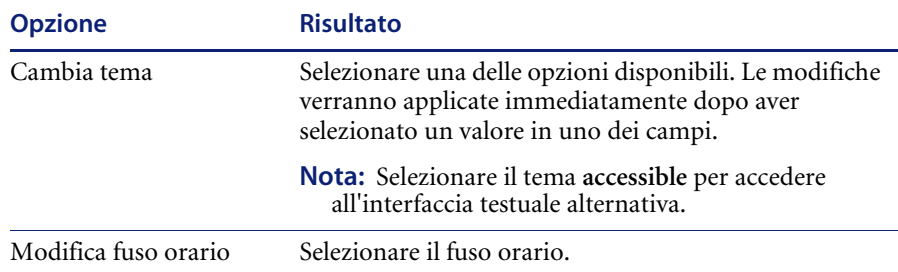

## <span id="page-49-0"></span>**Personalizzazione di Peregrine Portal**

Per impostazione predefinita, Peregrine Portal visualizza il menu di navigazione. È possibile personalizzare Peregrine Portal per aggiungere utilità di Get-Services e accessori come un calendario, una calcolatrice, oppure l'indicazione di data e ora. È inoltre possibile modificare il layout di questi componenti o nasconderne i dettagli.

Per ulteriori informazioni sulla personalizzazione, consultare il capitolo *Utilizzo dell'interfaccia di personalizzazione* più avanti nella guida.

### **Aggiunta di componenti**

Sono disponibili i seguenti componenti:

#### **Accessori**

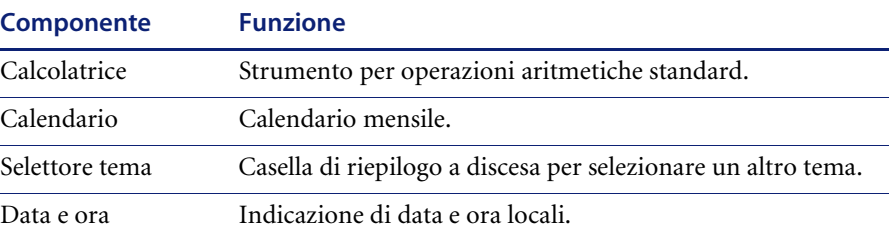

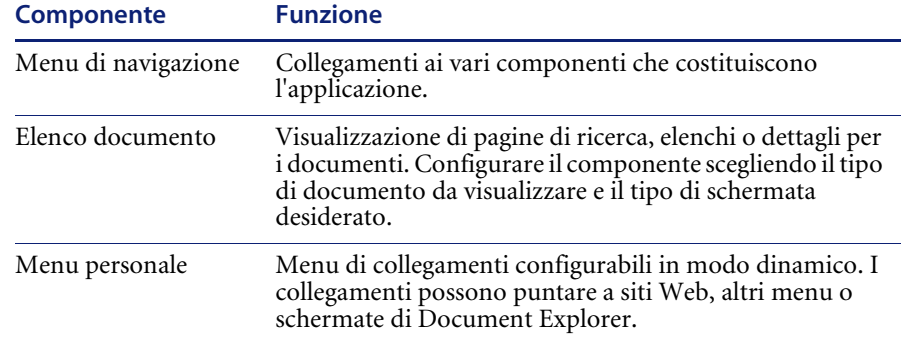

#### **Componenti delle applicazioni Web di Peregrine Portal**

**Nota:** Il calendario e la calcolatrice richiedono Microsoft Internet Explorer 5.0+ o Netscape 6.1+.

### **Componenti di amministrazione**

Solo gli utenti con privilegi di amministratore possono accedere ai componenti di amministrazione.

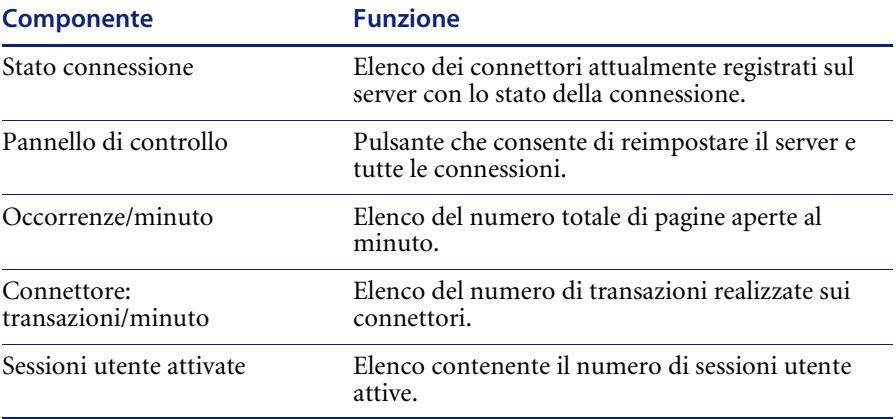

### **Componenti di Get-Services**

Gli utenti per i quali il componente Gestione servizi è abilitato possono aggiungere l'elenco dei propri ticket alla pagina iniziale.

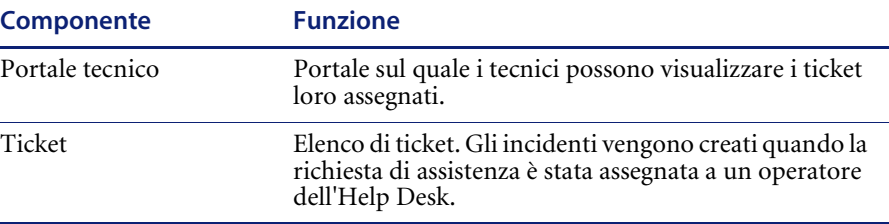

Gli utenti per i quali il componente Gestione servizi è abilitato hanno la possibilità di aggiungere i componenti Portale tecnico e Ticket alla pagina iniziale.

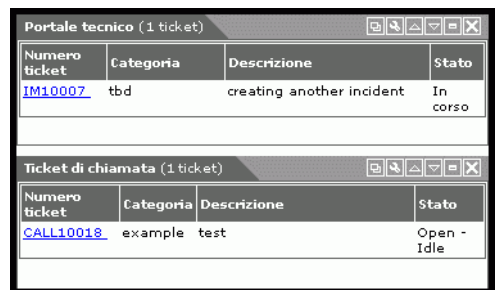

**Per aggiungere componenti a Peregrine Portal:**

- **1** Fare clic sull'icona di **personalizzazione** (chiave inglese).
	- **Nota:** È anche possibile selezionare il collegamento **Aggiungi o rimuovi componenti** dal menu delle attività.

Verrà visualizzata la schermata **Personalizzazione della pagina iniziale** con un elenco di componenti disponibili.

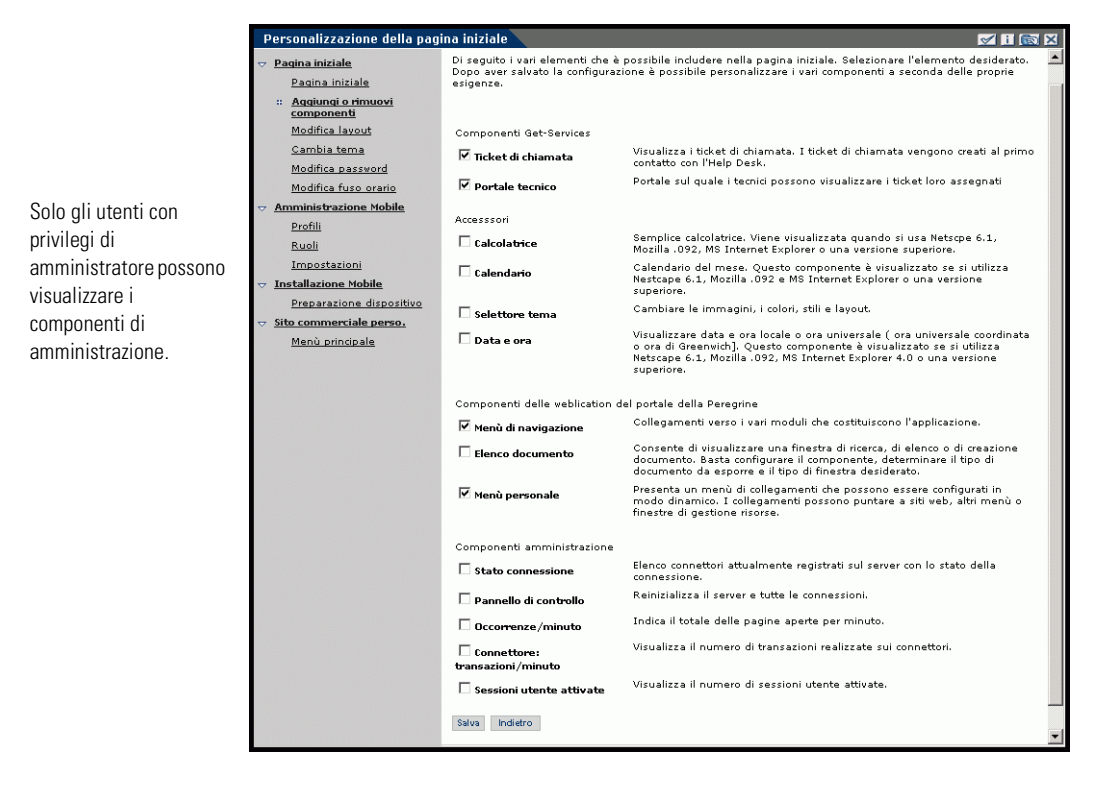

- **2** Selezionare i componenti da aggiungere a Peregrine Portal.
- **3** Al termine dell'operazione, scorrere fino alla fine della pagina, quindi fare clic su **Salva**. Per tornare a Peregrine Portal senza apportare modifiche, fare clic su **Indietro**.

Quando si torna a Peregrine Portal, i nuovi componenti saranno visualizzati. La seguente schermata mostra il portale con l'aggiunta dei componenti Calendario e Calcolatrice.

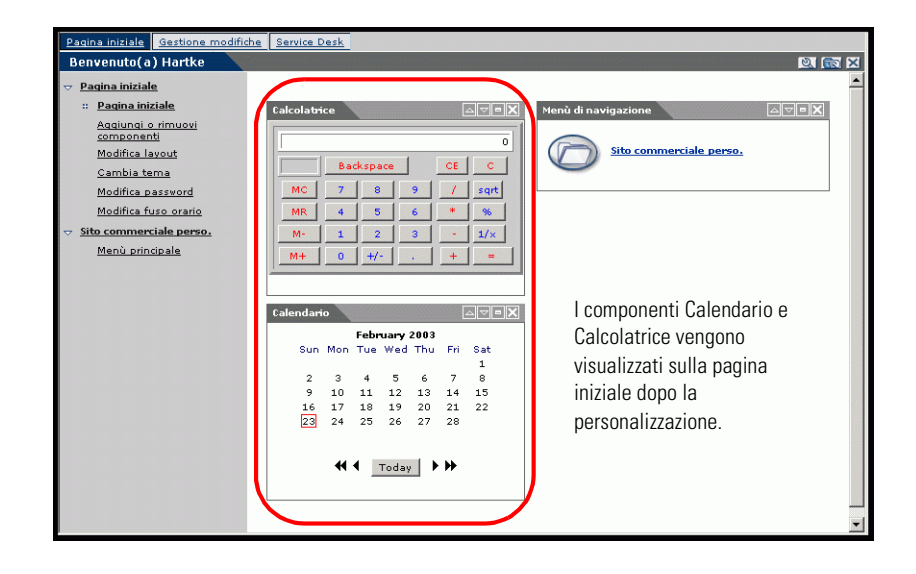

### **Modifica del layout**

Le seguenti sezioni illustrano le procedure per modificare la posizione dei componenti o rimuovere i componenti stessi da Peregrine Portal. La procedura utilizzata dipende dal browser Web in uso.

#### **Microsoft Internet Explorer**

Se il browser in uso è Microsoft Internet Explorer, utilizzare i pulsanti nell'angolo superiore destro di ciascun componente per spostare il componente verso l'alto o verso il basso, rimuoverlo oppure nasconderne/mostrarne i dettagli.

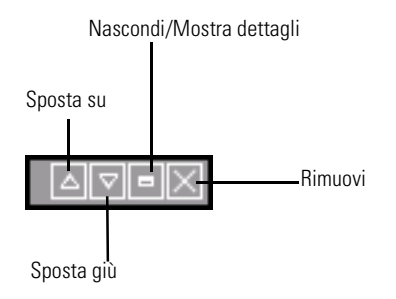

Nella seguente schermata, i dettagli del calendario sono nascosti.

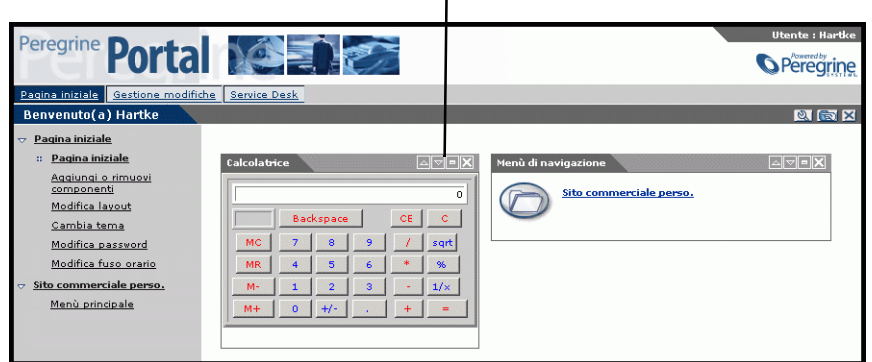

T.

Fare clic sul pulsante Nascondi/Mostra dettagli per

#### **Netscape Navigator**

Se il browser in uso è Netscape Navigator, utilizzare la seguente procedura per modificare la posizione dei componenti in Peregrine Portal. Un componente può essere spostato verso l'alto o verso il basso, oppure rimosso.

**1** Dal menu delle attività, selezionare **Modifica layout**.

Verrà visualizzata la pagina **Modifica layout** che consente di selezionare i componenti da modificare.

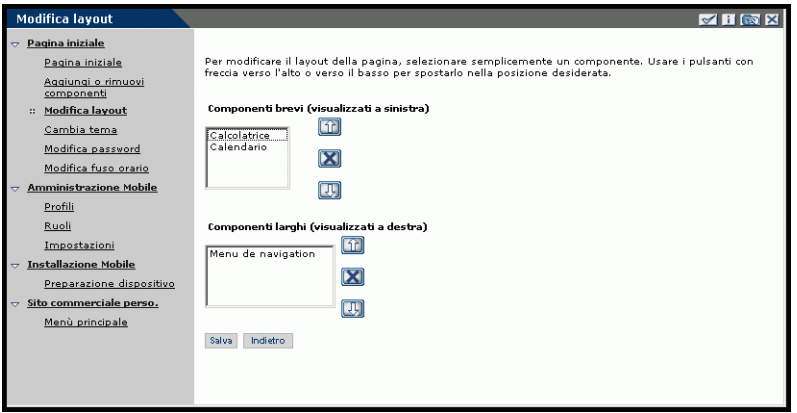

Alcuni componenti occupano poco spazio (ad esempio il calendario e la calcolatrice) e vengono visualizzati sul lato sinistro di Peregrine Portal. Altri componenti (ad esempio il menu di navigazione) occupano invece più spazio e vengono visualizzati sul lato destro di Peregrine Portal.

- **2** Selezionare il componente da modificare, quindi fare clic sul pulsante di modifica appropriato.
	- La freccia su sposta il componente verso l'alto.
	- La freccia giù sposta il componente verso il basso.
	- La X rimuove il componente da Peregrine Portal.
- **3** Fare clic su **Salva**.

### **Modifica dei temi**

Per modificare l'aspetto delle proprie pagine Web, è possibile scegliere tra una serie di temi.

#### **Per modificare il tema:**

**1** Dal menu delle attività della pagina iniziale del portale, scegliere **Cambia tema**.

Si aprirà la seguente pagina.

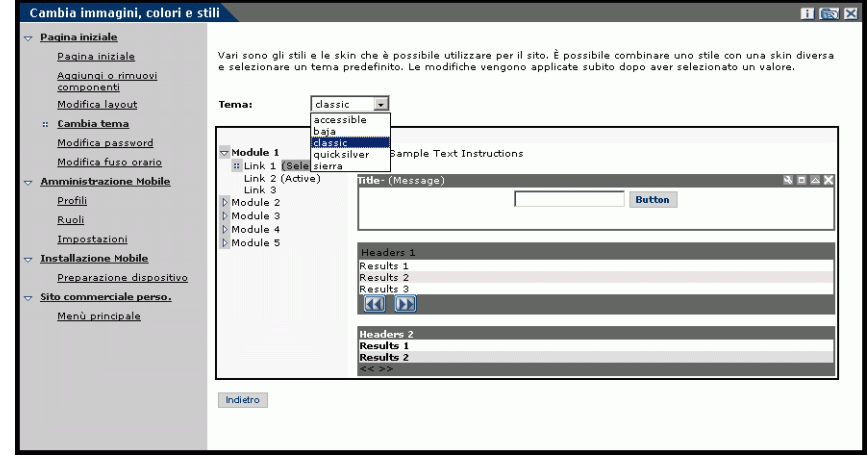

**2** Scegliere un tema dalla casella di riepilogo a discesa.

Appena il tema viene selezionato, la pagina viene aggiornata con il tema scelto. Il seguente esempio mostra il tema "sierra".

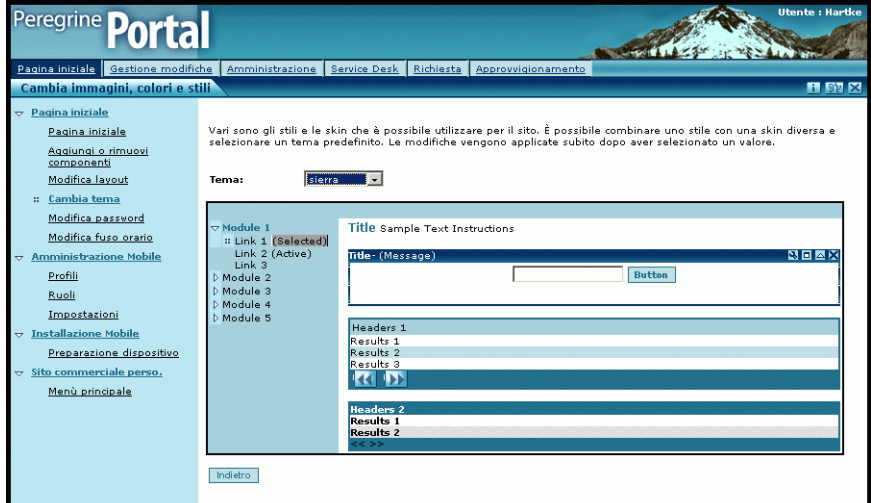

La nuova configurazione rimarrà attiva in tutte le successive sessioni di lavoro finché non verrà nuovamente modificata.

## **Visualizzazione delle informazioni sui moduli**

È possibile visualizzare le informazioni relative al modulo utilizzato. Impostare questo parametro nella scheda File di registro della pagina delle impostazioni del componente Amministrazione. Per ulteriori informazioni, consultare il capitolo *Amministrazione di Get-Services* più avanti nella guida. Se il parametro **Informazioni sul modulo** è impostato su Sì, nell'angolo superiore destro dei moduli verrà visualizzato il pulsante **Visualizza le informazioni relative al modulo**.

> Il pulsante Visualizza le informazioni relative al modulo consente di visualizzare informazioni sul modulo utilizzato.

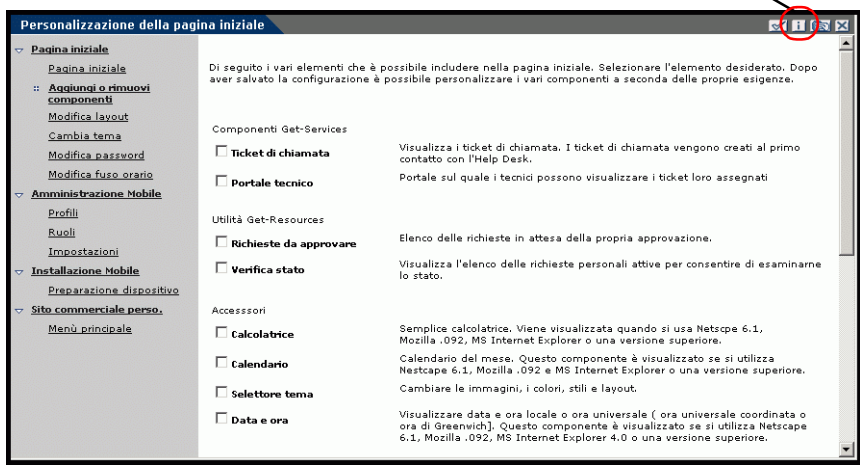

## **CAPITOLO 5** Utilizzo dell'interfaccia di personalizzazione

Nelle applicazioni Web di Peregrine Systems basate su Document Explorer (Doc Explorer), sia gli amministratori che gli utenti finali possono eseguire operazioni di personalizzazione. Gli utenti autorizzati possono modificare l'aspetto e la funzionalità di alcune applicazioni Web direttamente dall'interfaccia dell'applicazione.

Con un'interfaccia di personalizzazione, gli utenti possono aggiungere o rimuovere campi, modificare la visualizzazione dei campi stessi oppure aggiungere, modificare o eliminare record dal database back-end.

Questa sezione comprende:

- *[Supporto della personalizzazione](#page-59-0)* a pagina 60
- *[Utilizzo del modulo di personalizzazione](#page-61-0)* a pagina 62

## <span id="page-59-0"></span>**Supporto della personalizzazione**

Per supportare la personalizzazione, è necessario disporre dei seguenti componenti:

- Un database back-end di AssetCenter o ServiceCenter. La personalizzazione richiede la memorizzazione delle modifiche di personalizzazione e dei diritti di accesso degli utenti in uno dei due database.
- Un account utente con diritti di personalizzazione abilitati. Il profilo di accesso dell'utente determina il livello dei diritti di personalizzazione concessi in Peregrine OAA. I diritti di personalizzazione dell'utente determinano non solo i componenti che l'utente può visualizzare e modificare, ma anche se altri utenti possono visualizzare le modifiche di personalizzazione apportate. Peregrine OAA può visualizzare le modifiche di personalizzazione in un'intera organizzazione o per uno determinato gruppo di utenti, ma può anche limitare la visualizzazione delle modifiche a un utente specifico.

### **Attivazione della personalizzazione**

Per impostazione predefinita, Peregrine OAA definisce tutti gli utenti come utenti finali abilitati alla personalizzazione. In Peregrine OAA l'accesso alle funzioni di personalizzazione viene concesso mediante il diritto di accesso/parametro di abilitazione **getit.personalization** memorizzato nel database dell'applicazione Web. Consultare il capitolo Protezione più avanti nella guida per ulteriori informazioni sui parametri di abilitazione disponibili. È possibile definire l'ambito dei diritti di personalizzazione degli utenti finali selezionando una delle opzioni della casella di riepilogo a discesa Personalizzazione riservata all'utente finale nella scheda Comune della pagina delle impostazioni del componente Amministrazione.

#### **Per attivare le opzioni di personalizzazione per gli utenti finali:**

- **1** Nella scheda Comune della pagina delle impostazioni del componente Amministrazione, individuare il parametro **Personalizzazione riservata all'utente finale**.
- **2** Selezionare il livello di personalizzazione dalla casella di riepilogo a discesa.

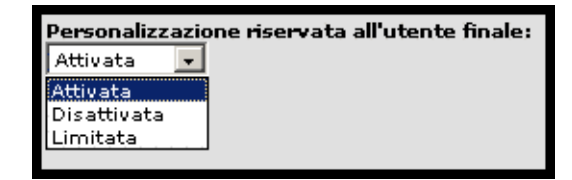

È anche possibile concedere agli utenti diritti di amministratore aggiungendo il diritto di accesso/parametro di abilitazione **getit.personalization.admin** al profilo utente memorizzato nel database dell'applicazione Web. Gli utenti amministratori di Peregrine OAA dispongono dei seguenti diritti aggiuntivi:

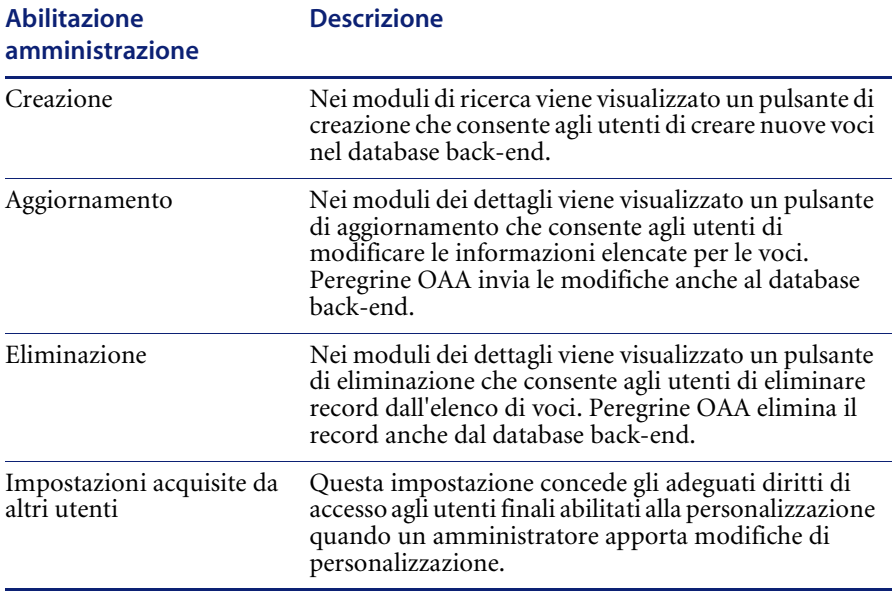

## <span id="page-61-0"></span>**Utilizzo del modulo di personalizzazione**

Gli amministratori stabiliscono quali campi di dati disponibili vengono visualizzati su ciascun modulo. È possibile personalizzare qualunque interfaccia dell'applicazione Web che abbia un'icona con la chiave inglese nella parte superiore destra del frame di Peregrine OAA. L'icona con la chiave inglese viene visualizzata solo nelle attività per le quali è stato definito un modulo di personalizzazione. Il modulo di personalizzazione determina le opzioni visualizzate nella finestra popup di personalizzazione descritta di seguito.

Quando si fa clic sull'icona di personalizzazione, Peregrine OAA visualizza una finestra popup di personalizzazione per il modulo visualizzato in quel momento.

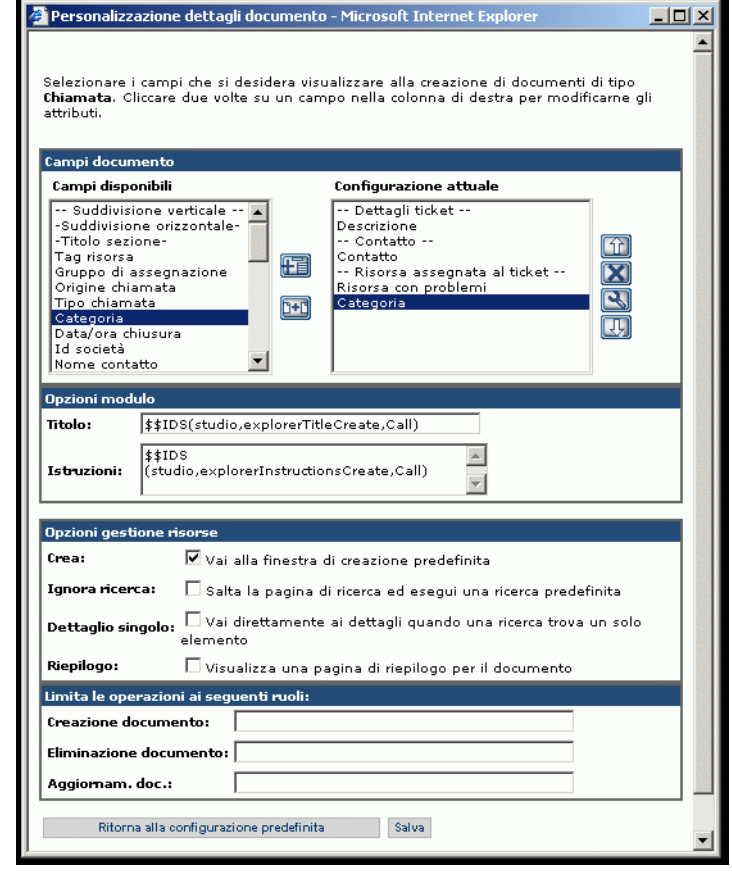

La colonna sinistra contiene tutti i campi disponibili per il modulo. La colonna destra contiene i campi effettivamente visualizzati sul modulo.

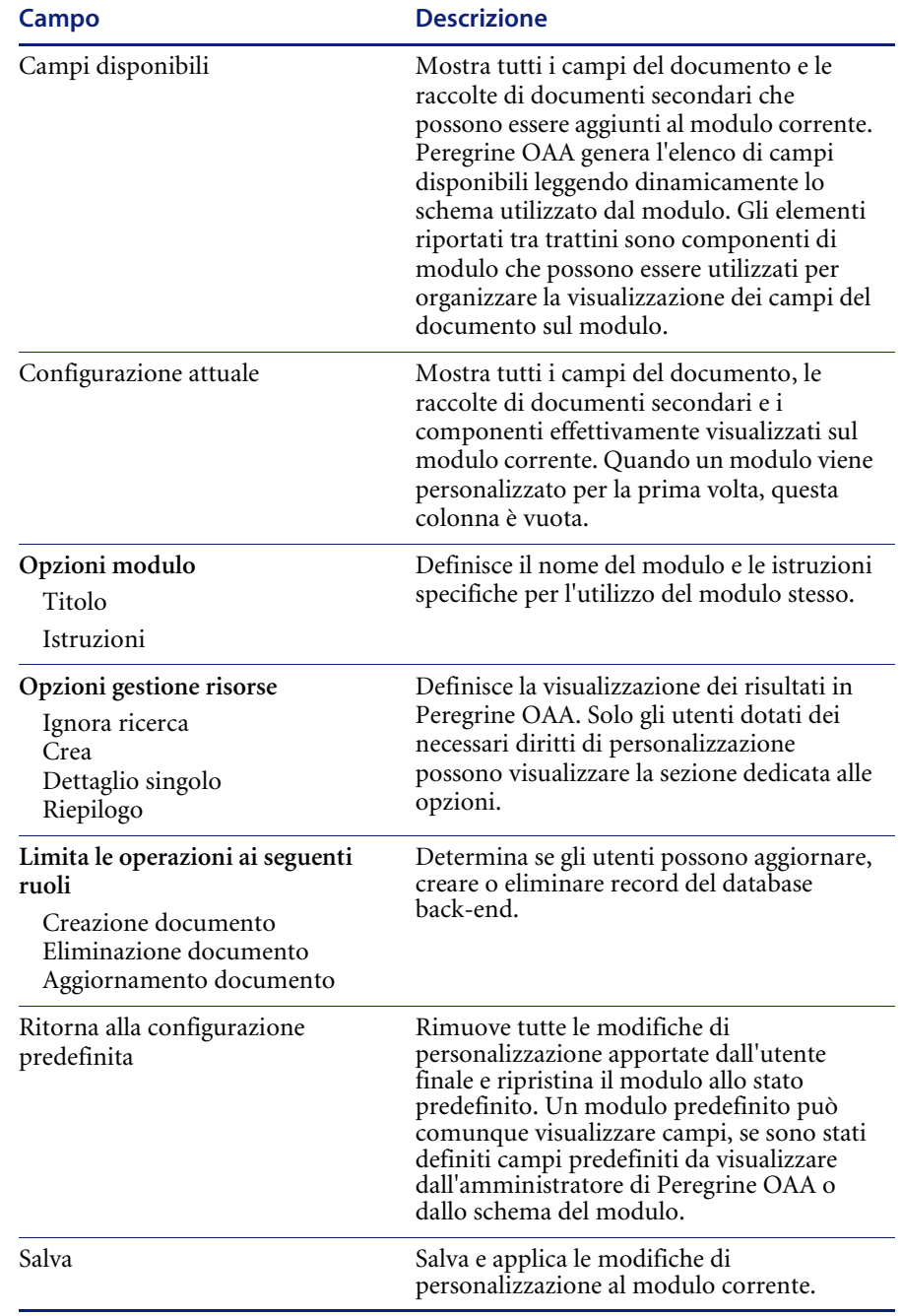

La finestra popup di personalizzazione contiene i seguenti campi:

## **Utilizzo delle icone di personalizzazione**

È possibile personalizzare le pagine di Get-Services aggiungendo, spostando e rimuovendo campi. Selezionare la pagina da personalizzare, quindi selezionare i campi che si desidera visualizzare.

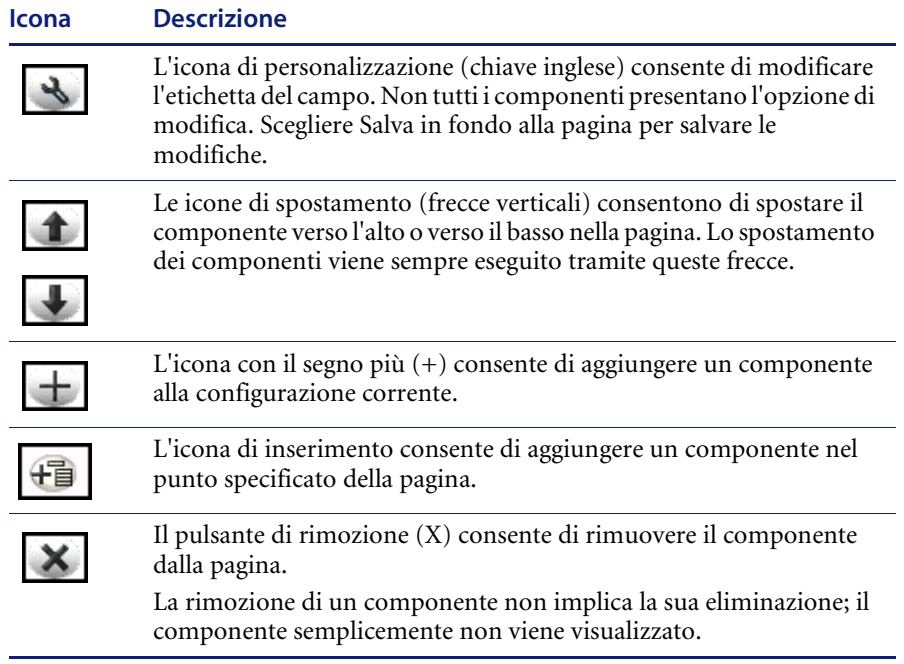

## **Aggiunta di campi a un modulo**

È possibile aggiungere campi a un modulo, quindi modificare il layout.

**Per aggiungere campi a un modulo:**

- **1** Effettuare una delle seguenti operazioni:
	- Nell'angolo superiore destro del modulo attivo, fare clic sull'icona di **personalizzazione**.
	- Nella pagina di ricerca, fare clic su **Personalizzazione pagina**.
- **2** Selezionare un campo dall'elenco **Campi disponibili**.
- **3** Fare clic sull'icona con il segno **più** (+).

Il campo verrà visualizzato nell'elenco Configurazione attuale.

- **4** Fare eventualmente clic sull'icona di inserimento per inserire un componente.
- **5** Fare clic su **Salva**.

#### **Per definire l'ordine dei campi:**

- **1** Selezionare un campo dall'elenco Configurazione attuale.
- **2** Fare clic sulla freccia su o sulla freccia giù per modificare la posizione del campo nell'elenco Configurazione attuale.
- **3** Fare clic su **Salva**.

#### **Per modificare il layout dei campi:**

- **1** Nell'elenco **Campi disponibili**, selezionare **Suddivisione verticale**.
- **2** Fare clic sull'icona con il segno **più** (+).

#### **Per aggiungere una nuova sezione:**

- **1** Nell'elenco **Campi disponibili**, selezionare **Titolo sezione**.
- **2** Fare clic sull'icona con il segno **più** (+).
	- **Nota:** Vedere *[Per rinominare le etichette:](#page-64-0)* per informazioni sulla modifica del campo **Titolo sezione**.
- **3** Nella colonna **Configurazione attuale**, definire l'ordine della sezione con le icone **freccia verso l'alto**, **freccia verso il basso** e di **rimozione**.
	- **Nota:** Queste icone consentono di spostare o rimuovere un campo. La rimozione del campo provoca l'eliminazione dell'elemento dal modulo.
- **4** Fare clic su **Salva** per salvare le modifiche e tornare al modulo.

#### <span id="page-64-0"></span>**Per rinominare le etichette:**

- **1** Nella colonna Configurazione attuale, selezionare l'etichetta da modificare.
- **2** Fare clic sull'icona di **personalizzazione** (chiave inglese).

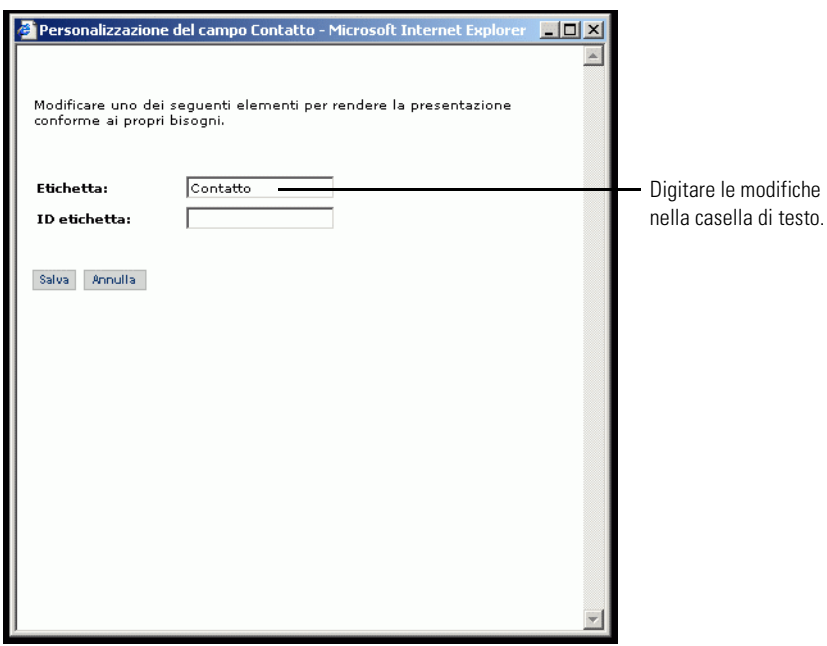

Verrà visualizzata la finestra di **personalizzazione**.

**3** Digitare le informazioni nella casella di testo **Etichetta**, quindi fare clic su **Salva** per salvare le modifiche e tornare alla pagina precedente.

Scegliere **Annulla** per tornare alla pagina precedente senza salvare le modifiche.

## **Rimozione di campi da pagine dell'applicazione**

È possibile rimuovere un campo in modo che non venga visualizzato nelle pagine dell'applicazione.

#### **Per rimuovere un campo:**

- **1** Selezionare un campo dall'elenco **Configurazione attuale**.
- **2** Fare clic sul pulsante di rimozione (**X**) per rimuovere il campo.
- **3** Fare clic su **Salva**.

## **Configurazione di attributi dei campi**

#### **Per configurare gli attributi dei campi:**

**1** Fare doppio clic su un campo dell'elenco Configurazione attuale per aprire una finestra di modifica.

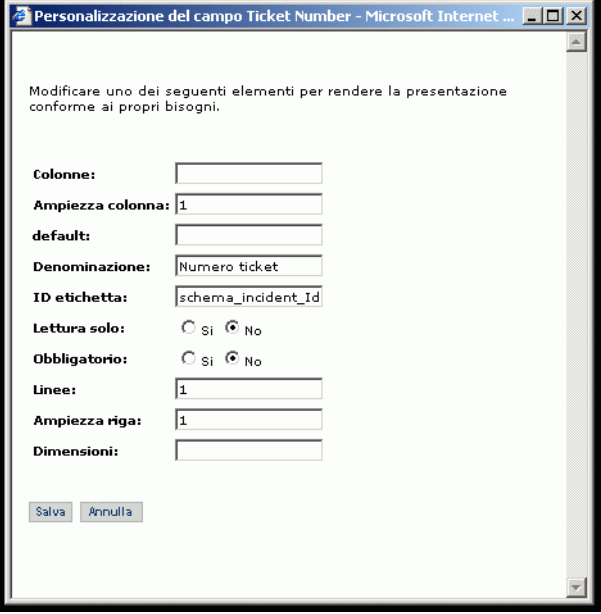

**2** Immettere i nuovi attributi del campo:

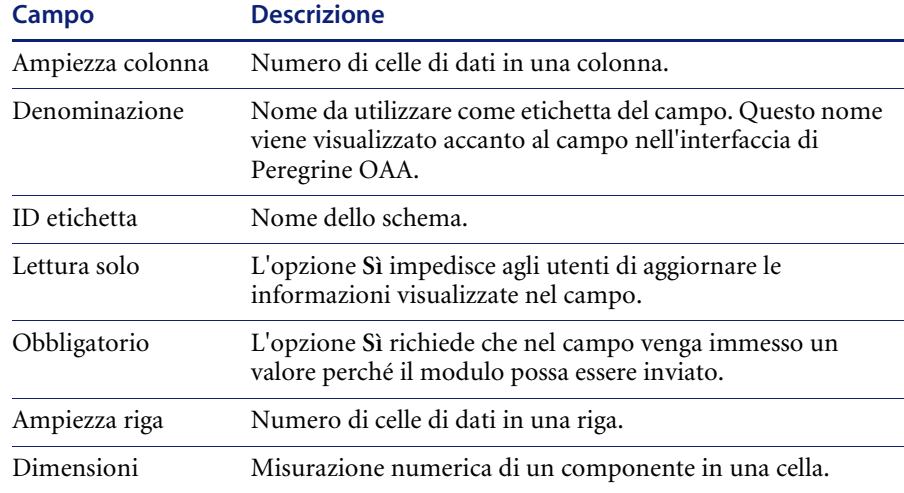

**3** Fare clic su **Salva** per salvare le modifiche e tornare alla pagina precedente. Scegliere **Annulla** per tornare alla pagina precedente senza salvare le modifiche.

## **Rimozione di campi da un modulo**

#### **Per rimuovere campi da un modulo:**

- **1** Selezionare un campo dall'elenco Configurazione attuale.
- **2** Fare clic sul pulsante di rimozione (**X**) per rimuovere il campo.
- **3** Fare clic su **Salva**.

# **CAPITOLO Amministrazione di Get-Services**

Questo capitolo descrive le istruzioni per l'amministrazione del sistema Get-Services.

Gli argomenti trattati in questo capitolo sono[:](#page-69-0)

- *[Accesso al componente Amministrazione di Peregrine Portal](#page-69-0)* a pagina 70
- *[Utilizzo del Pannello di controllo](#page-72-0)* a pagina 73
- *[Visualizzazione delle versioni distribuite](#page-73-0)* a pagina 74
- *[Visualizzazione del registro del server](#page-74-0)* a pagina 75
- *[Utilizzo della pagina delle impostazioni](#page-74-1)* a pagina 75
- *[Verifica dello stato degli script](#page-78-0)* a pagina 79
- *[Visualizzazione delle code messaggi](#page-78-1)* a pagina 79
- *[Visualizzazione dello stato della coda](#page-79-0)* a pagina 80
- *[Visualizzazione delle transazioni del connettore](#page-80-0)* a pagina 81
- *[Utilizzo di IBM Websphere Portal](#page-80-1)* a pagina 81
- *[Visualizzazione delle informazioni sui moduli](#page-81-0)* a pagina 82
- *[Registrazione automatica degli utenti](#page-83-0)* a pagina 84
- *[Modifica di password](#page-84-0)* a pagina 85
- *[Registrazione e monitoraggio delle sessioni utente](#page-84-1)* a pagina 85
- *[Configurazione dei moduli di Gestione modifiche](#page-86-0)* a pagina 87
- *[Verifica del campo Categoria per Get-Services](#page-92-0)* a pagina 93

## <span id="page-69-0"></span>**Accesso al componente Amministrazione di Peregrine Portal**

La pagina Nome di connessione amministratore consente di accedere al componente Amministrazione di Peregrine Portal. Tale componente viene utilizzato per definire le impostazioni del sistema Peregrine.

**Nota:** Al termine dell'installazione e della creazione di Get-Services, è necessario connettersi come utente di ServiceCenter con diritti **getit.admin** per poter accedere al componente Amministrazione e amministrare l'integrazione di Get-Services con ServiceCenter. Per l'elenco di parametri di abilitazione di accesso e le istruzioni di configurazione dei connettori, consultare il capitolo *Protezione* di Get-Services più avanti nella guida.

Il ruolo di amministratore predefinito (Admin) consente di accedere al componente Amministrazione senza essere collegati a un sistema back-end. Dopo aver configurato il proprio nome utente nella scheda Comune, è anche possibile accedere al componente Amministrazione dal menu di navigazione.

**Importante:** Quando si modificano parametri nel componente Amministrazione, nella directory \<*server applicazioni*>\webapps\oaa\WEB-INF viene creato un file local.xml per memorizzare tali parametri. In caso di reinstallazione di Get-Services, eseguire una copia di questo file e memorizzarla in un percorso diverso da quello dell'installazione di Get-Services. In caso contrario, i valori dei parametri impostati andranno persi durante la nuova installazione.

**Per accedere alla pagina Nome di connessione amministratore di Peregrine Portal:**

- **1** Verificare che il server applicazioni (ad esempio Tomcat) sia in esecuzione.
- **2** Nel campo Indirizzo del browser Web digitare:

**<***nomehost***>/oaa/admin.jsp**

**3** Premere Invio per aprire la pagina Nome di connessione amministratore di Peregrine Portal.

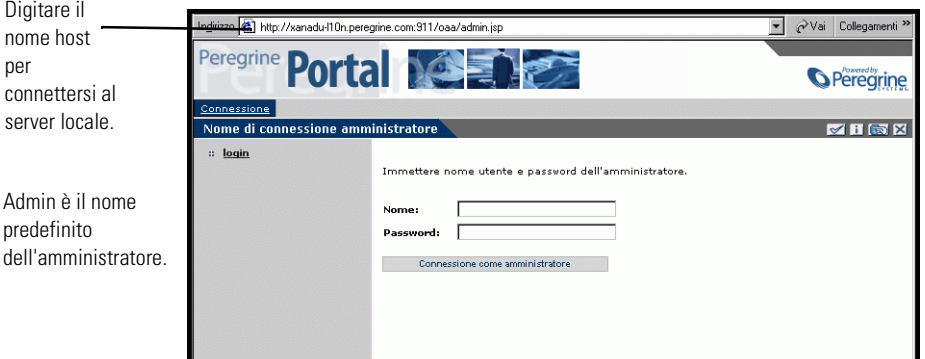

**4** Nel campo Nome, digitare **Admin**.

definire le

L'accesso iniziale non richiede alcuna password.

**5** Fare clic su **Connessione come amministratore** per aprire il **Pannello di controllo**.

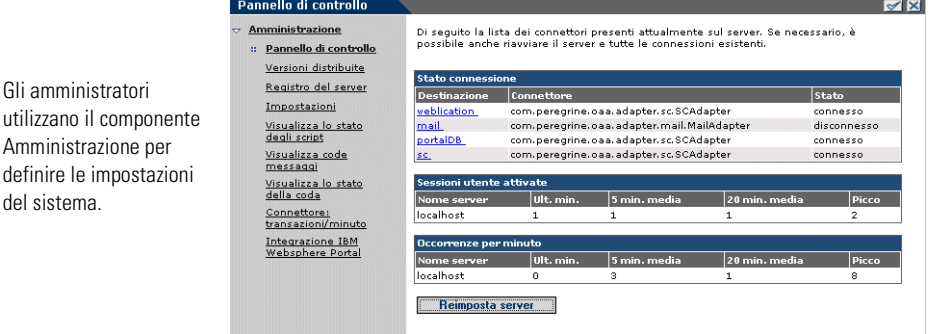

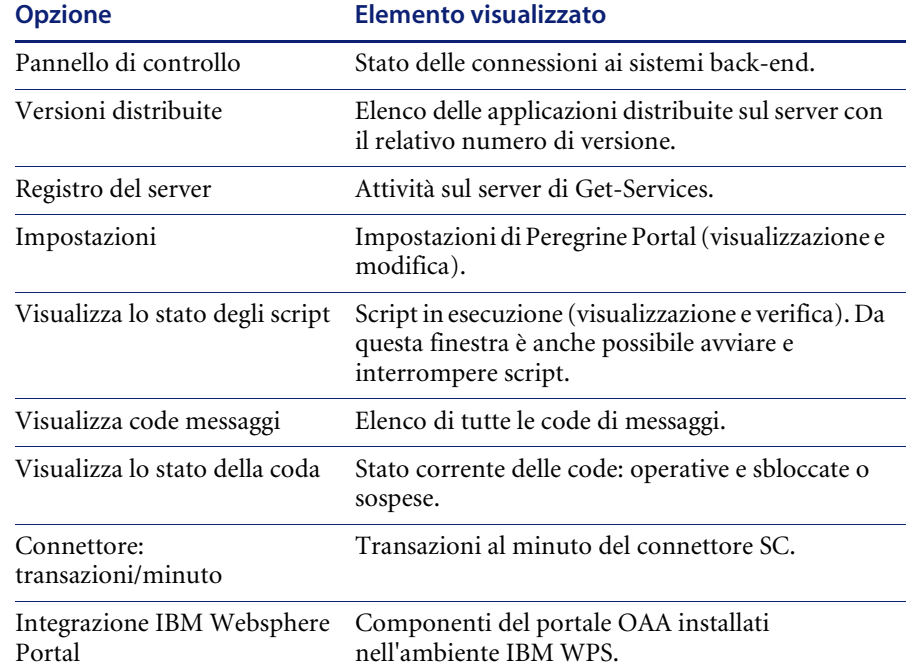

Le attività disponibili nel componente Amministrazione comprendono:
# **Utilizzo del Pannello di controllo**

La pagina Pannello di controllo consente di verificare lo stato delle connessioni ai database cui si accede con Get-Services e le proprie applicazioni Web. È possibile inoltre reimpostare la connessione tra il servlet Archway e i connettori dei sistemi back-end.

**Per reimpostare la connessione tra il servlet Archway e il sistema back-end:**

-Fare clic su **Reimposta server**.

Un messaggio in cima alla pagina indica che le connessioni sono state reimpostate.

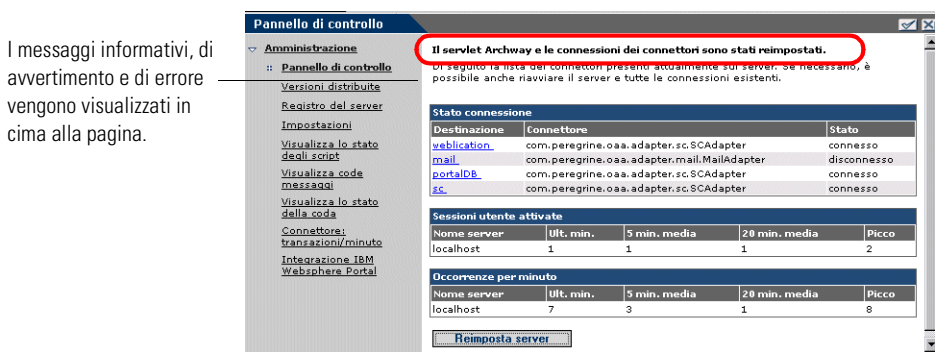

# **Visualizzazione delle versioni distribuite**

La pagina Versioni distribuite elenca tutti i package distribuiti durante l'installazione, con il numero di versione di ciascun package.

**Per visualizzare l'elenco delle versioni distribuite:**

**1** Dal menu delle attività, selezionare **Versioni distribuite**.

Verrà visualizzato un elenco dei package installati.

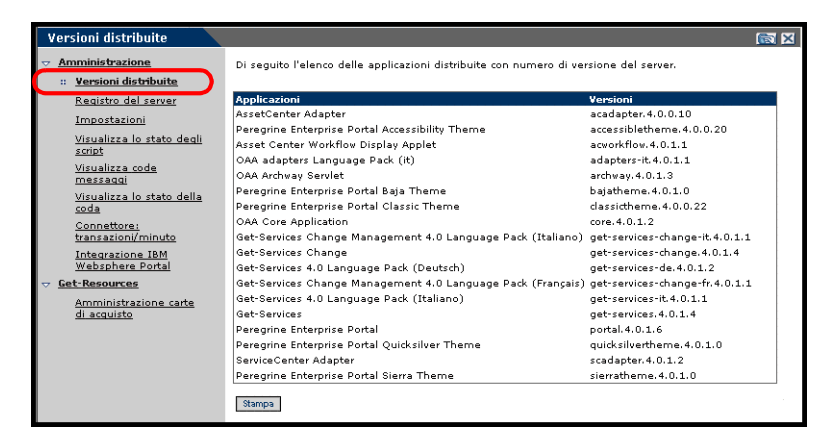

**2** Fare clic su **Stampa** per stampare l'elenco.

Per visualizzare le applicazioni correnti e le relative versioni, scegliere l'opzione Versioni distribuite.

# **Visualizzazione del registro del server**

Il registro del server fornisce la cronologia degli eventi del server. Il nome file predefinito è archway.log.

#### **Per visualizzare il registro del server:**

**1** Dal menu delle attività, selezionare **Registro del server**.

Verrà visualizzato un modulo con una casella di riepilogo a discesa che consente di selezionare il registro da visualizzare.

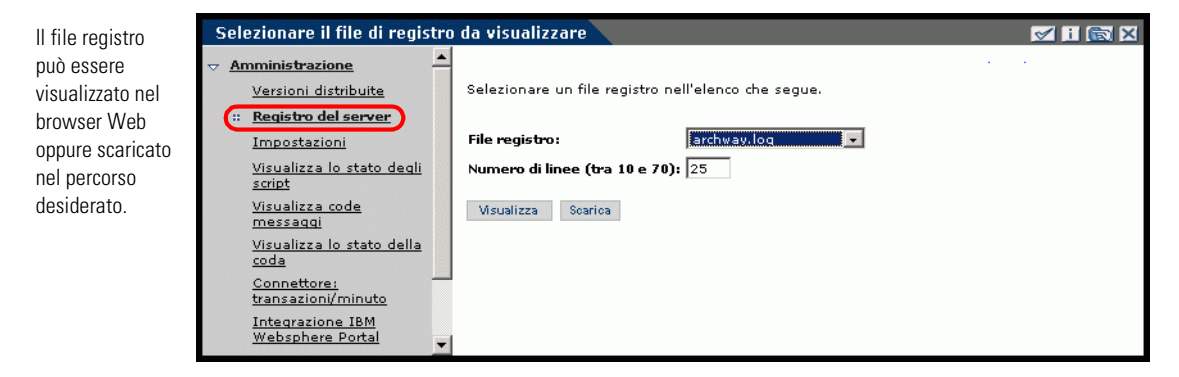

- **2** Fare clic sulla casella di riepilogo a discesa e selezionare il file registro da visualizzare.
- **3** Impostare il numero di righe da visualizzare.
- **4** Effettuare una delle seguenti operazioni:
	- Fare clic su **Visualizza** per visualizzare il file registro nel browser Web.
	- Fare clic su **Scarica** per visualizzare la finestra di dialogo di download del file e scaricare il file archway.log nel percorso desiderato.

# **Utilizzo della pagina delle impostazioni**

Nel menu delle attività, fare clic su **Impostazioni** per visualizzare le impostazioni correnti dei parametri. La pagina delle impostazioni è suddivisa in schede. Le schede visualizzate dipendono dalle applicazioni Web installate e dai connettori in uso. La scheda Comune è disponibile per tutte le installazioni.

Le impostazioni delle schede Portale, Database del portale, Applicazione web e Service Center (SCadapter) vengono effettuate durante l'installazione (consultare la *Guida all'installazione di Get-Services*). È possibile accedere alla pagina delle impostazioni in qualunque momento per modificare le impostazioni dell'installazione. Impostare la scheda E-mail solo se gli utenti hanno accesso alla registrazione automatica (vedere *[Registrazione automatica](#page-83-0)  degli utenti* [a pagina 84](#page-83-0)).

#### **Per visualizzare le impostazioni:**

-Dal menu delle attività, fare clic su **Impostazioni**.

Per ogni parametro di ciascuna scheda una breve descrizione illustra le diverse impostazioni.

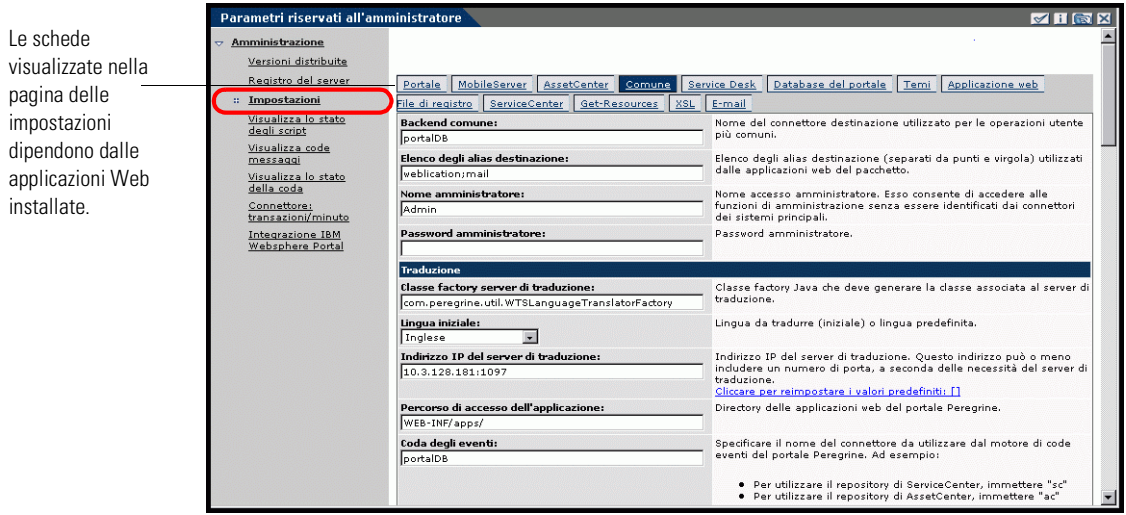

## **Impostazione di parametri mediante il componente Amministrazione**

Quando si apportano delle modifiche mediante la pagina Parametri riservati all'amministratore, nella directory C:\<*server* 

*applicazioni*>\webapps\oaa\WEB-INF viene creato un file local.xml. Tutte le modifiche alle impostazioni delle proprietà vengono memorizzate in questo file. Riavviare Tomcat dopo aver apportato modifiche che vengono memorizzate in local.xml.

**Importante:** Se vengono modificati dei parametri nella pagina Parametri riservati all'amministratore e successivamente si rende necessaria la reinstallazione di Get-Services, è importante copiare il file local.xml in un percorso diverso da quello dell'installazione di Get-Services; in caso contrario, tutte le impostazioni andranno perse durante la reinstallazione di Get-Services. Dopo l'installazione, spostare nuovamente la copia del file nella directory WEB-INF.

#### **Per definire un parametro:**

- **1** Individuare l'impostazione da modificare e digitare il nuovo parametro.
	- **Nota:** Se è stata modificata un'impostazione e si desidera tornare all'impostazione predefinita, fare clic sul collegamento **Cliccare per reimpostare i valori predefiniti** visualizzato nell'area di descrizione del parametro da ripristinare. Questo collegamento viene visualizzato solo se l'impostazione attiva non è quella predefinita.
- **2** Scorrere fino alla fine della pagina, quindi fare clic su **Salva**. Verrà visualizzato il Pannello di controllo.
- **3** Fare clic su **Reimposta server**.

Un messaggio informativo in cima al Pannello di controllo indica che il server è stato reimpostato.

## **Configurazione dei parametri di Service Desk**

Questa sezione fornisce un elenco di parametri specifici di Get-Services. Queste impostazioni vengono configurate nella scheda **Service Desk** della pagina Parametri riservati all'amministratore. Il connettore SCadapter, impostato durante l'installazione, si trova sulla scheda **ServiceCenter** (consultare la *Guida all'installazione di Get-Services*).

**Nota:** I nomi dei campi nel componente Gestione incidenti dipendono dal numero di versione.

Gestione incidenti è il componente predefinito utilizzato per i ticket di problema aperti in Get-Services con il connettore ServiceCenter. Per consentire agli utenti finali di creare anche ticket di chiamata di ServiceCenter, è necessario abilitare il componente Gestione servizi e configurare le impostazioni di Get-Services appropriate.

## **Per configurare le impostazioni di Get-Services per ServiceCenter:**

- **1** Dal componente Amministrazione di Peregrine Portal, fare clic su **Impostazioni**, quindi scegliere la scheda **Service Desk**.
- **2** Selezionare un gruppo di assegnazione dalla casella di riepilogo a discesa **Riassegnazione ticket**.

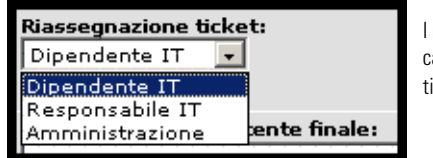

I ruoli utente assegnati a questo campo possono riassegnare ticket ad altre persone.

- **3** Se necessario, selezionare **Sì** nel parametro Attiva Gestione servizi per consentire l'apertura dei ticket creati da Servizi all'interno del componente Gestione servizi della propria installazione di ServiceCenter.
	- **Nota:** Il componente Gestione servizi deve essere installato su ServiceCenter. Consultare la *Guida per l'amministratore di ServiceCenter*.

```
Attiva Gestione servizi:
\odot si \odot na
```
- **4** Scorrere fino alla fine della pagina, quindi fare clic su **Salva** per tornare al Pannello di controllo.
- **5** Fare clic su **Reimposta server** per salvare le modifiche.

# **Verifica dello stato degli script**

La pagina Stato degli script mostra il nome e lo stato di qualunque script in esecuzione.

## **Per verificare lo stato degli script:**

**1** Dal menu delle attività Amministrazione, fare clic su Visualizza lo stato degli script per visualizzare la pagina **Stato degli script** con il nome di ciascuno script.

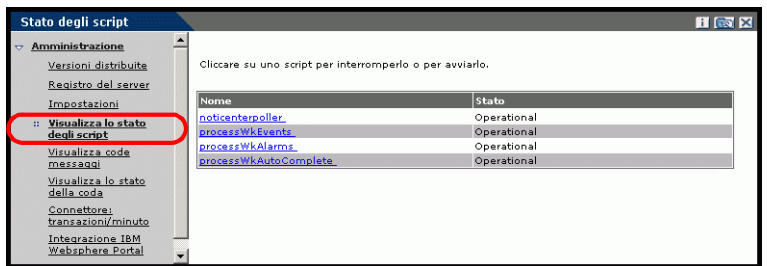

**2** Fare clic sullo script per sospenderlo.

# **Visualizzazione delle code messaggi**

Le code messaggi vengono visualizzate quando una coda contiene dati in attesa di trasmissione.

#### **Per visualizzare le code messaggi:**

**1** Dal menu delle attività Amministrazione, fare clic su Visualizza code messaggi per accedere alla pagina Code attive.

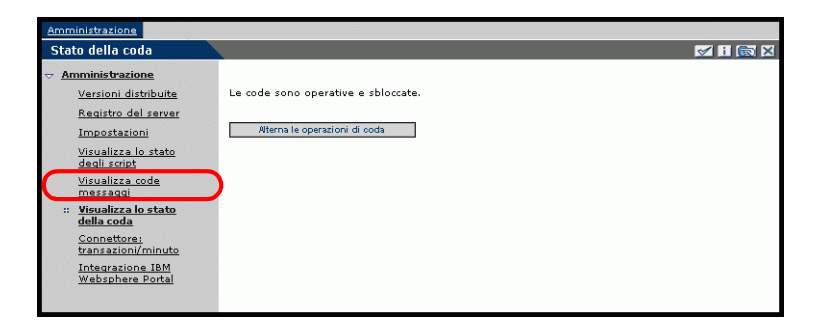

**2** Fare clic sul nome di una coda nell'elenco per visualizzarne il contenuto.

# **Visualizzazione dello stato della coda**

Utilizzare l'opzione Visualizza lo stato della coda per verificare o modificare lo stato delle code messaggi.

#### **Per visualizzare lo stato della coda:**

**1** Dal menu delle attività, fare clic su **Visualizza lo stato della coda** per accedere alla pagina Stato della coda.

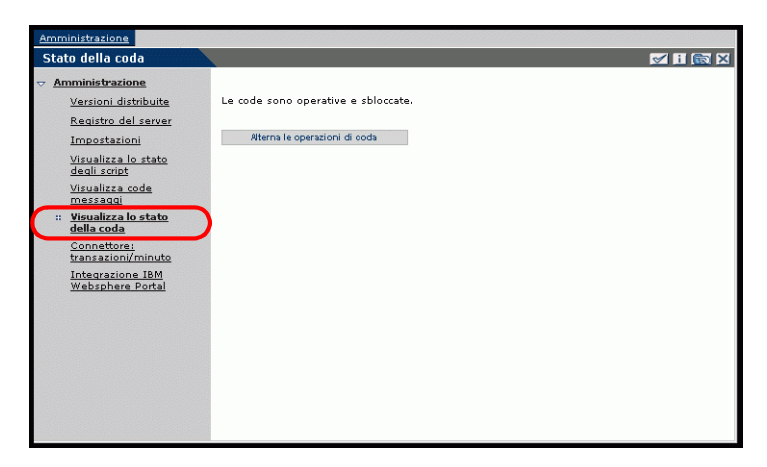

**2** Fare clic su **Alterna le operazioni di coda** per modificare lo stato in **Sospeso**.

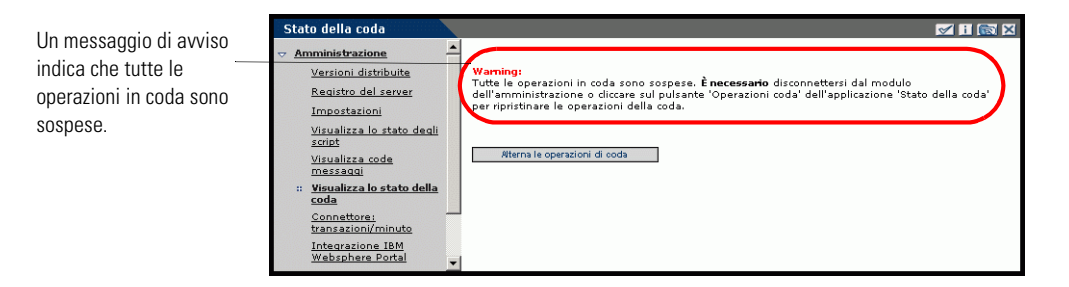

**3** Fare clic su **Alterna le operazioni di coda** per tornare allo stato operativo.

# **Visualizzazione delle transazioni del connettore**

È possibile monitorare le transazioni del connettore visualizzando la pagina dello stato del connettore.

## **Per visualizzare le transazioni del connettore al minuto:**

-Dal menu delle attività, fare clic su **Connettore: transazioni/minuto** per aprire la pagina di **stato** del connettore.

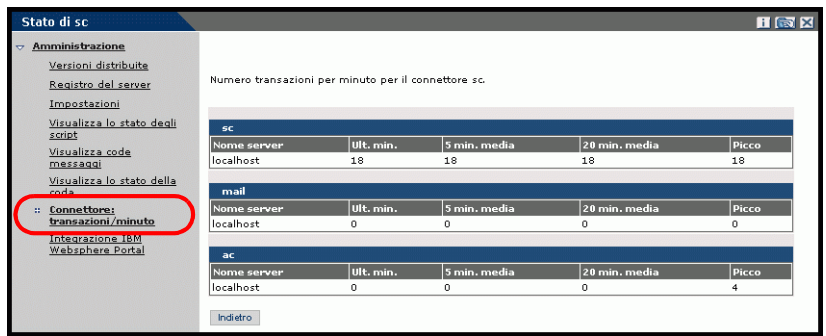

# **Utilizzo di IBM Websphere Portal**

È possibile generare un file di archivio Web (WAR) per IBM Websphere Portal Server configurato con riferimenti ai componenti del portale OAA installati.

#### **Per generare un file WAR:**

**1** Dal menu delle attività, fare clic su **Integrazione IBM Websphere Portal** per aprire la pagina **Integrazione IBM Websphere Portal**.

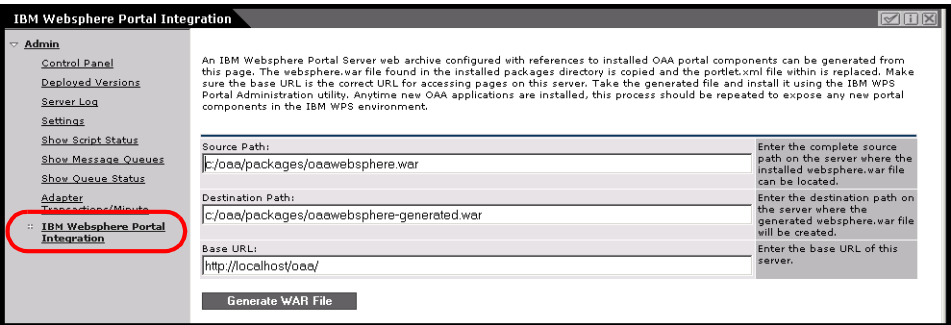

- **2** Immettere le seguenti informazioni:
	- Percorso sorgente
	- **Percorso destinazione**
	- URL di base
- **3** Fare clic su **Genera file WAR**.

# **Visualizzazione delle informazioni sui moduli**

È possibile utilizzare il componente Amministrazione per configurare i moduli delle applicazioni Web per la visualizzazione del percorso e del nome file del modulo attivo.

#### **Per visualizzare le informazioni sui moduli:**

- **1** Dal componente Amministrazione, scegliere **Impostazioni**, quindi **File di registro**.
- **2** Scorrere fino al campo **Informazioni sul modulo**, quindi fare clic su **Sì**, se necessario.

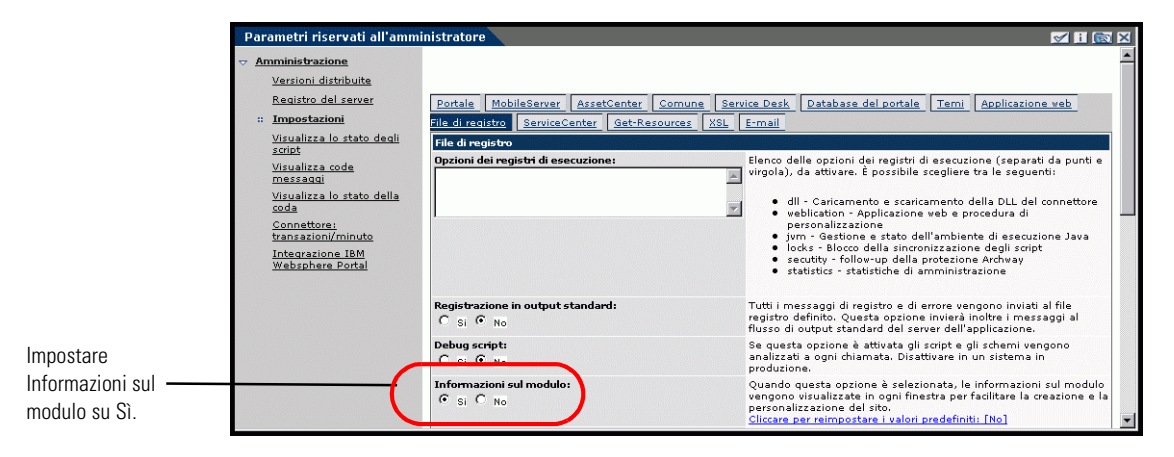

**3** Fare clic su **Salva**.

Verrà visualizzato il Pannello di controllo.

**4** Fare clic su **Reimposta server**.

## Il nome del modulo sarà visualizzato in cima a ciascun modulo.

Il nome del modulo sarà visualizzato in cima alla pagina.

Fare clic sul pulsante Visualizza le informazioni relative al modulo per visualizzare la composizione del modulo.

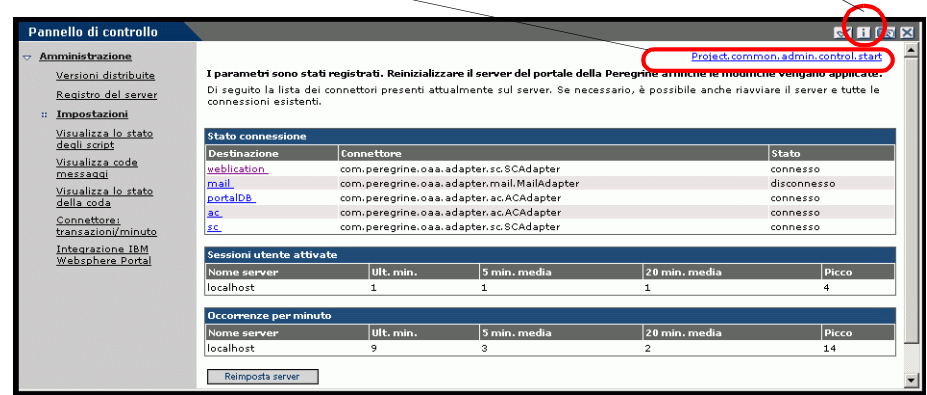

## **Visualizzazione dei dettagli dei moduli**

.

È anche possibile visualizzare informazioni dettagliate sul modulo attivo. Fare clic sul pulsante **Visualizza le informazioni relative al modulo** nella parte superiore destra del modulo. Verrà visualizzata una finestra separata.

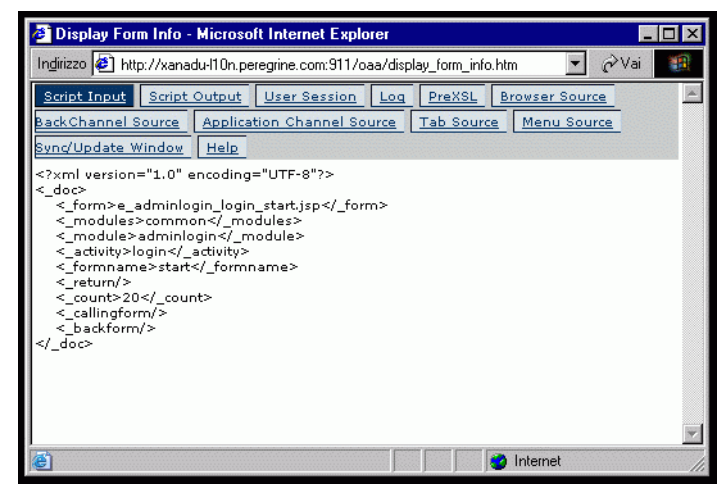

Visualizzare il contenuto di ciascuna scheda per ulteriori informazioni sul modulo.

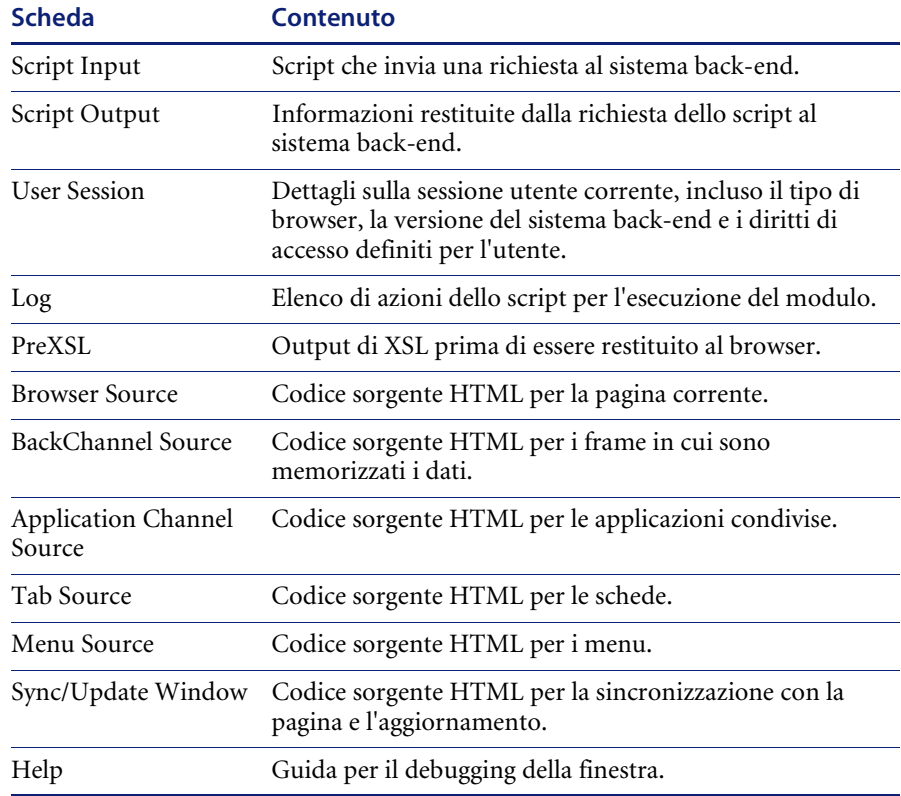

Il modulo presenta le seguenti schede:

# <span id="page-83-0"></span>**Registrazione automatica degli utenti**

Con il componente Amministrazione, gli amministratori possono optare per la registrazione automatica degli utenti dalla pagina di accesso, qualora l'utente non sia già inserito nel database di ServiceCenter. Quando l'utente si registra, ServiceCenter crea un record operatore e un record di contatto per il nuovo utente con diritti di accesso di base. Consultare il capitolo *Protezione* più avanti nella guida per ulteriori informazioni sulla procedura di registrazione.

**Per abilitare la registrazione automatica degli utenti dalla schermata di accesso:**

- **1** Dalla pagina di impostazioni del componente Amministrazione, fare clic su **Comune**.
- **2** Scorrere fino all'opzione **Autorizza la registrazione**.

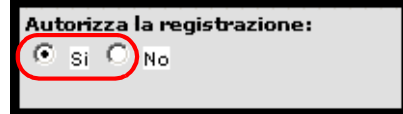

Fare clic su Sì per autorizzare gli utenti alla registrazione automatica di nuovi account.

**3** Fare clic su **Sì**.

# **Modifica di password**

Utilizzando il componente Amministrazione, gli amministratori possono scegliere di autorizzare gli utenti finali alla modifica della password dalla pagina iniziale.

**Per autorizzare gli utenti alla modifica della password:**

- **1** Dalla pagina di impostazioni del componente Amministrazione, fare clic su **Comune**.
- **2** Scorrere fino all'opzione **Autorizza modifica password**.

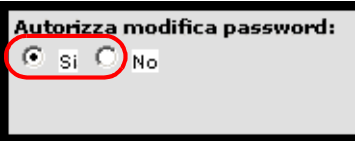

Fare clic su Sì per autorizzare gli utenti alla modifica della propria password.

**3** Fare clic su **Sì**.

# **Registrazione e monitoraggio delle sessioni utente**

Il file usage.log presenta un record di accessi utente nella directory bin del percorso di installazione del server applicazioni. Questo file consente di stabilire le applicazioni in uso e il numero di utenti che accedono a un'applicazione durante la giornata.

## **Descrizione del file usage.log**

La seguente riga mostra una parte di un file usage.log: 10.2.3.239 - roxy [12/Nov/2002:09:07:18 -0800] "GET portal/portal/home/e\_portal\_home\_start.jsp HTTP/1.0" 200 0

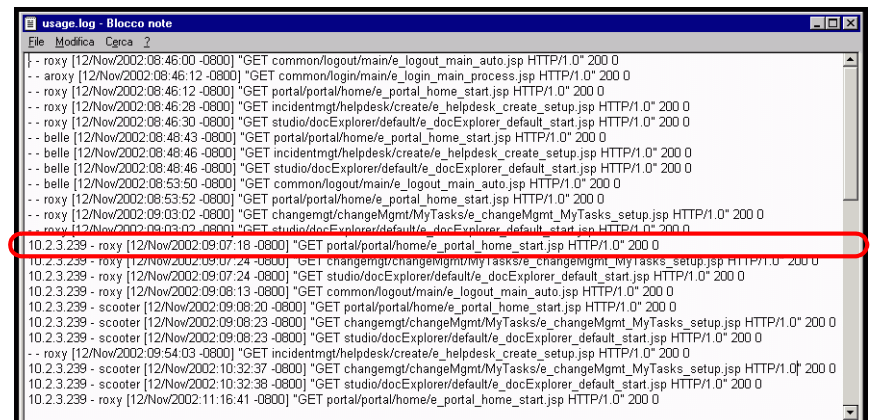

Ogni accesso è su una riga. Nell'ambito della sessione di un utente, ciascun componente registra una sola riga.

La seguente tabella illustra il significato di ciascun elemento nella voce di registro:

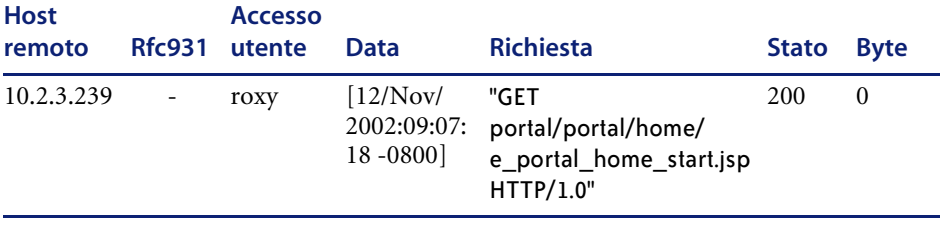

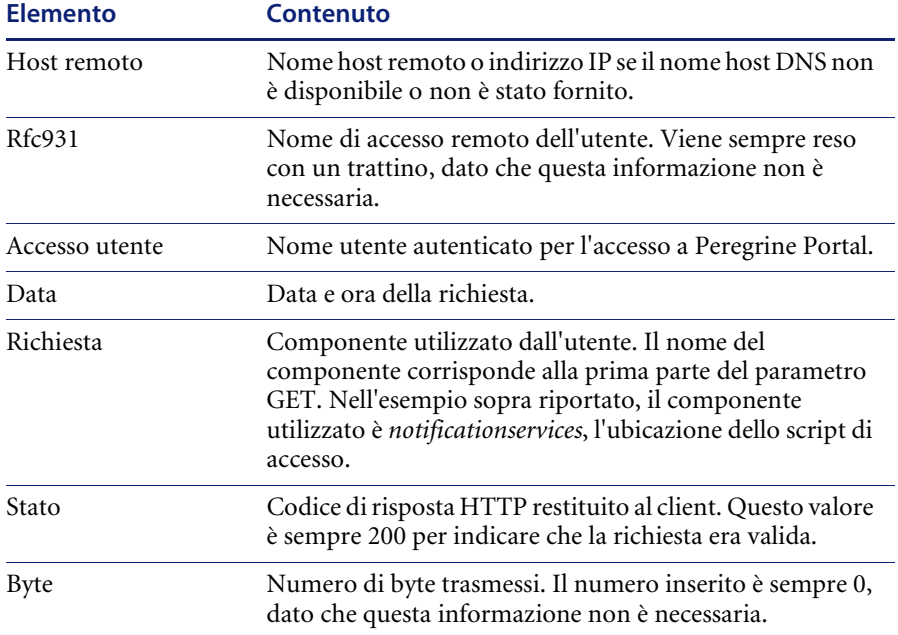

# **Configurazione dei moduli di Gestione modifiche**

È possibile modificare i moduli preconfigurati di Gestione modifiche per l'uso con Get-Services.

## **Modifica dei moduli di Gestione modifiche**

In ServiceCenter le fasi Modifica e Attività utilizzano moduli diversi configurabili dall'amministratore. La stessa funzione è disponibile in Gestione modifiche di Get-Services. Get-Services offre i seguenti quattro moduli preconfigurati:

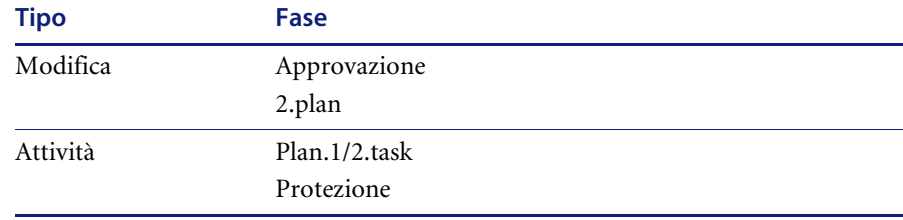

Gli amministratori possono modificare i moduli preconfigurati e aggiungerne di nuovi per altre categorie utilizzando la personalizzazione di DocExplorer (vedere *[Utilizzo del modulo di personalizzazione](#page-61-0)* a pagina 62). Nell'esempio seguente, l'attività T5 non dispone di un modulo personalizzato per la categoria **installazione unità**.

## **Per modificare i moduli:**

**1** Dalla scheda Gestione modifiche, fare clic su **Visualizza tutto** per aprire il modulo **Risultati ricerca Task**.

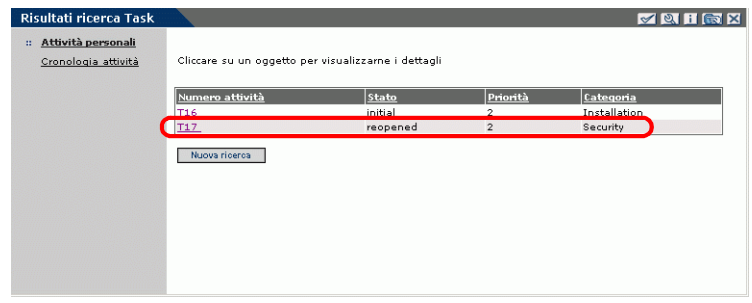

- **2** Fare clic sulla riga dell'attività da visualizzare per aprire il modulo **Dettagli task**.
- Dettagli mytaskSecurity **METHER** Attività personali Informazioni di ba Cronologia attività Numero attività: T16 Stato: initial Fase di avviso: Installation Fase: Stato approvazione: approved Categoria: Installation Priorità:  $\overline{\phantom{0}}$ 2 (normale) 3 - rischio medio  $\overline{\phantom{a}}$ Valutazione di rischio: **Descrizione**  $\Delta$ Descrizione:  $\overline{\phantom{a}}$ Metodo di ripristino  $\Delta$ Metodo di ripristino:  $\overline{\phantom{a}}$ Inizio e fine previsti 26 - Feb - 2003 - 0 - 00 **m** Inizio previsto: **FEFEFEFEG** Fine prevista: Tempo passivo j Inizio tempo passivo pianificato: xx  $\overline{\phantom{a}}$ ▉▏▉▗▏  $\blacksquare$ Fine tempo passivo pianificato:  $\boxed{\phantom{\big|}}$  $\Box$ Informazioni sull'accou 图图 Risorsa interessata: Modello: Tipo risorsa:<br>Assegnazion Richard Hartke **39 64** Assegnato a: Reparto: customer service 619-481-5000 - La funzione **Chiudi**  Telefono: Richard Hartke ( Coordinatore: **attività** è disponibile Telefono: 619-481-5000 Parti e manodopera solo sul modulo Contratto di servizio:  $\overline{\phantom{a}}$ Dettagli task. Parti <u>Aggiungi</u> Rimuovi Manodopera Aggiune<br>Rimuovi Data Contratto di se - La funzione Note di lay **Visualizza modifica**   $\overline{\triangle}$ Note di lavoro:  $\vert$ **principale** mostra i Allegati dettagli della modifica  $r<sub>none</sub>$  (iii) Allegati: dell'attività corrente. Chiudi attività di Misualizza modifica principale Invia modifiche

Fare clic sull'icona di personalizzazione per cambiare il layout del modulo predefinito.

**Attenzione:** Se le sezioni relative a parti e manodopera non sono visualizzate in un modulo di dettagli dell'attività (personalizzato), l'aggiornamento dell'attività può comportare la cancellazione dei dati relativi a parti e manodopera in ServiceCenter.

**3** Fare clic sull'icona di personalizzazione per modificare questa personalizzazione.

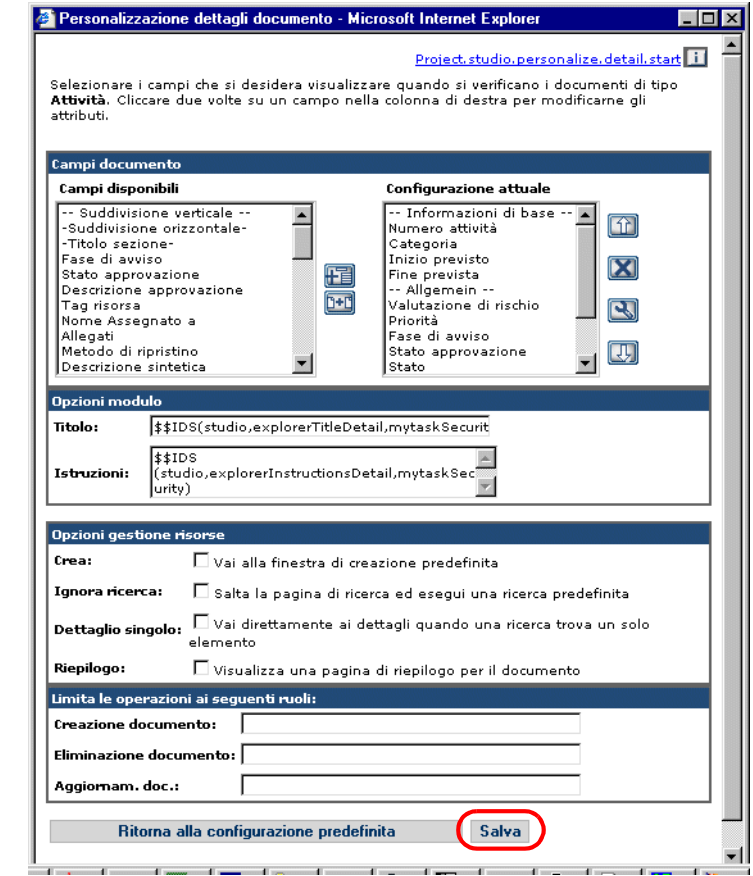

- Selezionare Salva per salvare il modulo come predefinito.
	- **4** Modificare il modulo come desiderato, quindi fare clic su **Salva** per salvarlo come predefinito.

Il modulo salvato diventa il nuovo modulo predefinito. Al successivo accesso di un utente ai Dettagli task di questa fase attività, si apriranno i moduli con la nuova personalizzazione.

Gli amministratori possono configurare i moduli per diverse categorie per:

- Moduli di dettagli delle attività personali
- Moduli di dettagli della cronologia attività
- Moduli di dettagli della modifica (disponibili quando si sceglie Visualizza modifica principale nel modulo Dettagli task)
- **Nota:** Configurare Dettagli cronologia attività e Dettagli modifica come campi a sola lettura (vedere *[Configurazione di attributi dei campi](#page-66-0)* a [pagina 67](#page-66-0) per ulteriori informazioni sull'impostazione dei campi a sola lettura).

#### **Per visualizzare i dettagli della modifica principale:**

-Dal modulo **Dettagli task**, fare clic su **Visualizza modifica principale**.

Verrà visualizzato un modulo a sola lettura contenente **ulteriori dettagli**.

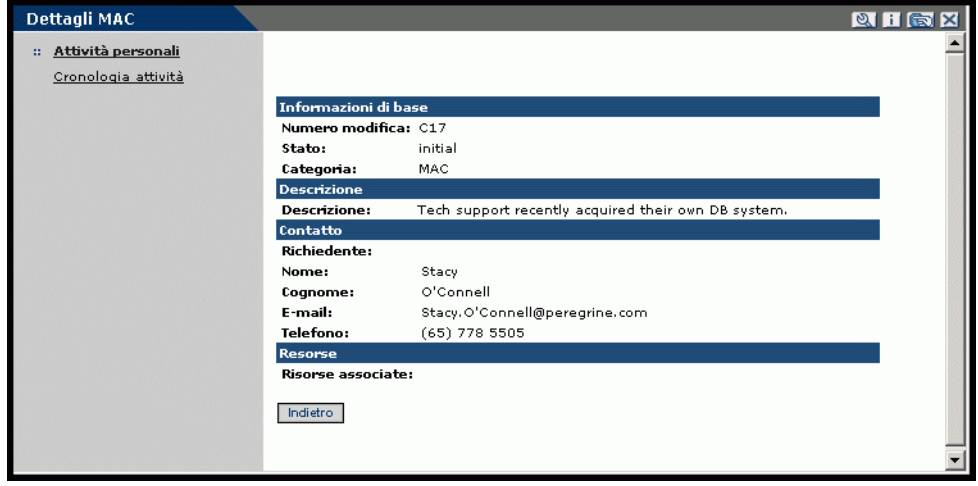

## **Visualizzazione di record correlati sulla pagina Dettagli**

In Service Desk, è possibile visualizzare i dettagli di chiamate, modifiche e incidenti correlati ai ticket esistenti nella sezione Record correlati della pagina Dettagli. Per i campi Chiamate correlate e Incidenti correlati è disponibile la funzione di aggiunta, che consente agli utenti di aggiungere manualmente ticket al campo. I record di modifica sono a sola lettura e non dispongono della funzione di aggiunta.

**Attenzione:** Non personalizzare le modifiche correlate utilizzando la funzione di aggiunta. Questo campo DEVE rimanere a sola lettura per garantire l'integrità referenziale.

Per il campo Incidenti correlati è disponibile la funzione di aggiunta.

Ai dettagli chiamata di questo esempio non è associato alcun incidente correlato, ma è associata una modifica correlata.

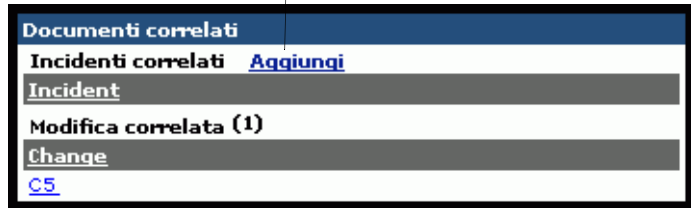

# **Verifica del campo Categoria per Get-Services**

Il componente Service Desk contiene i moduli Creazione incidenti e Creazione chiamate che consentono ai tecnici di identificare la Categoria utilizzando il pulsante di ricerca. Il campo Categoria contiene i campi Sottocategoria, Tipo prodotto e Tipo problema che vengono compilati tramite il pulsante di ricerca. Il pulsante di cancellazione elimina i dati di un solo campo. Accertarsi, pertanto, che tale pulsante non si trovi nel modulo accanto al pulsante di ricerca.

**Per rimuovere il pulsante di cancellazione dai moduli di creazione:**

- **1** Dal componente Service Desk, fare clic su **Creazione incidenti** per aprire il modulo **Crea nuovo Ticket**.
- **2** Fare clic sull'icona di personalizzazione per aprire il modulo **Personalizzazione dettagli documento**.
- **3** Nella colonna Configurazione attuale, evidenziare **Categoria** e fare clic sull'icona di personalizzazione (chiave inglese) per aprire il modulo **Personalizzazione del campo Category**.

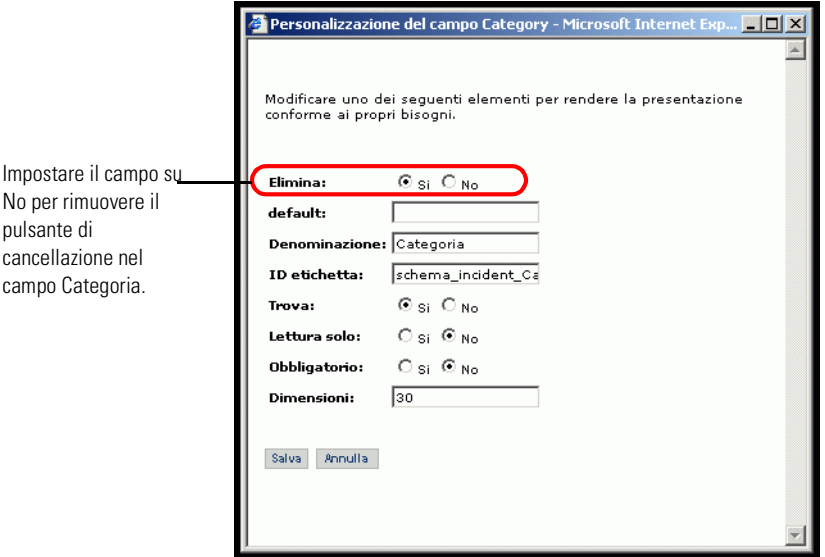

- **4** Selezionare **No** nel campo **Mostra pulsante Elimina**.
- **5** Fare clic su **Salva**, quindi su **Per default**.

# **CAPITOLO** 7 Amministrazione del sistema ServiceCenter

Get-Services deve essere configurato per l'uso con un database back-end. Questo capitolo descrive la procedura di reporting dei ticket di Get-Services eseguita dagli amministratori di ServiceCenter e la modalità di elaborazione sincronizzata degli eventi.

Gli argomenti trattati in questo capitolo sono:

- *[Report di ticket di Get-Services in ServiceCenter](#page-95-0)* a pagina 96
- *[Registrazioni di eventi in ServiceCenter](#page-96-0)* a pagina 97
- *[Modifiche all'interfaccia utente di Gestione servizi](#page-97-0)* a pagina 98
- **Nota:** Nelle versioni di ServiceCenter precedenti alla 4.x, Gestione incidenti è denominato Gestione problemi. Alcuni parametri di Gestione incidenti utilizzano ancora il termine *problem* in quanto essi sono mappati alle tabelle *problem* di ServiceCenter.

# <span id="page-95-0"></span>**Report di ticket di Get-Services in ServiceCenter**

Get-Services consente agli amministratori di ServiceCenter di creare report contenenti l'elenco e il numero complessivo dei ticket aperti con Get-Services. Per memorizzare il flag di Get-Services per i ticket (problemi e incidenti), è necessario aggiungere il campo originating.system alle seguenti tabelle (file):

- probsummary
- problem
- ncidents

La procedura descritta più avanti consente di apportare le necessarie modifiche al database per supportare questa funzionalità. Completare la procedura per ciascuno dei tre file tabella, inserendo il nome file appropriato al [passaggio 2](#page-95-1).

## **Per modificare il database per consentire il reporting dei ticket di Get-Services in ServiceCenter:**

- **1** Accedere a ServiceCenter e scegliere Dizionario database nella scheda Toolkit.
- <span id="page-95-1"></span>**2** Quando richiesto, immettere il nome di uno dei tre file tabella sopra riportati e premere Invio.
- **3** Quando viene visualizzato il record dbdict, fare clic su **Nuovo**.

Verrà visualizzata la finestra di dialogo field.window.

- **4** Nella casella Nome, immettere **originating.system**.
- **5** Nella casella Tipo, immettere **character**.
- **6** Fare clic sul **segno più (+)** per aggiungere il record.
- **7** Fare clic su **OK**.

# <span id="page-96-0"></span>**Registrazioni di eventi in ServiceCenter**

L'amministratore di ServiceCenter deve verificare che l'**evento cm3tin** sia configurato per elaborare gli eventi di input in modo sincronizzato.

### **Per elaborare gli eventi in modo sincronizzato:**

- **1** Da ServiceCenter, scegliere Utilità > Servizi evento > Amministrazione > Registrazione.
- **2** Nel campo **Codice evento**, cercare **cm3tin**.

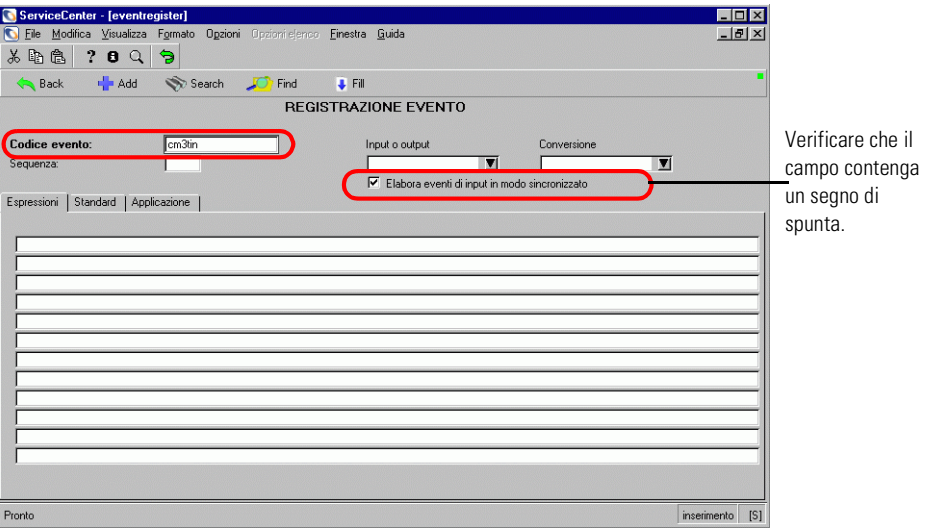

- **3** Se necessario, selezionare la casella di controllo **Elabora eventi di input in modo sincronizzato**, quindi fare clic su Cerca.
- **4** Fare clic su **Salva**.
- **5** Riavviare ServiceCenter.

Consultare la *Guida per l'amministratore di ServiceCenter* per informazioni sulla registrazione di eventi.

# <span id="page-97-0"></span>**Modifiche all'interfaccia utente di Gestione servizi**

Quando gli utenti accedono a Gestione servizi all'interno di Get-Services, si verificano le seguenti modifiche all'interfaccia:

- In Gestione servizi non è possibile allegare file. Per questa ragione, nei ticket di chiamata non vengono visualizzati i pulsanti e la casella di riepilogo a discesa che consentono di allegare file. Questa funzione è disponibile soltanto nei ticket di incidente.
- I ticket di incidente/problema e i ticket di chiamata vengono visualizzati come opzioni distinte nel menu delle attività.
- Quando si utilizza la funzione di **creazione ticket**, viene creato un ticket di chiamata in ServiceCenter.

## **File allegati**

Nell'integrazione di Get-Services con ServiceCenter, gli utenti possono allegare file (ad esempio, un foglio elettronico Microsoft Excel o un documento Word) alle richieste di Get-Services per fornire informazioni aggiuntive.

## **Accesso alla directory degli allegati**

L'installazione di Peregrine OAA crea una directory virtuale degli allegati nella directory presentation. Tuttavia, a garanzia della protezione del sistema, si raccomanda di utilizzare il software di amministrazione del server Web appropriato per modificare le autorizzazioni relative alla directory virtuale degli allegati nelle sole opzioni di **lettura** e **scrittura**.

La procedura illustrata di seguito utilizza il server Tomcat.

#### **Per allegare file:**

- **1** Aprire Tomcat.
- **2** Nella directory oaa, fare clic con il pulsante destro del mouse sulla directory degli allegati, quindi scegliere **Properties**.

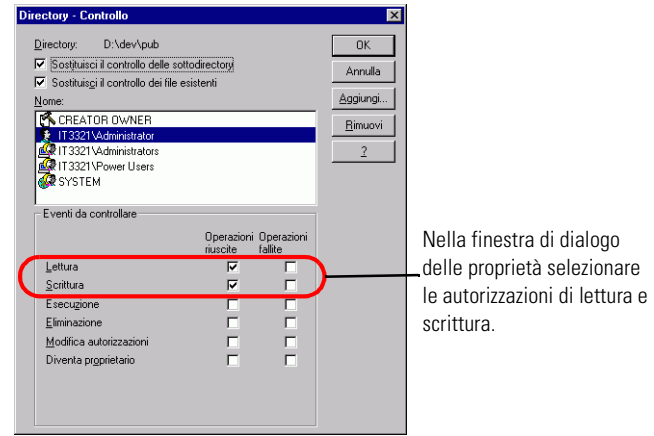

- **3** Impostare le autorizzazioni sulle opzioni di **lettura** e **scrittura**.
- **4** Fare clic su **OK**.

## **Impostazioni relative agli allegati nella scheda Comune**

La funzione Allega file utilizza impostazioni predefinite che possono essere ignorate modificando il parametro nella scheda **Comune** della pagina delle impostazioni del componente Amministrazione. Questo parametro può essere modificato in modo da contenere il percorso per i file allegati.

#### **Per impostare il percorso per i file allegati:**

- **1** Dal componente Amministrazione di Peregrine Portal, fare clic su **Impostazioni**, quindi scegliere la scheda **Comune**.
- **2** Scorrere fino al parametro **Cartella file allegati**.
- **3** Impostare il percorso della directory nella quale vengono salvati i file allegati prima del loro inserimento nell'archivio dati.

L'impostazione predefinita è /attachments/.

# **CAPITOLO 8** Protezione

Questo capitolo descrive le diverse opzioni di configurazione della protezione disponibili in Get-Services. Gli argomenti trattati in questo capitolo sono:

- *[Metodi di codifica password](#page-101-0)* a pagina 102
- *[Protezione dei sistemi back-end](#page-102-0)* a pagina 103
- *[Registrazione utenti](#page-105-0)* a pagina 106
- *[Autenticazione degli utenti](#page-107-0)* a pagina 108
- *[Configurazione di protezione predefinita](#page-108-0)* a pagina 109
- *[Configurazione JAAS personalizzata](#page-108-1)* a pagina 109
- *[Configurazione JAAS standard di Sun Microsystems](#page-118-0)* a pagina 119
- *[Challenge/Response di Windows NT](#page-119-0)* a pagina 120
- *[Creazione di una pagina di accesso alternativa](#page-124-0)* a pagina 125

## <span id="page-101-0"></span>**Metodi di codifica password**

Per impostazione predefinita, Get-Services non codifica le password inviate sulla rete. Get-Services invia password in testo normale ai database back-end di autenticazione e le memorizza in un cookie del browser se l'utente sceglie di **abilitare la connessione automatica**. Per proteggere le password di Get-Services sono disponibili tre opzioni:

- Abilitare Secure Sockets Layer (SSL) sul server Web
- Configurare Get-Services per l'utilizzo di un servizio directory, ad esempio LDAP
- Abilitare il server Web all'utilizzo dell'autenticazione Challenge/Response di Windows NT

Per poter utilizzare SSL è necessario ottenere un certificato digitale. Se si dispone di un certificato per il server Web, l'URL di accesso a Get-Services deve includere l'indicatore di protocollo https. Una volta che il browser dell'utente effettua una connessione protetta al server Web, tutti i dati trasmessi vengono crittografati. Per informazioni sulla configurazione di SSL consultare la documentazione del server Web.

Get-Services supporta anche l'autenticazione mediante un servizio directory, ad esempio LDAP. Quando si effettua l'autenticazione a un servizio directory, Get-Services passa al servizio password codificate con hash SHA. Per istruzioni sulla configurazione di un servizio directory, vedere *[Configurazione JAAS personalizzata](#page-108-1)* a pagina 109.

Get-Services supporta anche l'autenticazione Challenge/Response di Windows NT. Quando viene utilizzata questa forma di autenticazione, non vi è un reale scambio di password tra browser e server Web e il processo di autenticazione viene mantenuto protetto. L'autenticazione Challenge/Response di Windows NT, tuttavia, è supportata solo dai browser Internet Explorer eseguiti in sistemi Windows. Per istruzioni in merito alla configurazione dell'autenticazione Challenge/Response di Windows NT, vedere *[Challenge/Response di Windows NT](#page-119-0)* a pagina 120.

# <span id="page-102-0"></span>**Protezione dei sistemi back-end**

Questa sezione descrive il modo in cui Get-Services autentica gli utenti e memorizza le modifiche di personalizzazione nel sistema back-end ServiceCenter.

## **Autenticazione con ServiceCenter**

Quando un utente accede a Get-Services, il nome utente e la password vengono convalidati su un **record operatore** corrispondente di ServiceCenter. Ogni record operatore deve contenere **parametri di abilitazione** adeguati per consentire l'accesso a Get-Services e l'utilizzo delle sue diverse funzioni.

Consultare la *Guida per l'amministratore di ServiceCenter* per ulteriori informazioni sui record operatore.

## **Parametri di abilitazione di ServiceCenter**

Di seguito è riportato un elenco dei parametri di abilitazione per le funzionalità di Get-Services; tali parametri possono essere assegnati a un record operatore di ServiceCenter:

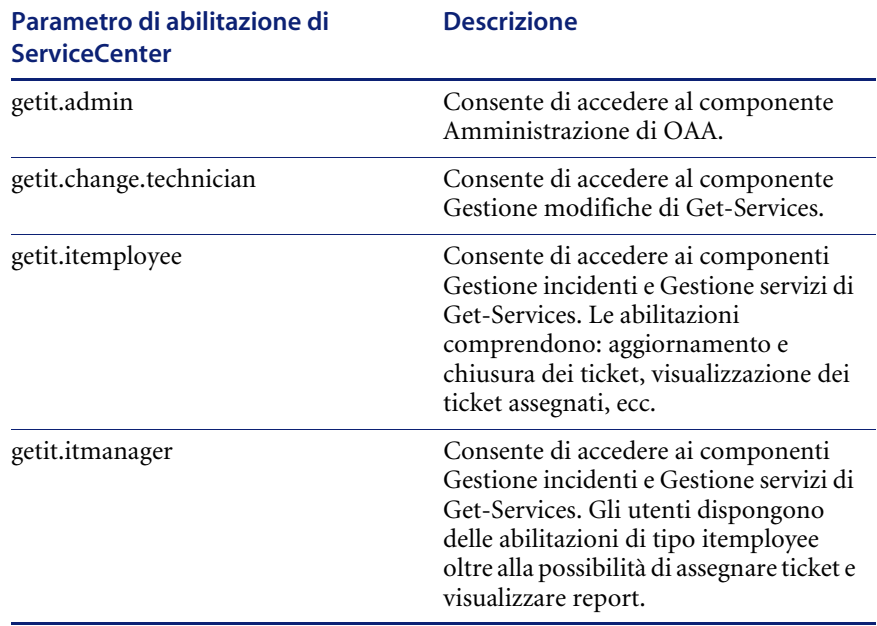

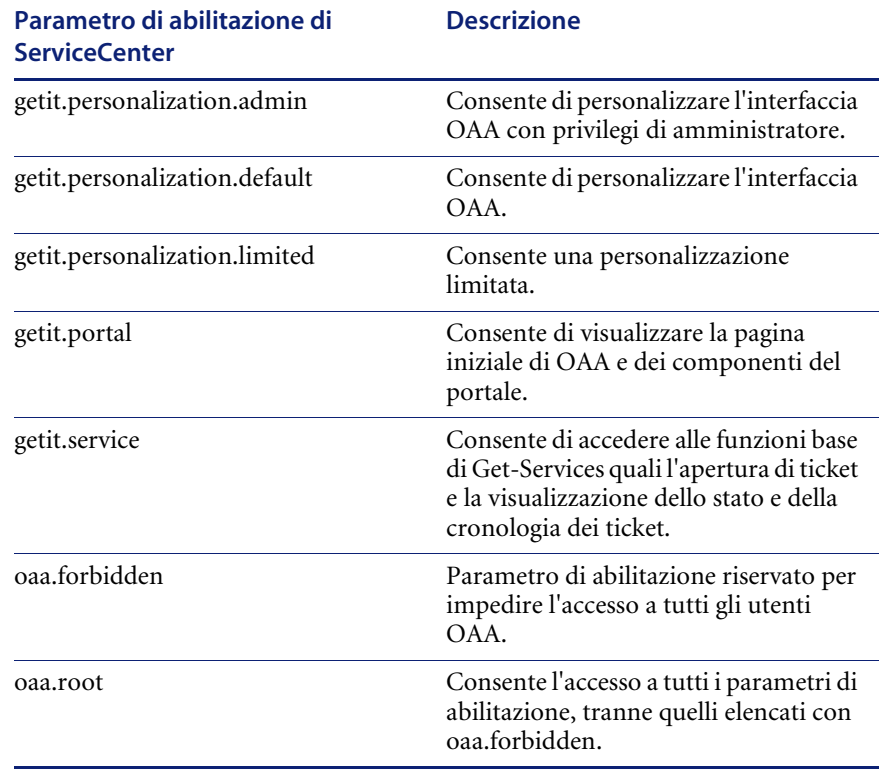

Consultare la *Guida per l'amministratore di ServiceCenter* per istruzioni dettagliate sull'assegnazione dei parametri di abilitazione ai record operatore.

## **Protezione password di ServiceCenter**

È possibile impostare il parametro **securepassword** nel file sc.ini di ServiceCenter per impedire agli utenti esperti di eseguire una query di Get-Services che restituisca un elenco di password utente.

#### **Per impostare il parametro di protezione password in ServiceCenter:**

- **1** Aprire il file sc.ini con un editor di testo.
- **2** Aggiungere il parametro securepassword e salvare il file.

Un'eventuale richiesta di un elenco di password in Get-Services restituirà un elenco con le password nascoste.

# **Diritti di accesso predefiniti di Get-Services**

Sebbene i diritti di accesso iniziali a Get-Services siano convalidati sul record operatore di ServiceCenter dell'utente, è possibile concedere diritti di accesso predefiniti a tutti gli utenti a prescindere dalla definizione della protezione di ciascuno. Ad esempio, se si definisce **getit.service** come diritto di accesso predefinito, tutti gli utenti saranno abilitati ad accedere a Get-Services, anche se tale diritto non era stato loro assegnato nel record operatore di ServiceCenter.

I diritti di accesso predefiniti vengono definiti sulla pagina delle impostazioni per ServiceCenter del componente Amministrazione di Peregrine Portal.

## **Per definire i diritti di accesso predefiniti in Get-Services:**

- **1** Aprire il componente Amministrazione di Peregrine Portal in Get-Services.
- **2** Nel riquadro sinistro dei menu, fare clic su **Impostazioni**.
	- Nella pagina delle impostazioni, fare clic sulla scheda **ServiceCenter**.
- **3** Nella pagina delle impostazioni per ServiceCenter, aggiornare il campo appropriato con i diritti di accesso predefiniti da concedere a tutti gli utenti nel seguente formato:

#### *sc(parametro di abilitazione)*

È possibile concedere più diritti di accesso predefiniti separando i valori dei parametri di abilitazione con un punto e virgola (;). Ad esempio:

sc(getit.service);sc(getit.approveritemployee)

Di seguito è riportato un esempio dell'aggiornamento del campo della pagina delle impostazioni per ServiceCenter per concedere a tutti gli utenti il diritto predefinito di accesso a Get-Services:

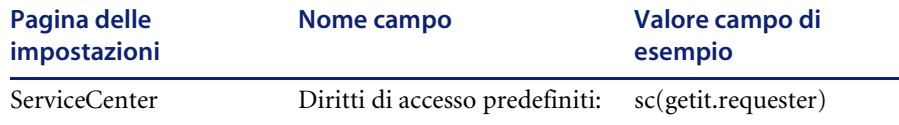

- **4** Scorrere fino alla fine del modulo, quindi fare clic su **Salva**.
- **5** Quando viene visualizzato il Pannello di controllo, fare clic su **Reimposta server** per applicare le modifiche alla configurazione.

# <span id="page-105-0"></span>**Registrazione utenti**

Tutti gli utenti di Get-Services necessitano di un account di accesso nel database back-end che fornisce l'autenticazione. Ad esempio, se si utilizza ServiceCenter come database back-end, è necessario definire i parametri di abilitazione appropriati nel record operatore dell'utente. Diritti di accesso simili possono essere definiti in qualunque sistema back-end in uso. L'accesso utente viene automaticamente autenticato nel sistema back-end.

In caso di primo accesso senza un'autenticazione di back-end, tuttavia, all'utente verranno richieste le informazioni predefinite mostrate nella seguente schermata. I primi quattro campi sono obbligatori, come indicato dalla freccia sulla destra di ciascun campo.

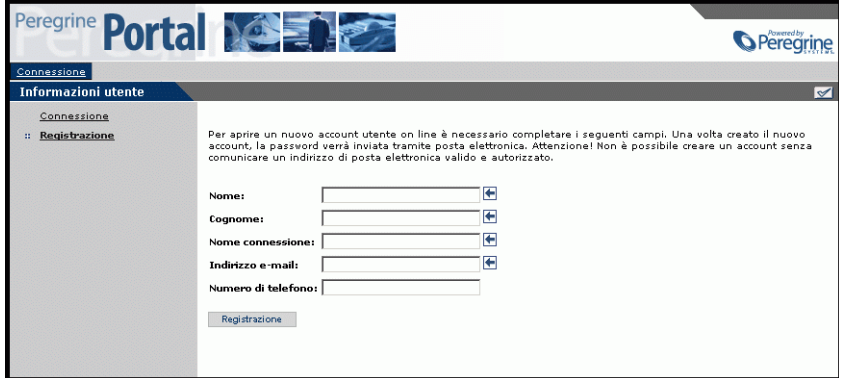

Quando l'utente fa clic su **Registrazione**, le informazioni vengono memorizzate nel database appropriato. In ServiceCenter Get-Services crea un record operatore e di contatto per il nuovo utente.

**Nota:** È necessario definire il connettore del sistema back-end appropriato prima che i parametri di abilitazione possano essere riconosciuti. Ad esempio, se non è definito un connettore per ServiceCenter, i parametri di abilitazione di ServiceCenter non verranno utilizzati.

Le informazioni di registrazione di base e gli script di accesso vengono memorizzati nella directory .../oaa/apps/common/jscript/. Gli script di accesso si trovano nel file login.js. Per apportare modifiche alla procedura di registrazione, ad esempio alla modalità di definizione delle password utente, è possibile modificare gli script presenti in questa directory.

## **Abilitazione del connettore E-mail**

Se gli utenti sono abilitati alla registrazione automatica, è necessario che la scheda E-mail della pagina delle impostazioni del componente Amministrazione di Get-Services contenga il nome del connettore MailAdapter.

Il connettore MailAdapter è un'implementazione di JavaMail API 1.2 e supporta i seguenti protocolli di posta:

- POP3 per la posta in entrata
- IMAP per la posta in entrata
- SMTP per la posta in uscita

Il connettore MailAdapter supporta anche allegati MIME nella posta in uscita.

Impostare i seguenti parametri in base alle proprie esigenze nella scheda E-mail della pagina delle impostazioni del componente Amministrazione.

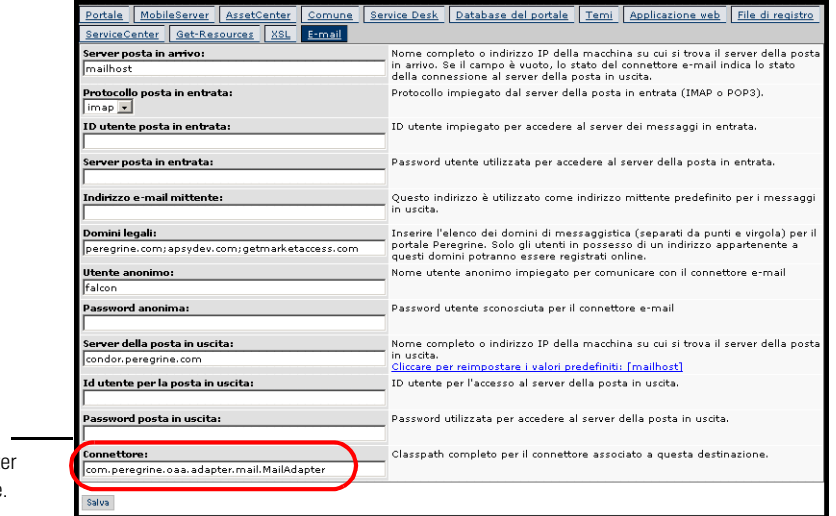

Digitare il nome del connettore MailAdapte nel campo Connettore.

## **Risoluzione dei problemi della connessione MailAdapter**

È possibile verificare lo stato della connessione MailAdapter sul Pannello di controllo. Se il connettore appare *disconnesso*, verificare che le impostazioni nella scheda E-mail della pagina delle impostazioni siano corrette. Se il problema persiste, contattare l'amministratore del sistema per verificare i valori dei parametri.

# <span id="page-107-0"></span>**Autenticazione degli utenti**

È possibile configurare la piattaforma Peregrine OAA per l'uso di una delle cinque opzioni di autenticazione protetta:

- Utilizzo della configurazione predefinita per l'autenticazione degli utenti sui connettori Peregrine. Vedere *[Configurazione di protezione predefinita](#page-108-0)* a [pagina 109.](#page-108-0)
- Utilizzo di una configurazione personalizzata per l'autenticazione su connettori definiti dall'utente come database compatibili LDAP o JDBC. Vedere *[Configurazione JAAS personalizzata](#page-108-1)* a pagina 109.
- Utilizzo di una configurazione JAAS standard per l'autenticazione degli utenti sul Java Authentication and Authorization Service (JAAS) standard di Sun Microsystems. Vedere *[Configurazione JAAS standard di Sun](#page-118-0)  Microsystems* [a pagina 119.](#page-118-0)
- Utilizzo dell'autenticazione Challenge/Response di Windows NT per l'autenticazione degli utenti e il passaggio delle informazioni all'applicazione Web. Vedere *[Challenge/Response di Windows NT](#page-119-0)* a [pagina 120.](#page-119-0)
- Utilizzo di una pagina di accesso alternativa e autenticazione degli utenti su una delle altre opzioni di accesso. Vedere *[Creazione di una pagina di](#page-124-0)  [accesso alternativa](#page-124-0)* a pagina 125.

Una volta effettuata l'autenticazione dell'utente, i componenti cui l'utente può accedere vengono definiti dal sistema back-end. Se si utilizza ServiceCenter come sistema back-end, l'utente dovrà disporre dei parametri di abilitazione adeguati impostati nel record operatore di ServiceCenter per poter visualizzare il componente corrispondente nell'applicazione Web.
# **Configurazione di protezione predefinita**

<span id="page-108-0"></span>La configurazione predefinita autentica gli utenti su un set di componenti di accesso JAAS preconfigurati. Per impostazione predefinita, viene configurato un componente di accesso JAAS per ciascun connettore Peregrine registrato. Ad esempio, se si utilizza sia AssetCenter che ServiceCenter, Get-Services crea componenti di accesso per *entrambi* i connettori ACAdapter e SCAdapter.

Questi componenti di accesso vengono usati *solo* per autenticare gli utenti. I diritti di accesso degli utenti derivano dai record di profilo utente memorizzati nei sistemi back-end (ad esempio ServiceCenter o AssetCenter). I diritti di accesso utente determinano i componenti cui l'utente può accedere e le attività che può eseguire all'interno di questi componenti. Ad esempio, un utente può essere autorizzato solo ad aprire ticket, mentre un altro può anche essere autorizzato ad approvarli.

Non è necessario effettuare alcuna configurazione aggiuntiva per utilizzare la configurazione di protezione predefinita. Get-Services genera automaticamente i componenti di accesso per ciascun connettore Peregrine installato nel sistema.

Le impostazioni del componente di accesso predefinito sono le seguenti:

- loginModule=com.peregrine.OAA.security.OAALoginModule
- control flag=OPTIONAL
- options=<none>

# **Configurazione JAAS personalizzata**

<span id="page-108-1"></span>La configurazione JAAS personalizzata autentica gli utenti su un set di componenti di accesso (LoginModule) JAAS definiti dall'utente in un file local.xml. Questo file descrive le impostazioni da utilizzare per ciascun LoginModule JAAS. Un file local.xml ha il seguente formato:

```
<jaas_config>
```

```
<jaasConfiguration>CustomConfig</jaasConfiguration>
<CustomConfig>adapter1;adapter2</CustomConfig>
```
#### <*adapter1*>

<loginModule>*Java class of login module*</loginModule>

<controlFlag>*authentication behavior*</controlFlag> <options>*semicolon separated list of options*</options> </*adapter1*>

#### <*adapter2*>

```
<loginModule>Java class of login module</loginModule>
 <controlFlag>authentication behavior</controlFlag>
 <options>semicolon separated list of options</options>
</adapter2>
```

```
</jaas_config>
```
La seguente tabella descrive l'utilizzo dei tag XML e l'assegnazione dei valori corretti:

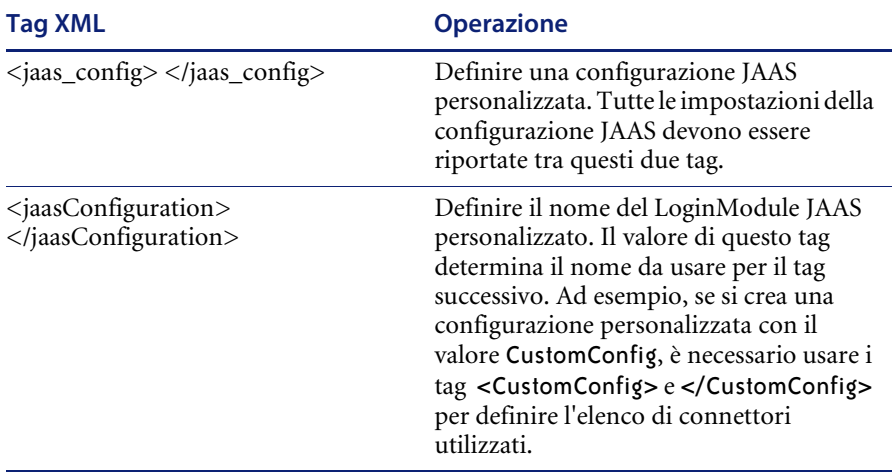

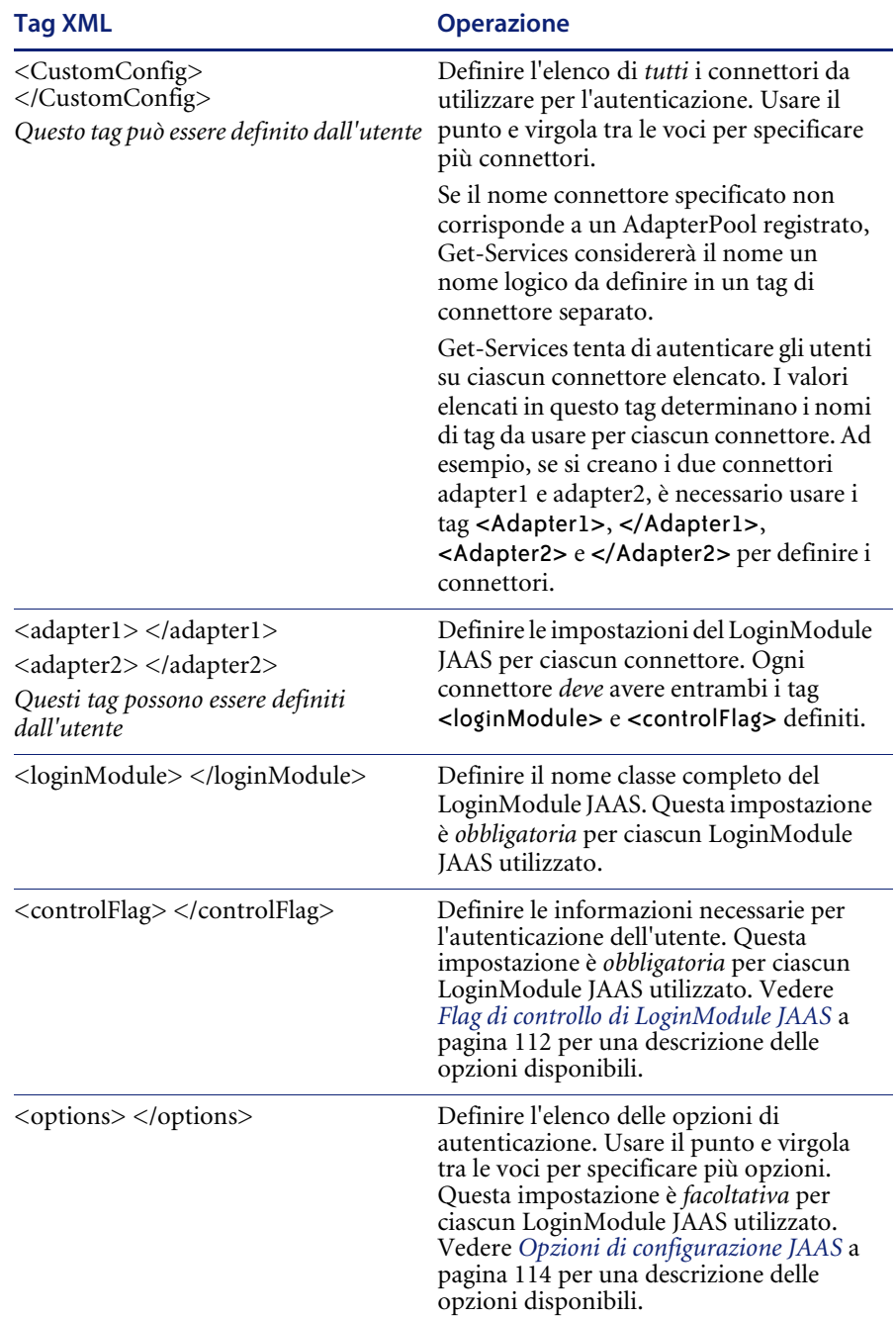

# <span id="page-111-0"></span>**Flag di controllo di LoginModule JAAS**

La seguente tabella elenca le possibili impostazioni del tag <controlFlag>. Un LoginModule JAAS può avere uno dei quattro comportamenti seguenti:

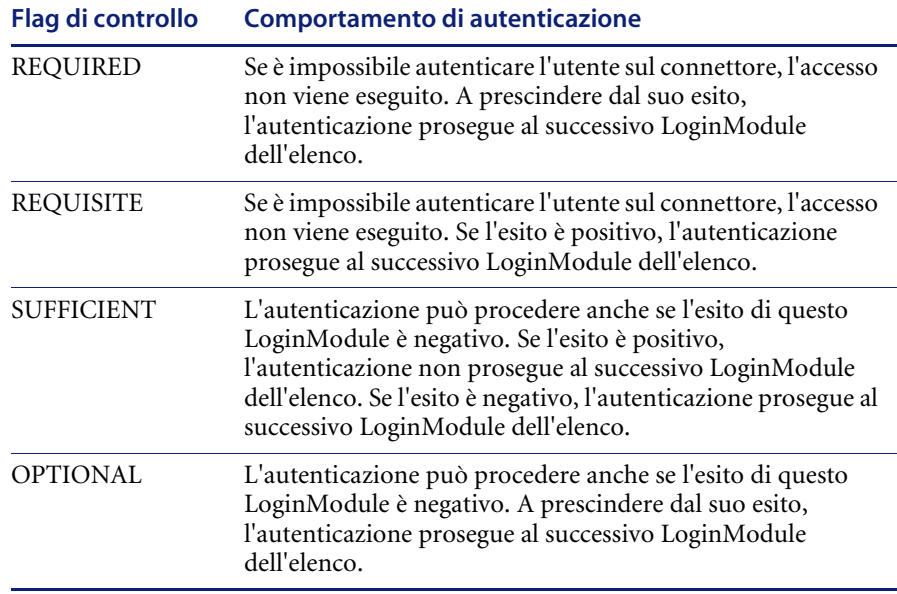

**Nota:** Le impostazioni di ControlFlag non distinguono tra maiuscole e minuscole.

L'autenticazione complessiva ha esito positivo solo se tutti i LoginModule con flag di controllo Required e Requisite hanno esito positivo. Se è configurato un LoginModule Sufficient e il suo esito è positivo, solo i LoginModule Required e Requisite che precedono il LoginModule Sufficient devono avere avuto esito positivo affinché l'autenticazione complessiva riesca. Se per un'applicazione non sono stati configurati LoginModule Required o Requisite, almeno un LoginModule Sufficient o Optional deve avere esito positivo.

Per impostazione predefinita, l'impostazione del flag di controllo di tutti i LoginModule delle applicazioni Web di Get-Services è Optional. Questa è la configurazione ideale per la maggior parte delle aziende.

La seguente tabella mostra alcuni scenari di esempio e il funzionamento della procedura di accesso.

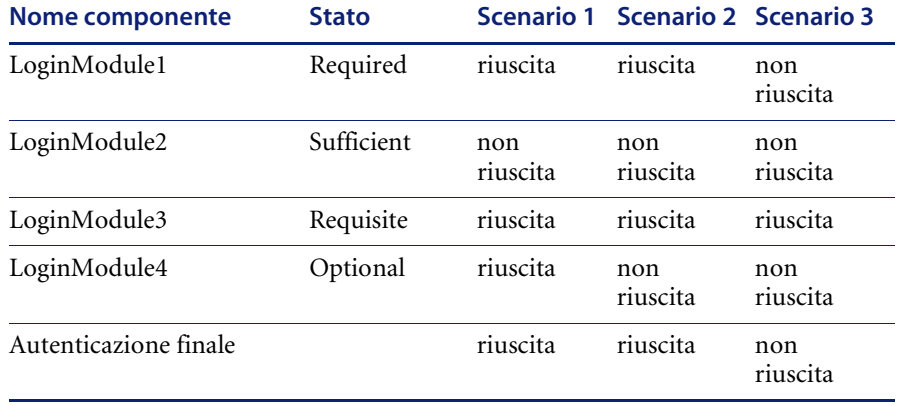

Nello Scenario 1, l'autenticazione ha esito positivo anche se LoginModule2 ha esito negativo. Ciò accade perché il LoginModule con flag di controllo Required ha la precedenza sul LoginModule con flag di controllo Sufficient.

Nello Scenario 2, l'autenticazione ha esito positivo in quanto i LoginModule con esito negativo sono solo Sufficient e Optional.

Nello Scenario 3, l'autenticazione ha esito negativo in quanto un LoginModule con stato Required ha avuto esito negativo.

# <span id="page-113-0"></span>**Opzioni di configurazione JAAS**

Le seguenti tabelle elencano le possibili impostazioni del tag <options>.

### **Opzioni JAAS standard**

La seguente tabella elenca le opzioni JAAS standard disponibili per tutti i connettori.

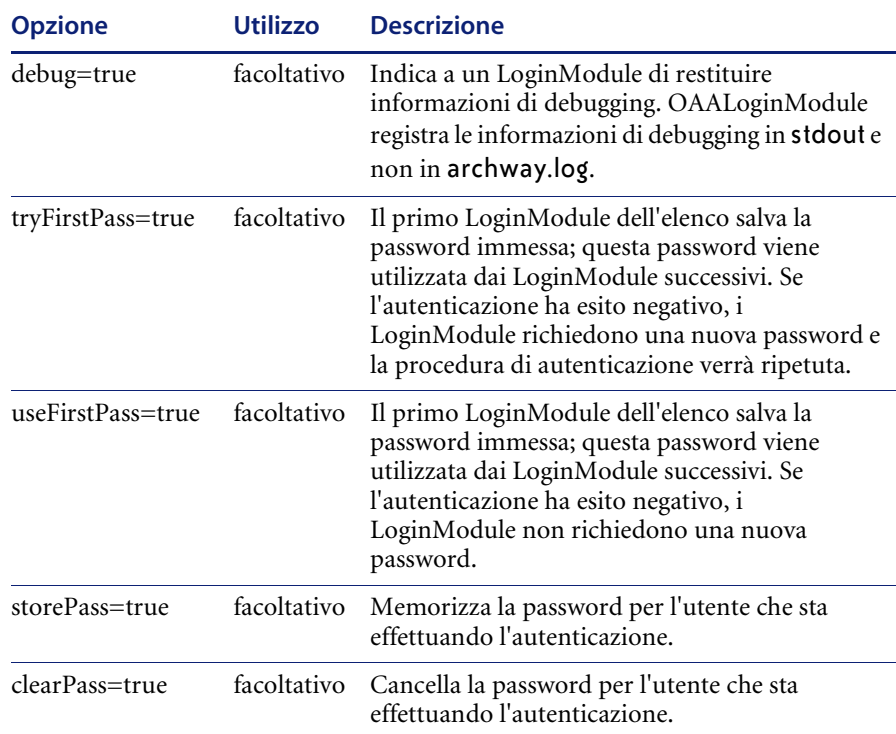

## **Opzioni per JndiLoginModule di Peregrine**

La seguente tabella elenca le opzioni disponibili per i LoginModule JAAS personalizzati con JndiLoginModule di Peregrine.

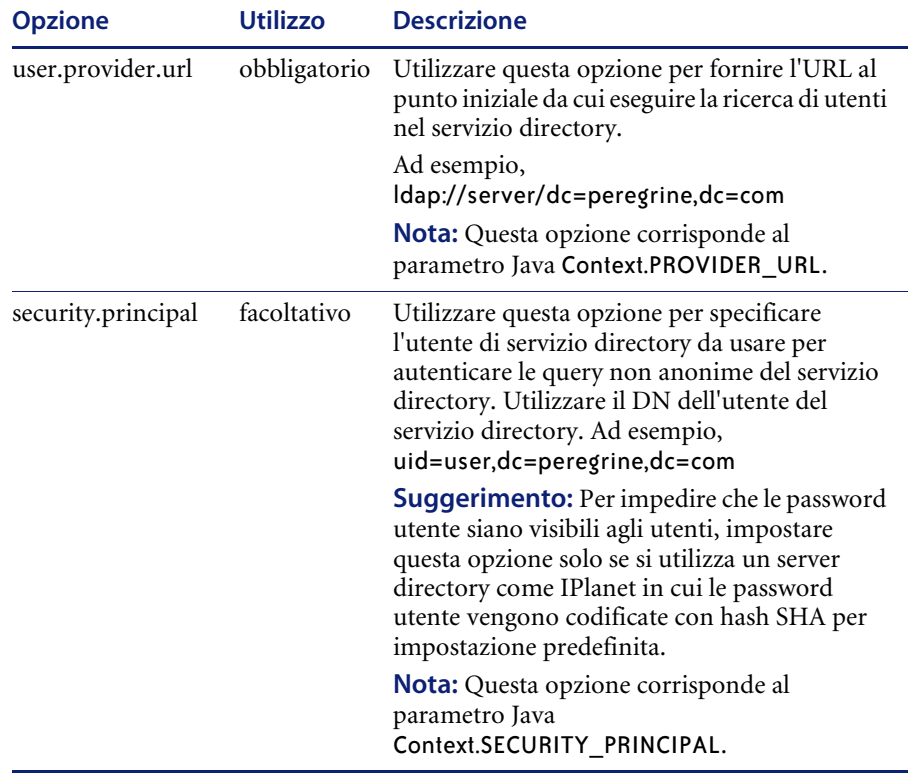

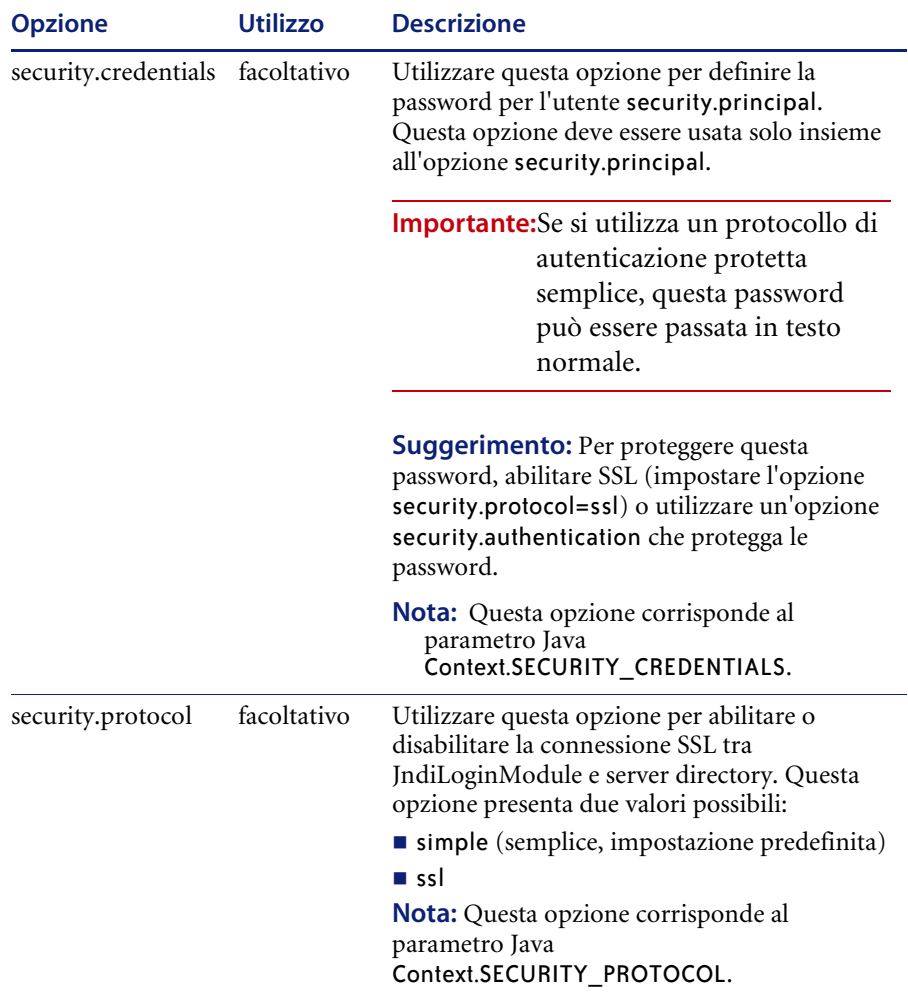

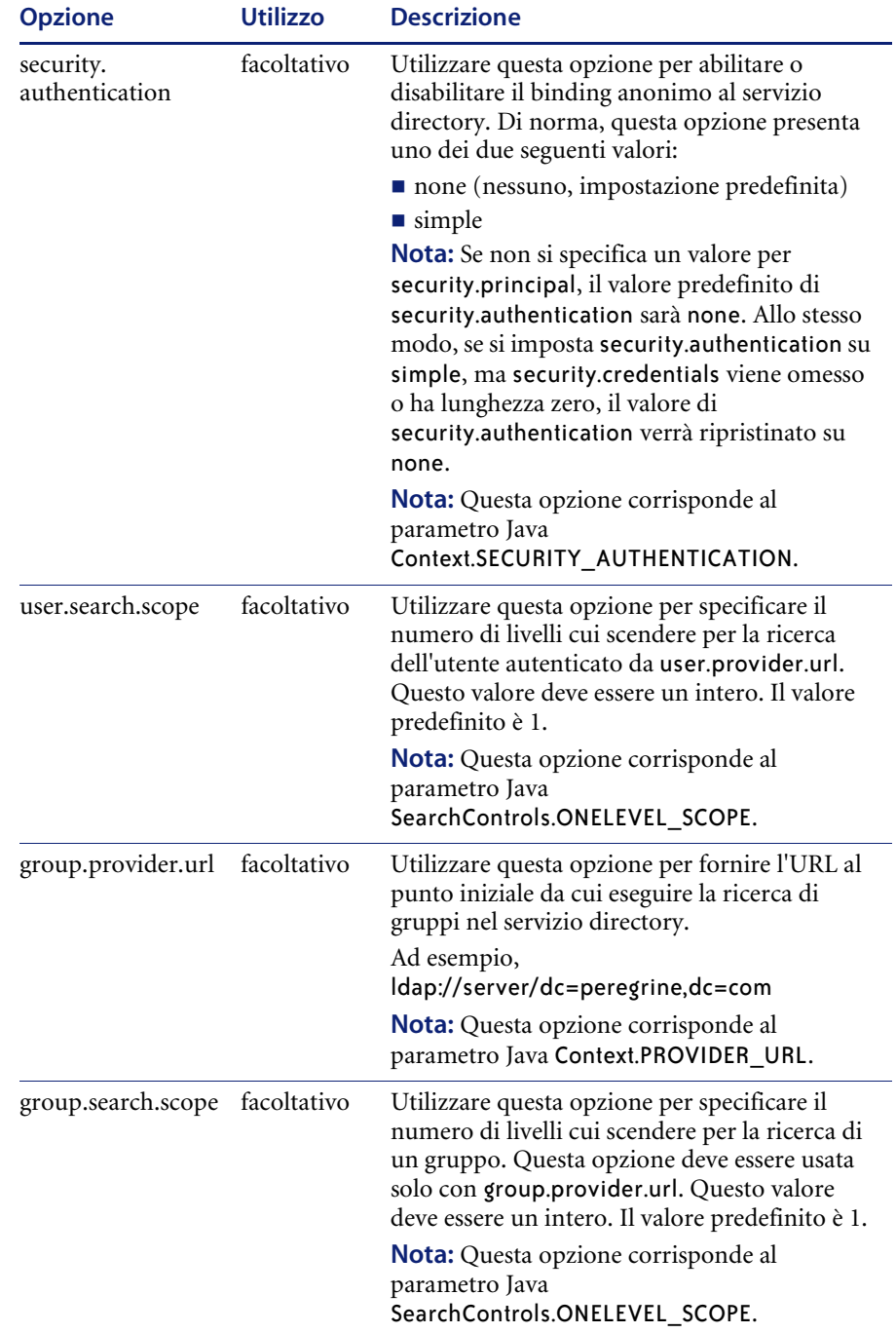

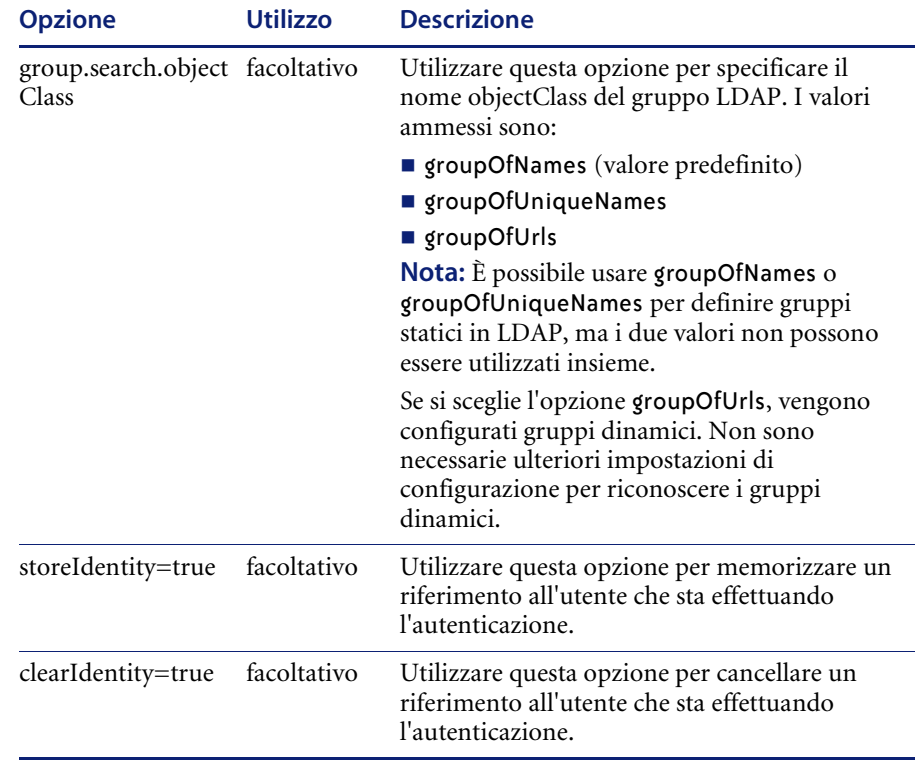

# **Esempio: Definizione di una configurazione personalizzata LDAP**

Il seguente codice XML mostra la definizione di un LoginModule per l'autenticazione degli utenti su un servizio directory LDAP.

```
<jaas_config>
 <jaasConfiguration>myconfig</jaasConfiguration>
   <myConfig>ldap</myConfig>
 <ldap<loginModule>
   com.sun.security.auth.module.JndiLoginModule
   </loginModule>
   <controlFlag>REQUIRED</controlFlag>
   <options>
   user.provider.url="ldap://server/dc=peregrine,dc=com";
   group.provider.url="ldap://server/dc=peregrine,dc=com"
   </options>
 </ldap>
```

```
</jaas_config>
```
# **Configurazione JAAS standard di Sun Microsystems**

La configurazione JAAS standard autentica gli utenti sul LoginModule della configurazione JAAS di Sun Microsystems. Per abilitare la configurazione JAAS standard è necessario modificare il file local.xml aggiungendo le seguenti righe:

```
<jaas_config>
```
<useStandardJAASConfiguration>true</useStandardJAASConfiguration>

</jaas\_config>

Se si sceglie di utilizzare la configurazione JAAS standard, è anche necessario effettuare una delle due seguenti operazioni:

- Specificare le opzioni JAAS adeguate per la riga di comando all'avvio del contenitore,
- oppure –
- Configurare il file java.security in \$JAVA\_HOME/jre/lib/security per JAAS.

# **Opzioni della riga di comando**

Le proprietà della riga di comando necessarie per l'utilizzo della configurazione standard basata su file sono le seguenti:

```
java -classpath <elenco di jar> \
  -Djava.security.manager \
  -Djava.security.policy==java2.policy \
  -Djava.security.auth.policy==jaas.policy \
  -Djava.security.auth.login.config==jaas.config \
 <ClassePrincipale>
```
Al posto di *<elenco di jar>*, immettere l'elenco di jar usati dall'applicazione Java abilitata per JAAS.

Al posto di <*ClassePrincipale>*, immettere il nome classe completo della classe di programma principale Java.

# **Challenge/Response di Windows NT**

<span id="page-119-0"></span>Challenge/Response di Windows NT è uno dei modi in cui Windows NT agevola l'autenticazione degli utenti su un server Web. Il processo consiste in un handshake sicuro tra Internet Explorer (IE) e il server Web Internet Information Server (IIS). L'handshake consente al server Web di conoscere con esattezza l'identità dell'utente, in base alla modalità di accesso alla propria workstation. Ciò consente al server Web di limitare l'accesso a file o applicazioni in base all'identità dell'utente. Le applicazioni in esecuzione sul server Web possono utilizzare queste informazioni per identificare gli utenti senza che questi effettuino l'accesso.

Get-Services utilizza l'autenticazione Challenge/Response di Windows NT come segue:

- L'utente accede a una workstation con sistema operativo Windows XP/2000/NT.
- L'utente avvia il browser IE e raggiunge la pagina login.asp.
- IE invia automaticamente informazioni di autenticazione utente a IIS. La password dell'utente non viene trasmessa, ma l'handshake di Challenge/Response di Windows NT tra IE e IIS è sufficiente per il riconoscimento dell'utente da parte del server.
- Il componente di accesso dell'applicazione Web rileva automaticamente l'utente utilizzando i dati di Challenge/Response di Windows NT e del server IIS.
- L'utente può accedere all'applicazione senza dover fornire un nome e una password.

Durante questa procedura, Archway autentica ed emula l'utente di NT con ciascuno dei propri connettori.

Le seguenti circostanze costituiscono eccezioni alla normale procedura di accesso di Challenge/Response di Windows NT:

- L'utente di Windows NT ha già effettuato la registrazione con un connettore Archway. In questo caso, l'applicazione Web richiede all'utente di registrarsi e di immettere informazioni di profilo. L'applicazione consente quindi l'accesso dell'utente e memorizza queste informazioni per i futuri accessi.
- Il nome utente di Windows NT è già registrato come amministratore nel sistema back-end. In questo caso, l'applicazione Web non procede con l'accesso automatico. Viene visualizzata un'altra schermata di accesso che richiede all'utente di verificare la propria password. Questo passaggio è un'ulteriore misura di protezione per evitare che un utente possa accedere accidentalmente con diritti di amministrazione.

# **Configurazione di Challenge/Response di Windows NT**

La configurazione di Get-Services per l'utilizzo di Challenge/Response di Windows NT prevede cinque passaggi:

- **Passaggio 1** Impostare le proprietà del server Web per il file login.asp. Vedere *[Impostazione delle proprietà del server Web per il file login.asp](#page-122-0)* a pagina 123.
- **Passaggio 2** Impostare le proprietà del server Web per il file e login main start.asp. Vedere *[Impostazione delle proprietà del server Web per il file](#page-122-1)  [e\\_login\\_main\\_start.asp](#page-122-1)* a pagina 123.
- **Passaggio 3** Impostare le proprietà del server Web per il file loginverify.asp. Vedere *[Impostazione delle proprietà del server Web per il file loginverify.asp](#page-122-2)* a [pagina 123.](#page-122-2)
- **Passaggio 4** Definire l'**URL di disconnessione** dalla pagina di Amministrazione di Get-Services. Vedere *[Definizione dell'URL di disconnessione](#page-123-0)* a pagina 124.

**Passaggio 5** Impostare le autorizzazioni sulla cartella di presentazione di Get-Services. Vedere *[Impostazione delle autorizzazioni per la cartella di presentazione](#page-123-1)* a [pagina 124.](#page-123-1)

> Le seguenti procedure illustrano la configurazione dell'autenticazione Challenge/Response di Windows NT utilizzando Windows NT come esempio. Se si utilizza Windows XP o 2000, la procedura è nel complesso la stessa. Tuttavia, in Windows XP e 2000, l'autenticazione Challenge/Response è denominata Autenticazione integrata di Windows e la console di gestione IIS è denominata Internet Information Services.

### <span id="page-122-0"></span>**Impostazione delle proprietà del server Web per il file login.asp**

**1** Aprire la console di gestione IIS (Start > Programmi > Strumenti di amministrazione > Gestione Servizi Internet).

In Windows 2000 e XP, aprire Internet Information Services (Start > Programmi > Strumenti di amministrazione > Internet Information Services).

- **2** Fare clic sulla directory virtuale oaa.
- **3** Fare clic con il pulsante destro del mouse su login.asp e scegliere **Proprietà**.
- **4** Selezionare la scheda **Protezione file**.
- **5** Fare clic su **Modifica** nella sezione "Controllo autenticazione e accesso anonimo".
- **6** Selezionare la casella di controllo **Windows NT Challenge/Response**. Assicurarsi che questa sia l'unica opzione selezionata.
- **7** Fare clic su **OK** in tutte le finestre visualizzate fino a tornare a Microsoft Management Console.

### <span id="page-122-1"></span>**Impostazione delle proprietà del server Web per il file e\_login\_main\_start.asp**

- **1** Nella console di gestione IIS, fare clic con il pulsante destro del mouse su e\_login\_main\_start.asp e scegliere **Proprietà**.
- **2** Selezionare la scheda **Protezione file**.
- **3** Fare clic su **Modifica** nella sezione "Controllo autenticazione e accesso anonimo".
- **4** Selezionare la casella di controllo **Windows NT Challenge/Response**. Assicurarsi che questa sia l'unica opzione selezionata.
- **5** Fare clic su **OK** in tutte le finestre visualizzate fino a tornare a Microsoft Management Console.

### <span id="page-122-2"></span>**Impostazione delle proprietà del server Web per il file loginverify.asp**

- **1** Nella console di gestione IIS, fare clic con il pulsante destro del mouse su loginverify.asp e scegliere **Proprietà**.
- **2** Selezionare la scheda **Protezione file**.
- **3** Fare clic su **Modifica** nella sezione "Controllo autenticazione e accesso anonimo".
- **4** Fare clic su **OK** in tutte le finestre visualizzate fino a tornare a Microsoft Management Console.
- **5** Chiudere la console di gestione.

### <span id="page-123-0"></span>**Definizione dell'URL di disconnessione**

- **1** Aprire un browser Web.
- **2** Immettere il seguente URL: http://server\_web/oaa/admin.asp nel campo Indirizzo del browser (dove server\_web è il nome del server Web e oaa è il nome della directory virtuale creata durante l'installazione).
- **3** Accedere utilizzando il nome utente e la password di amministratore.
- **4** Fare clic su **Impostazioni**.
- **5** Nella scheda **Comune**, immettere nel campo **URL disconnessione** l'URL di destinazione degli utenti se l'autenticazione di Windows NT non va a buon fine o è impossibile a causa del browser utilizzato.

### <span id="page-123-1"></span>**Impostazione delle autorizzazioni per la cartella di presentazione**

- **1** Utilizzare Esplora risorse in Windows NT per passare alla cartella ...oaa\presentation.
- **2** Fare clic con il pulsante destro del mouse su presentation e scegliere **Proprietà**.
- **3** Nella scheda **Protezione**, fare clic su **Autorizzazioni**.
	- **Nota:** Se la scheda Protezione non viene visualizzata, verificare che la propria applicazione Web sia installata su una partizione NTFS.
- **4** Fare clic su **Aggiungi** per modificare i gruppi di utenti autorizzati ad accedere alla cartella. Impostare le autorizzazioni per un gruppo autenticato definito. Ad esempio, è possibile impostare le autorizzazioni per tutti gli "Authenticated Users" (Utenti autenticati).
- **5** Se sono state concesse autorizzazioni al gruppo di utenti denominato "Everyone" (Tutti), evidenziare la voce, quindi fare clic su **Rimuovi** in modo tale che solo il gruppo selezionato nel passaggio precedente possa accedere a Peregrine Portal.
- **6** Fare clic su **OK**. Chiudere tutte le altre finestre.

## **Verifica delle impostazioni**

Accedere alla propria applicazione Web di Peregrine per verificare che le autorizzazioni di accesso siano impostate correttamente. Le impostazioni di Challenge/Response di Windows NT vengono attivate quando si accede mediante una pagina di accesso particolare denominata login.asp. Se si accede alle applicazioni mediante la pagina login.jsp standard, l'utente dovrà effettuare l'accesso con la procedura usuale.

### <span id="page-124-2"></span>**Per verificare le impostazioni:**

- **1** Aprire un browser Web.
- **2** Immettere il seguente URL: http://server\_web/oaa/login.asp nel campo Indirizzo del browser (dove server\_web è il nome del server Web e oaa è il nome della directory virtuale creata durante l'installazione).
- **3** Verificare che l'accesso a Get-Services corrisponda alle impostazioni effettuate per i file login.asp e loginverify.asp.

# <span id="page-124-1"></span>**Creazione di una pagina di accesso alternativa**

Se non si desidera utilizzare la pagina di accesso Peregrine OAA predefinita, è possibile creare una pagina di accesso personalizzata che autentichi gli utenti e li reindirizzi alla pagina iniziale adeguata. La creazione di una pagina di accesso alternativa prevede due passaggi di base:

- **Passaggio 1** Creare una pagina Web di accesso con i necessari parametri di autenticazione. Vedere la sezione seguente *[Creazione di una pagina Web di](#page-124-0)  [accesso](#page-124-0)*.
- **Passaggio 2** Modificare il file archway.xml per specificare il metodo di autenticazione HTTP da utilizzare. Vedere *[Definizione di un metodo di autenticazione](#page-126-0)  alternativo* [a pagina 127.](#page-126-0)

# <span id="page-124-0"></span>**Creazione di una pagina Web di accesso**

La pagina Web di accesso personalizzata può essere qualunque modulo HTML che richieda i seguenti parametri obbligatori:

- Nome utente
- **Password**

È inoltre possibile includere parametri di accesso facoltativi, ad esempio:

- Lingua di visualizzazione e impostazioni internazionali
- $\blacksquare$  Formato data/ora
- Tema

Un modulo di accesso HTML di esempio, login\_sample.html, si trova nella cartella di distribuzione OAA del server applicazioni:

<*server applicazioni*>\WEB-INF\oaa\

Personalizzare il modulo HTML di esempio in base alle seguenti linee guida:

- Qualunque file di accesso personalizzato creato diventa parte del proprio URL di accesso. Ad esempio, se viene creata una pagina personalizzata denominata mio\_accesso.htm, l'URL di accesso sarà http://<server>:<porta>/oaa/mio\_accesso.htm.
- È necessario specificare il servlet basicauth nell'azione del modulo. Ad esempio: action="http://<server>:<porta>/oaa/servlet/basicauth".
- Gli utenti che dispongono del parametro di abilitazione *getit.portal* visualizzano la pagina iniziale e\_portal\_home\_start.jsp se l'autenticazione va a buon fine.
- Gli utenti che *non* dispongono del parametro di abilitazione *getit.portal* visualizzano la pagina iniziale e\_home\_main\_start.jsp se l'autenticazione va a buon fine.
- Gli utenti per i quali l'autenticazione non va a buon fine visualizzano la pagina specificata nel valore \_failURL.
- Il servlet basicauth non codifica i nomi utente e le password durante l'accesso. Per proteggere le password sulla propria Intranet è necessario abilitare il protocollo HTTPS.
- Se non viene specificato un URL nell'azione del modulo, gli utenti autenticati verranno reindirizzati a http://<server>:<porta>/oaa/login.jsp dove visualizzeranno e\_portal\_home\_start.jsp o e\_home\_main\_start.jsp a seconda dei propri parametri di abilitazione.
- Non vi sono impostazioni specifiche da effettuare nella pagina Amministrazione per configurare una pagina di accesso personalizzata. Tutti i parametri di accesso devono essere definiti nella propria pagina di accesso personalizzata.
- Per visualizzare una pagina OAA specifica al momento dell'accesso, è possibile indicare la pagina nell'URL dell'azione del modulo. Ad esempio, il valore action="http://<server>:<porta>/oaa/servlet/basicauth/ e home main start.jsp" visualizza la versione senza portale della pagina iniziale di Peregrine OAA.
- Sono disponibili i seguenti parametri di accesso:

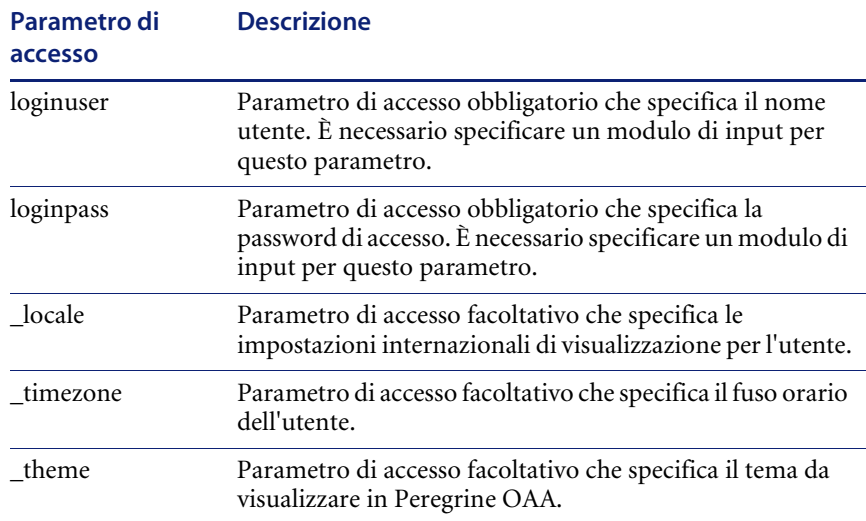

## <span id="page-126-0"></span>**Definizione di un metodo di autenticazione alternativo**

Per impostazione predefinita, Peregrine OAA utilizza l'autenticazione HTTP di base fornita dalla classe HttpBasicAuthenticationManager. Se viene creata una pagina di accesso personalizzata, è necessario specificare il metodo di autenticazione alternativo nel file archway.xml.

### **Per specificare un metodo di autenticazione HTTP alternativo:**

- **1** Arrestare il server applicazioni.
- **2** Utilizzando un editor di testo, aprire il file archway.xml nel percorso: *<server applicazioni>*\webapps\oaa\WEB-INF\default.
- **3** Modificare la riga contenente l'istruzione: <httpauthclass ...>HttpBasicAuthenticationManager</httpauthclass>
- **4** Cambiare il valore HttpBasicAuthenticationManager in HttpAlternateAuthenticationManager.
- **5** Salvare il file.
- **6** Riavviare il server applicazioni.
	- **Attenzione:** La modifica dell'impostazione di autenticazione HTTP in AlternateAuthenticationManager espone le query (inclusi i nomi di accesso e le password) nell'URL. Per proteggere le query URL è necessario limitare l'accesso a queste informazioni mediante il proprio server Web.

# Glossario

<span id="page-128-0"></span>**Caso di Help Desk.** Vedere *Chiamata*.

- <span id="page-128-3"></span>**Chiamata.** Richiesta di servizi o di informazioni. In ServiceCenter la chiamata è lo strumento che consente di stabilire una linea di comunicazione con il Service Desk. In seguito a una chiamata all'Help Desk, può essere generato un report di chiamata o un ticket di incidente.
- <span id="page-128-2"></span>**Categoria.** Classificazione di un gruppo di chiamate o di incidenti. ServiceCenter comprende una serie di categorie predefinite e gli amministratori possono crearne di nuove. È possibile specificare le categorie predefinite per le chiamate e gli incidenti di Get-Services nella scheda Get-Services del componente Amministrazione di Peregrine Portal.
- <span id="page-128-1"></span>**Categoria sito.** Estensione di un sito o di un campus in base al numero di utenti. In ServiceCenter questo elemento influenza il modo in cui viene fornito supporto al sito e le risorse sul sito allocate. La categoria del sito indica il livello di supporto erogato. È possibile specificare le categorie sito predefinite per le chiamate e gli incidenti di Get-Services nella scheda Get-Services del componente Amministrazione di Peregrine Portal.
- <span id="page-128-4"></span>**Contatto.** Persona che segnala un problema o richiede informazioni. Può trattarsi di un cliente interno (dipendente dell'azienda) o di un cliente esterno (persona esterna all'azienda).
- <span id="page-129-0"></span>**Gravità.** L'urgenza dell'incidente per il chiamante. In ServiceCenter i livelli di gravità vengono definiti da un amministratore. I livelli di gravità predefiniti sono: 1 - Critica; 2 - Urgente, 3 - Normale, 4 - Bassa, 5 - Molto bassa. È possibile specificare i livelli di gravità predefiniti per le chiamate e gli incidenti di Get-Services nella scheda Get-Services del componente Amministrazione di Peregrine Portal.
- <span id="page-129-1"></span>**Incidente.** Qualunque evento che richieda attività di gestione oltre l'operatività standard del Service Desk e che causi o possa causare un'interruzione o una riduzione della qualità del servizio.

In ServiceCenter gli incidenti, al contrario delle chiamate, richiedono azioni di risoluzione. Ciò che distingue una chiamata da un incidente è il livello di assistenza richiesto per la sua soluzione. Tale livello può essere determinato, ad esempio, dalla complessità del problema, dal numero di persone coinvolte o dalla quantità di lavoro richiesto.

- **Nota:** I termini *incidente* e *problema* vengono utilizzati come sinonimi nell'interfaccia di Get-Services. Nelle versioni di ServiceCenter precedenti alla 4.x, Gestione incidenti è denominato Gestione problemi. Alcuni parametri di Gestione incidenti utilizzano ancora il termine *problem* in quanto essi sono mappati alle tabelle *problem* di ServiceCenter quando si usa SCAdapter.
- <span id="page-129-2"></span>**Modulo (grafico).** Layout di schermata (o finestra) di ServiceCenter utilizzata per accedere, aggiungere, modificare e visualizzare record di un file specifico di ServiceCenter, o utilizzata come parte dell'interazione utente in un'applicazione di ServiceCenter.
- <span id="page-129-3"></span>**Operatore di Help Desk.** Persona che tiene traccia dei problemi e si occupa della loro soluzione. In ServiceCenter ci si riferisce a questa persona anche come operatore o coordinatore.

<span id="page-129-4"></span>**Problema.** Vedere *Incidente*.

<span id="page-129-6"></span><span id="page-129-5"></span>**Richiesta.** Nota anche come problema. Vedere *Incidente*.

**Sottocategoria.** Ulteriore definizione di una chiamata o incidente sulla base della categoria primaria già selezionata. È possibile specificare le sottocategorie predefinite per le chiamate e gli incidenti di Get-Services nella scheda Get-Services del componente Amministrazione di Peregrine Portal.

- <span id="page-130-0"></span>**Tipo di problema.** Tipo di incidente. In ServiceCenter il tipo di problema è una sottocategoria di *tipo prodotto*, che consente una categorizzazione più specifica di un problema per un particolare tipo di prodotto. È possibile specificare i tipi di problema predefiniti per le chiamate e gli incidenti di Get-Services nella scheda Get-Services del componente Amministrazione di Peregrine Portal.
- <span id="page-130-1"></span>**Tipo di prodotto.** Classificazione ampia di dispositivi (denominata anche "tipo di dispositivo"). In ServiceCenter il tipo di prodotto è una sottocategoria di *sottocategoria*. È possibile specificare i tipi di prodotto predefiniti per le chiamate e gli incidenti di Get-Services nella scheda Get-Services del componente Amministrazione di Peregrine Portal.

# Indice

### **A**

[accesso, autenticazione 109](#page-108-0) [accesso, componenti JAAS 109](#page-108-1) [amministratore, ruolo utente 24](#page-23-0) Amministrazione, componente [code messaggi 79](#page-78-0) [creazione file di archivio Web 81](#page-80-0) [modifica impostazioni 77](#page-76-0) [modulo Parametri riservati](#page-76-1)  all'amministratore 77 [pagina impostazioni 75](#page-74-0) [Pannello di controllo 73](#page-72-0) [Registro del server 75](#page-74-1) [stato script 79](#page-78-1) [verifica stato script 79](#page-78-2) [visualizzazione code messaggi 79](#page-78-3) [visualizzazione stato coda 80](#page-79-0) [visualizzazione transazioni connettore 81](#page-80-1) [architettura 29](#page-28-0) [archivio Web \(WAR\), file 81](#page-80-0) Archway, architettura [client 17](#page-16-0) [Document Manager 22](#page-21-0) [elementi costitutivi 15](#page-14-0) [esecuzione di query su un sistema 22](#page-21-1) [richieste 19](#page-18-0) [schema 16](#page-15-0) [stringa query 20](#page-19-0) [XML 17](#page-16-0) [assistenza clienti 10](#page-9-0)

[assistenza tecnica 10](#page-9-0) autenticazione [registrazione utenti 103](#page-102-0) [sostituzione script di accesso 125](#page-124-1) [utenti 109](#page-108-0)

## **C**

caso di Help Desk, vedere *chiamata*[. 129](#page-128-0) [categoria sito, definizione 129](#page-128-1) [categoria, definizione 129](#page-128-2) Challenge/Response di Windows NT [configurazione 120](#page-119-0) [protezione 102](#page-101-0) [chiamata, definizione 129](#page-128-3) [Chiudi attività, funzione 27](#page-26-0) [coda, visualizzazione stato 80](#page-79-0) [code messaggi 79](#page-78-0) componenti [aggiunta al portale 50](#page-49-0) [creazione 49](#page-48-0) [connettore, visualizzazione transazioni 81](#page-80-1) [contatto, definizione 129](#page-128-4) [convenzioni tipografiche 9](#page-8-0) [CSS, modifica dei file 36](#page-35-0)

## **D**

[dipendente IT, ruolo utente 24](#page-23-1) [dipendente, ruolo utente 24](#page-23-2) [diritti utente 60](#page-59-0) [getit.admin 70](#page-69-0) [Document Manager 22](#page-21-2)

[documentazione correlata 8](#page-7-0)

### **E**

[etichette, personalizzazione 65](#page-64-0)

### **F**

file allegati [accesso alla directory 98](#page-97-0) [descrizione 29](#page-28-1) [panoramica 98](#page-97-1) [file allegati, parametri 99](#page-98-0)

### **G**

Gestione modifiche [funzione Chiudi attività 27](#page-26-0) [moduli modifica principale 91](#page-90-0) [moduli predefiniti 87](#page-86-0) [registrazione evento 97](#page-96-0) Gestione servizi [abilitazione 78](#page-77-0) [interfaccia utente 98](#page-97-2) [getit.admin, diritti utente 70](#page-69-0) Get-Services [architettura 29](#page-28-0) [panoramica 7](#page-6-0) [gravità, definizione 130](#page-129-0) guida [destinatari 7](#page-6-1) [organizzazione 10](#page-9-1)

### **I**

[IBM Websphere Portal 81](#page-80-0) [icone, personalizzazione 64](#page-63-0) [immagine di intestazione, modifica 33](#page-32-0) [incidente, definizione 130](#page-129-1) [Informazioni modulo, pulsante 83](#page-82-0) [installazione di temi 32](#page-31-0) [interfaccia utente, Gestione servizi 98](#page-97-2) [ISO, codifica caratteri.](#page-45-0) Vedere codifica caratteri

### **J**

JAAS [autenticazione 109](#page-108-0) [componenti di accesso \(LoginModule\) 109](#page-108-1)

### **L**

layout, modifica [Microsoft Internet Explorer 54](#page-53-0) [Netscape Navigator 55](#page-54-0) [LDAP 102](#page-101-1) [Lightweight Directory Access Protocol 102](#page-101-1) [livelli, modifica 38](#page-37-0) [local.xml, file 70,](#page-69-1) [76](#page-75-0) [Log, dettagli modulo 84](#page-83-0) [login.asp, file 125](#page-124-2)

### **M**

[menu delle attività 49](#page-48-0) [messaggi, visualizzazione code 79](#page-78-3) [modifica layout di Peregrine Portal 54](#page-53-1) [modifica password 85](#page-84-0) [modifica principale, moduli 91](#page-90-0) [modifica temi 56](#page-55-0) [moduli, visualizzazione dettagli 83](#page-82-0) [moduli, visualizzazione informazioni 57](#page-56-0) [modulo, definizione 130](#page-129-2) [modulo, dettagli 84](#page-83-1) [monitoraggio sessioni utente 85](#page-84-1)

### **N**

[nuovi utenti, registrazione 103](#page-102-0)

### **O**

[operatore di Help Desk, definizione 130](#page-129-3)

### **P**

[pagina impostazioni 77](#page-76-0) [Pannello di controllo 73](#page-72-0) parametri [file allegati 99](#page-98-0) [securepassword di ServiceCenter 104](#page-103-0) [parametri di abilitazione 61](#page-60-0) [parametri, impostazione 77](#page-76-0) password [protezione 102](#page-101-2) [password, modifica 85](#page-84-0) Peregrine Portal [aggiunta di componenti 50](#page-49-0) [personalizzazione 50](#page-49-1) [Peregrine Portal, personalizzazione 31](#page-30-0)

[Peregrine Systems, assistenza clienti 10](#page-9-0) personalizzazione [aggiunta di campi 64](#page-63-1) [aggiunta sezione a layout campi 65](#page-64-1) [definizione ordine campi 65](#page-64-2) [descrizione interfaccia 62](#page-61-0) [diritti utente 60](#page-59-1) [etichette 65](#page-64-0) [icone 64](#page-63-0) [impostazioni 61](#page-60-1) [modifica layout campi 65](#page-64-3) [moduli 62–](#page-61-1)[68](#page-67-0) [portale 50–](#page-49-2)[57](#page-56-1) [requisiti 60](#page-59-2) [personalizzazione di Peregrine Portal 50](#page-49-1) [personalizzazione di temi 31](#page-30-0) [installazione di temi 32](#page-31-1) [modifica file CSS 36](#page-35-1) [modifica fogli di stile 35](#page-34-0) [modifica immagine di intestazione 33](#page-32-1) [modifica livelli 38](#page-37-1) [modifica set di frame 41](#page-40-0) [portale, creazione di componenti 49](#page-48-0) [PreXSL, dettagli modulo 84](#page-83-2) [problema, vedere anche i](#page-129-4)ncidente. protezione [autenticazione di accesso alternativa 125](#page-124-1) [autenticazione utenti 109](#page-108-0) [Challenge/Response di Windows NT 120](#page-119-0) [parametri di abilitazione 61](#page-60-0) [registrazione utenti 103](#page-102-0) [protezione password 104](#page-103-0)

### **R**

[record correlati, dettagli 92](#page-91-0) [registrazione automatica 84](#page-83-3) [registrazione evento 97](#page-96-0) [registrazione sessioni utente 85](#page-84-1) [registrazione utenti 84,](#page-83-3) [103](#page-102-0) [registro server 75](#page-74-1) [reimpostazione server 73](#page-72-0) [responsabile IT, ruolo utente 24](#page-23-3) [riassegnazione ticket 78](#page-77-1) richiesta, vedere problema[. 130](#page-129-5) ruoli utente

[amministratore 24](#page-23-0) [dipendente 24](#page-23-2) [dipendente IT 24](#page-23-1) [responsabile IT 24](#page-23-3) [tipologie 24](#page-23-4)

## **S**

SCAdapter [configurazione 77–](#page-76-2)[78](#page-77-2) [descrizione 29](#page-28-2) [panoramica 95](#page-94-0) [script di accesso, sostituzione 125](#page-124-1) [Script Input, dettagli modulo 84](#page-83-4) [Script Output, dettagli modulo 84](#page-83-5) [script, stato 79](#page-78-1) [Secure Sockets Layer 102](#page-101-3) [securepassword, parametro 104](#page-103-0) [segnalibri per pagine, impostazione 28](#page-27-0) [Service Desk, scheda 77](#page-76-3) [ServiceCenter 60](#page-59-3) [connettore, vedere S](#page-94-0)CAdapter. [scheda 77](#page-76-4) [sessioni utente, registrazione 85](#page-84-1) [set di frame, modifica 41](#page-40-1) [sostituzione script di accesso 125](#page-124-1) [sottocategoria, definizione 130](#page-129-6) [SSL 102](#page-101-3) [stato script, verifica 79](#page-78-2) [stringa query 20](#page-19-0) stringhe, file [traduzione 44,](#page-43-0) [45](#page-44-0)

## **T**

temi [installazione 32](#page-31-0) [personalizzazione 31](#page-30-0) [temi, modifica 35,](#page-34-1) [56](#page-55-0) [terminologia 8](#page-7-1) [ticket di chiamata 25,](#page-24-0) [98](#page-97-3) [ticket di incidente 25](#page-24-1) [tipo di problema, definizione 131](#page-130-0) [tipo di prodotto, definizione 131](#page-130-1) [tipografiche, convenzioni 9](#page-8-0) [traduzione di componenti personalizzati 43](#page-42-0)

## **U**

[usage.log, file 86](#page-85-0) [User Session, dettagli modulo 84](#page-83-1)

## **V**

[visualizzazione informazioni moduli 82](#page-81-0)

## **W**

[Websphere Portal 81](#page-80-0)

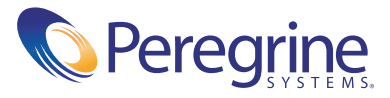